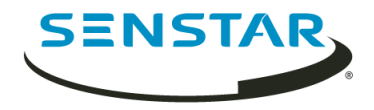

# Senstar Symphony 7.1 Guia do Usuário

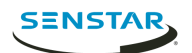

# Índice

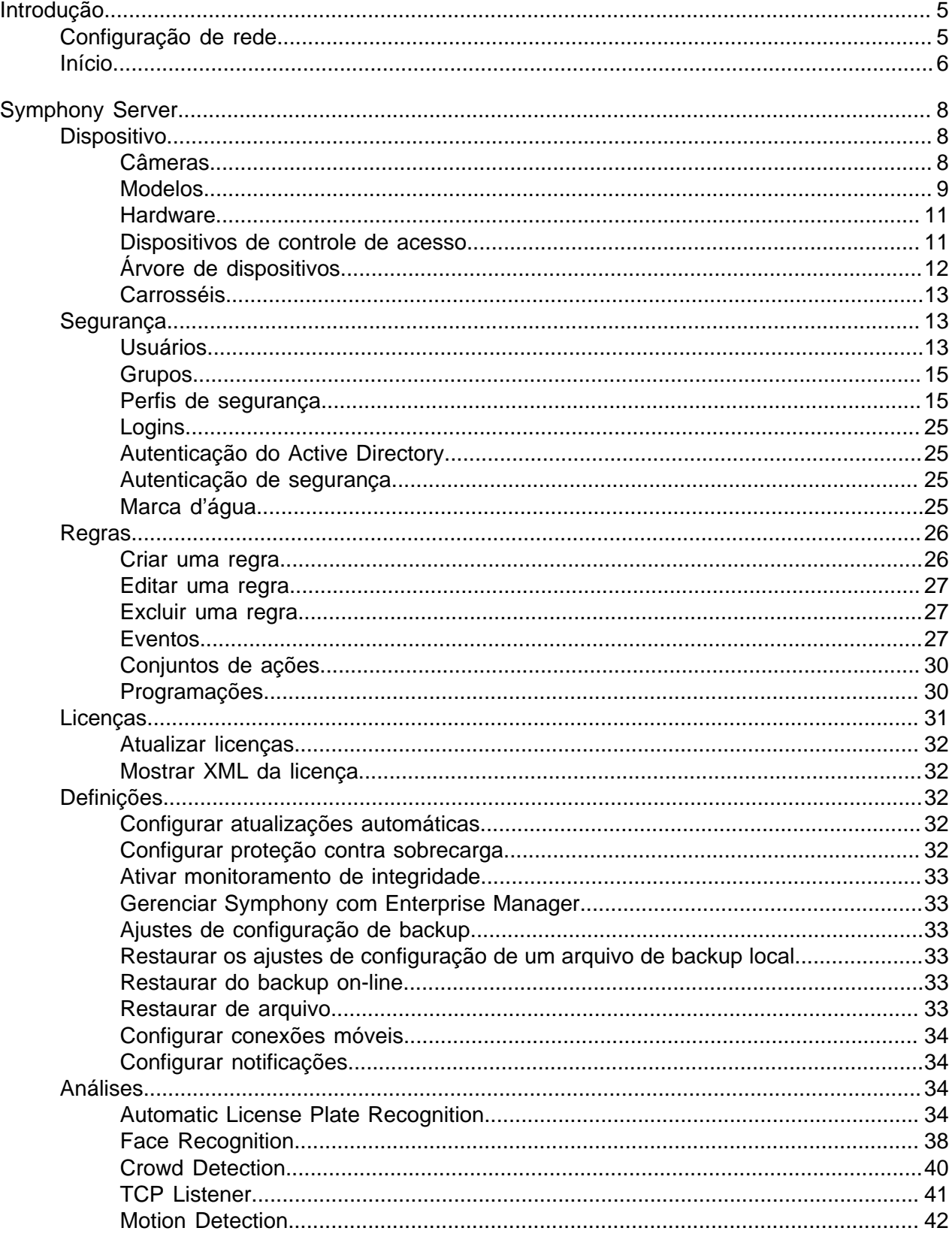

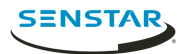

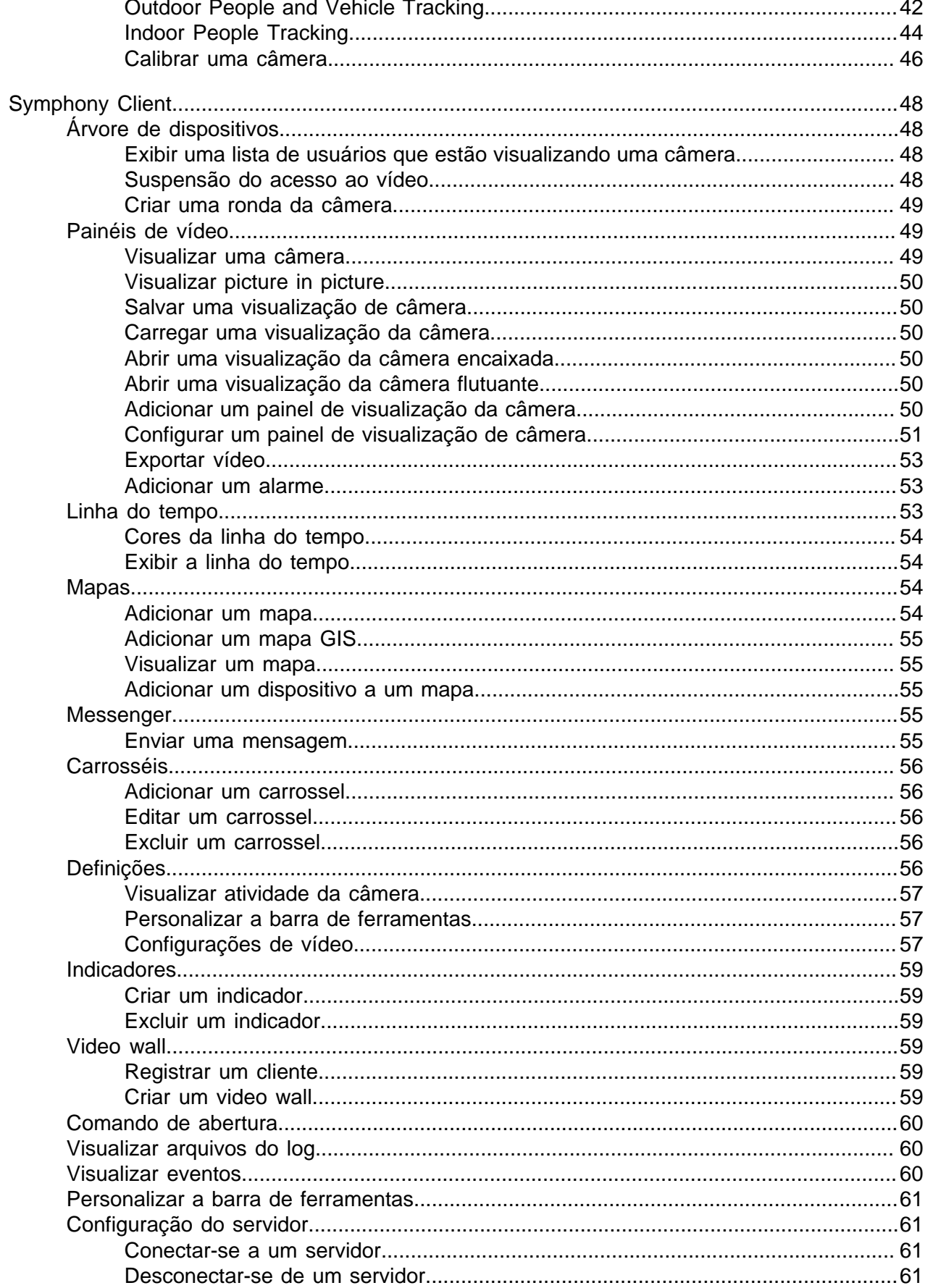

 $\overline{3}$ 

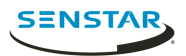

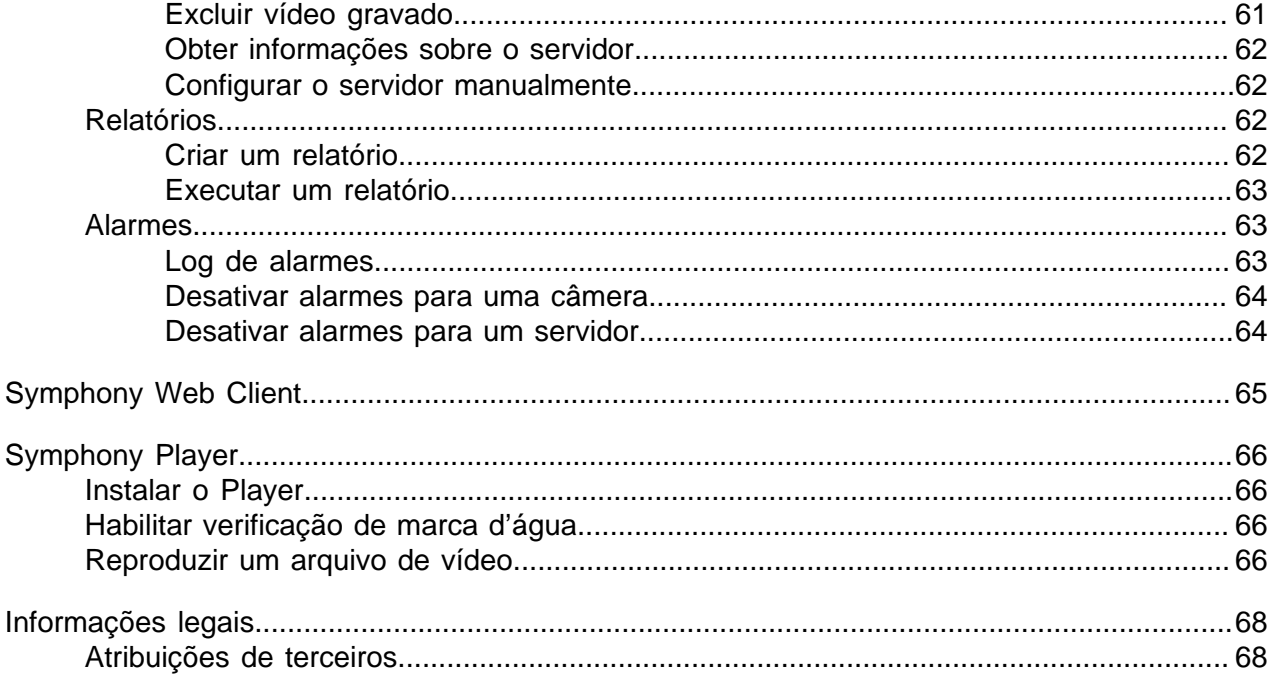

<span id="page-4-0"></span>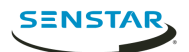

Senstar Symphony é um premiado software de vigilância por vídeo inteligente que oferece uma exclusiva plataforma de vídeo IP aberta e inovadora para gerenciamento e análise de vídeos, integração de sistemas e gerenciamento de alarmes.

Symphony é instalado em hardware de TI padrão, oferece suporte tanto para câmeras analógicas quanto IP produzidas por centenas de fabricantes, fornece uma interface completa e fácil de usar e incorpora recursos que podem ser utilizados pelos departamentos de TI para simplificar a administração. O Server do Symphony pode residir em um único computador ou em múltiplos computadores em um farm de servidores.

Symphony é composto por dois componentes principais: o Server do Symphony e o Client do Symphony. Você pode usar o server configuration interface para configurar o Server do Symphony e client interface para interagir com câmeras conectadas ao Symphony.

Symphony também inclui o Web Client do Symphony e o Player do Symphony. O Web Client fornece funcionalidade semelhante ao Client, mas em um navegador Web e não exige software instalado. O Player permite que você reproduza arquivos de vídeo que você exporta do Symphony.

Conceitos relacionados [Symphony Server](#page-7-0) na página 8 [Symphony Client](#page-47-0) na página 48 [Symphony Web Client](#page-64-0) na página 65 [Symphony Player](#page-65-0) na página 66

### <span id="page-4-1"></span>Configuração de rede

O Server do Symphony usa as portas de rede abaixo por padrão.

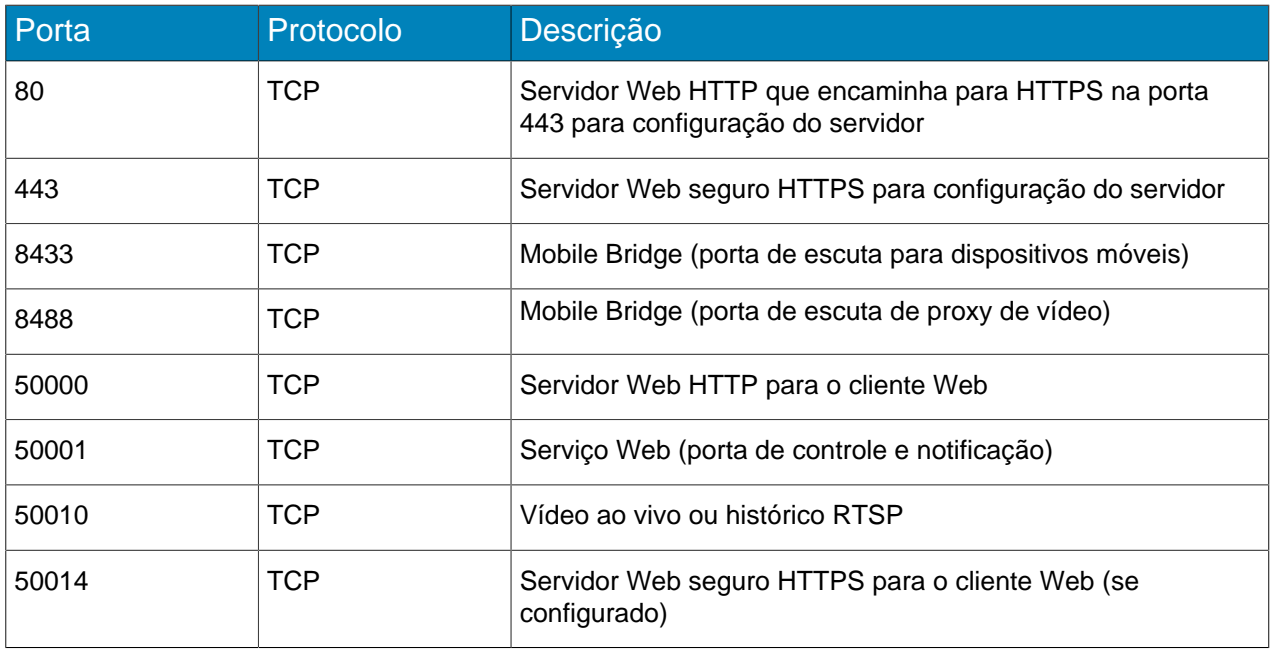

#### Configuração de rede de um único servidor

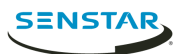

### Configuração da rede do farm de servidores

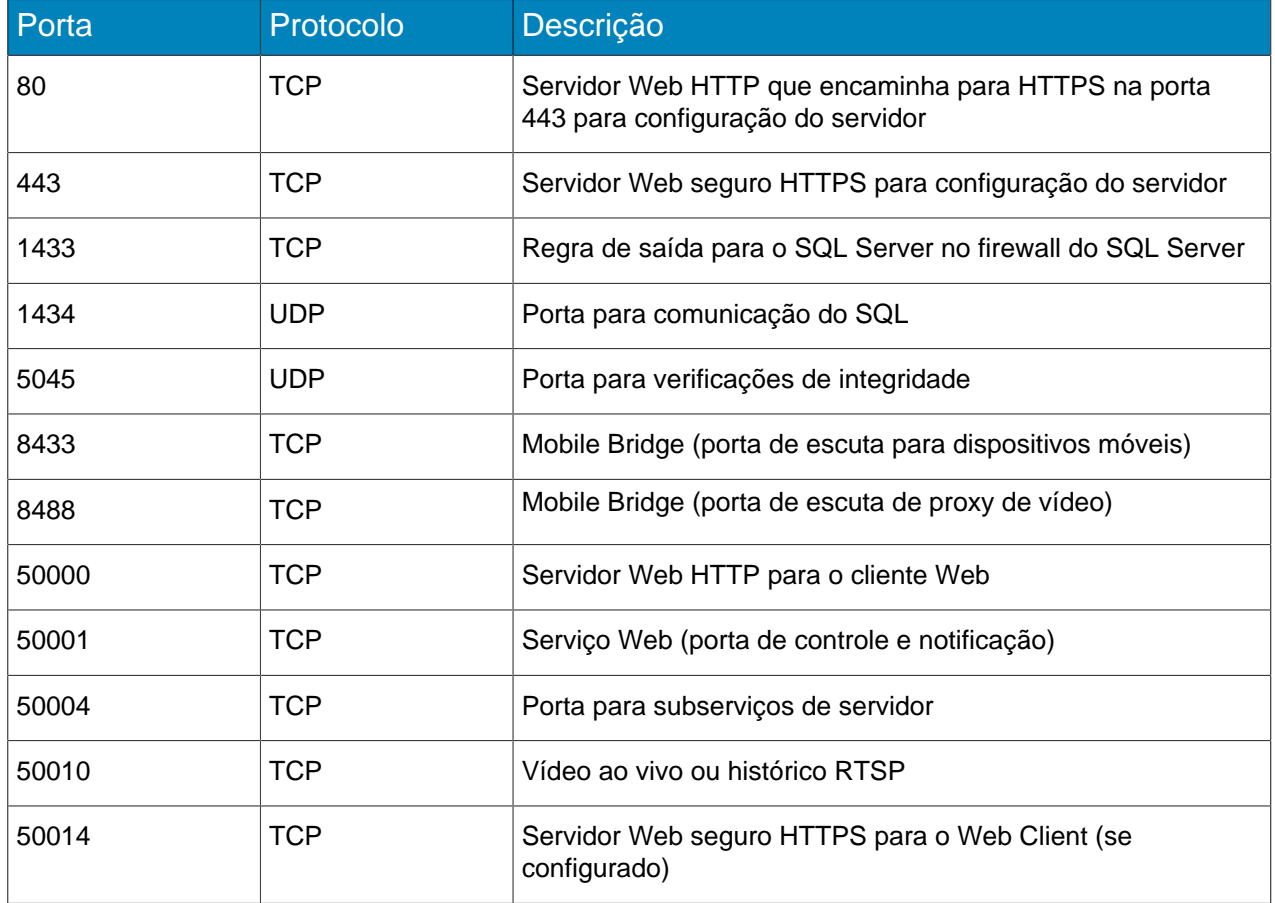

### Configuração adicional de rede

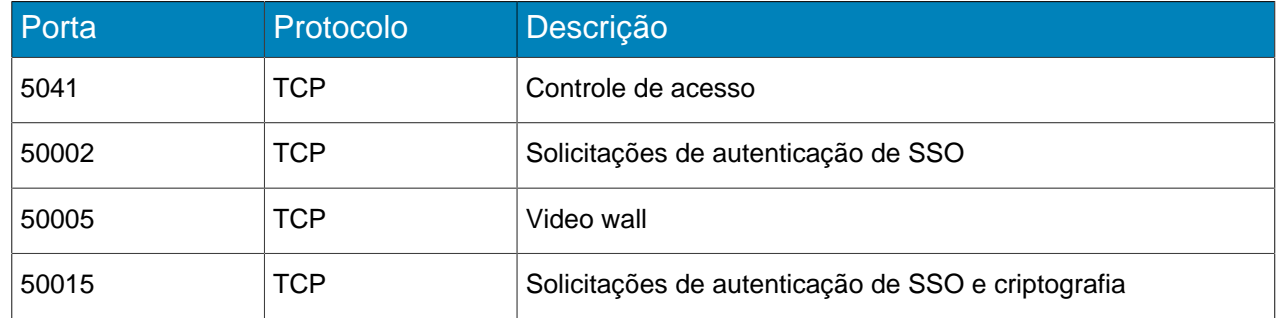

# <span id="page-5-0"></span>Início

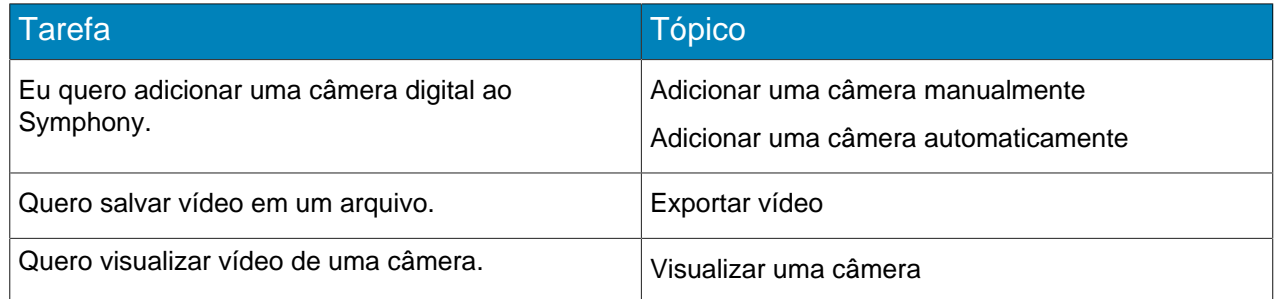

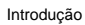

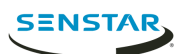

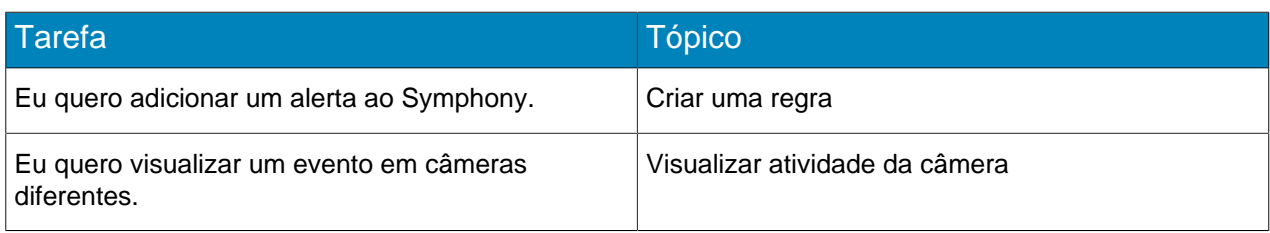

#### Tarefas relacionadas

[Adicionar uma câmera manualmente](#page-7-3) na página 8 [Adicionar uma câmera automaticamente](#page-7-4) na página 8 [Visualizar uma câmera](#page-48-2) na página 49 [Exportar vídeo](#page-52-0) na página 53 [Criar uma regra](#page-25-1) na página 26 [Visualizar atividade da câmera](#page-56-0) na página 57

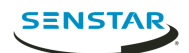

# <span id="page-7-0"></span>Symphony Server

O server configuration interface inclui funcionalidade para gerenciar dispositivos, segurança, regras, sites e configurações.

Você pode acessar o server configuration interface diretamente em um navegador do client interface.

Conceitos relacionados [Introdução](#page-4-0) na página 5 [Symphony Client](#page-47-0) na página 48 [Symphony Web Client](#page-64-0) na página 65 [Symphony Player](#page-65-0) na página 66

### <span id="page-7-1"></span>**Dispositivo**

Um dispositivo é uma câmera, um dispositivo de entrada/saída digital ou dispositivo de controle de acesso no Symphony.

### <span id="page-7-2"></span>Câmeras

### Pesquisando um dispositivo

- 1. No server configuration interface, clique em **Dispositivos** > **Câmeras**.
- 2. Defina os critérios de pesquisa.
- 3. Clique em **Aplicar filtro**.

### <span id="page-7-3"></span>Adicionar uma câmera manualmente

Você pode adicionar manualmente câmeras ao Symphony no server configuration interface.

Para adicionar uma câmera usando RTSP, adicione a URL de RTSP no campo Endereço e selecione URL de RTSP na lista de Drivers.

- 1. No server configuration interface, clique em **Dispositivos** > **Câmeras**.
- 2. Clique em **Adicionar câmeras**.
- 3. Clique em **Adicionar câmera manualmente**.
- 4. No campo **Endereço**, digite o endereço IP da câmera.
- 5. Na lista **Drivers**, selecione o fabricante da câmera.
- 6. Digite um nome de usuário e a senha para a câmera.
- 7. Clique em **Conectar** ou **Adicionar sem conectar**.

#### <span id="page-7-4"></span>Adicionar uma câmera automaticamente

- 1. No server configuration interface, clique em **Dispositivos** > **Câmeras**.
- 2. Clique em **Adicionar câmeras**.
- 3. Clique em **Iniciar descoberta automática**.
- 4. Na janela **Credenciais exigidas**, digite o nome de usuário e senha para a câmera e clique em **Conectar**.
- 5. Selecione a câmera e clique em **Avançar**.

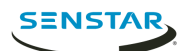

#### Adicionar uma câmera móvel

Você pode adicionar a câmera em um dispositivo móvel ao Symphony ao usar o Mobile Bridge. A câmera móvel deve estar ligada para que Symphony receba vídeo.

Para usar a câmera móvel, você deve abrir a porta 49900 no firewall.

- 1. No server configuration interface, clique em **Dispositivos** > **Câmeras**.
- 2. Clique em **Adicionar câmeras**.
- 3. Clique em **Adicionar câmera manualmente**.
- 4. Clique no campo **Endereço**, digite 0.0.0.0.
- 5. No campo **Driver**, selecione **Móvel**.
- 6. Nos campos **Nome de usuário** e **Senha**, digite as credenciais para o Mobile Bridge.
- 7. Clique em **Conectar**.
- 8. No campo **Nome da câmera**, digite um nome para a câmera móvel.
- 9. No campo **Modelo**, selecione um modelo para a câmera móvel.
- 10. No campo **Grupo**, selecione o grupo a câmera móvel.
- 11. No campo **Complementos**, selecione **Nenhum**.

**Nota:** Symphony video analytics não em suporte para câmeras móveis. 围

- 12. No campo **Servidor**, selecione o Server do Symphony para a câmera móvel.
- 13. Clique em **Adicionar 1 câmera selecionada**.
- 14. Defina as configurações para a câmera móvel.
	- 員 **Nota:** A resolução no dispositivo móvel deve corresponder à resolução configurada no server configuration interface para transmitir vídeo.
- 15. Clique em **Salvar**.

#### Definir uma senha da câmera

Você pode definir uma senha nova que o Symphony passa para a câmera.

Se você definir uma senha nova para uma câmera, deverá usar a senha ao fazer login na camera home page.

- 1. No server configuration interface, clique em **Dispositivos** > **Câmeras**.
- 2. Selecione uma câmera.
- 3. Clique no botão **Definir Senha**.
- 4. Digite e confirme a nova senha.
- 5. Clique no botão **Definir Senha**.

#### <span id="page-8-0"></span>Modelos

Um modelo é uma coleção dos ajustes de configuração que você pode aplicar às câmeras.

#### Configurações de modelo

#### Geral

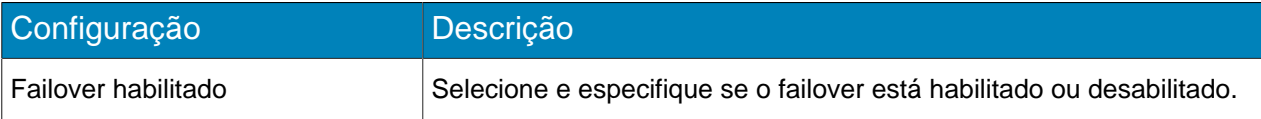

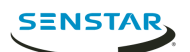

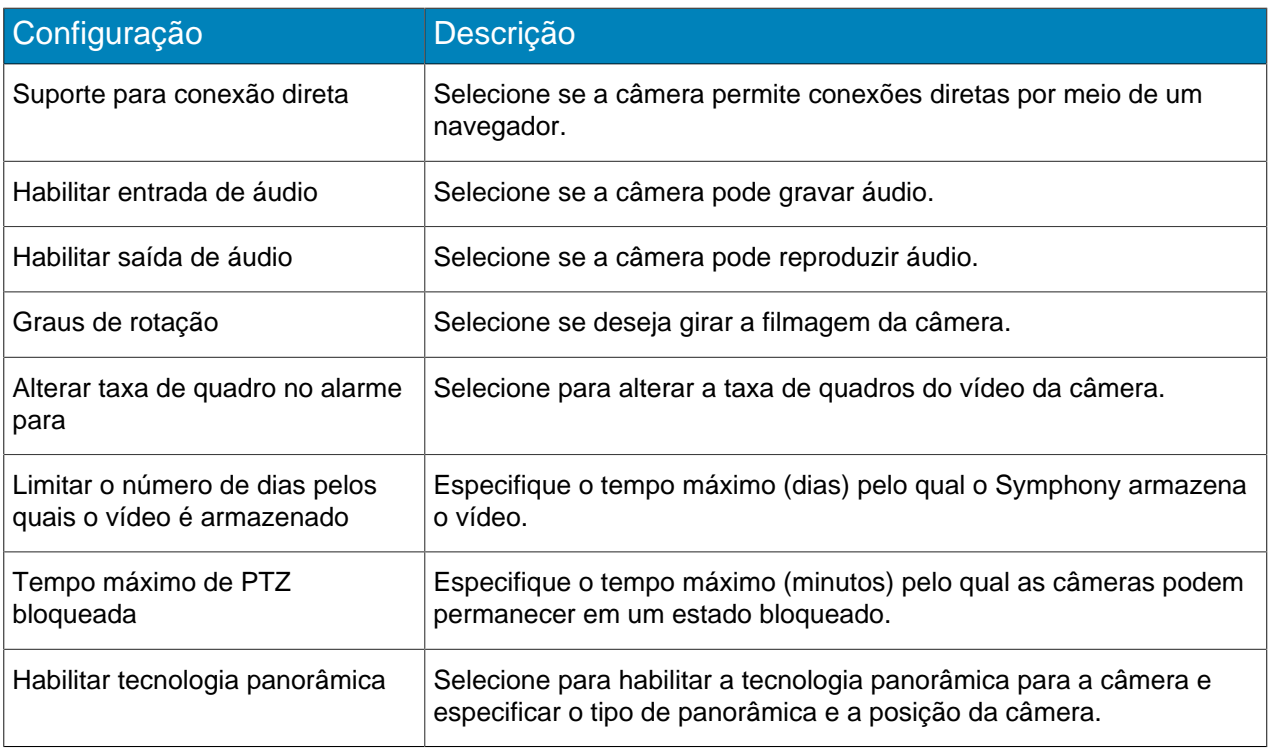

### Transmissão

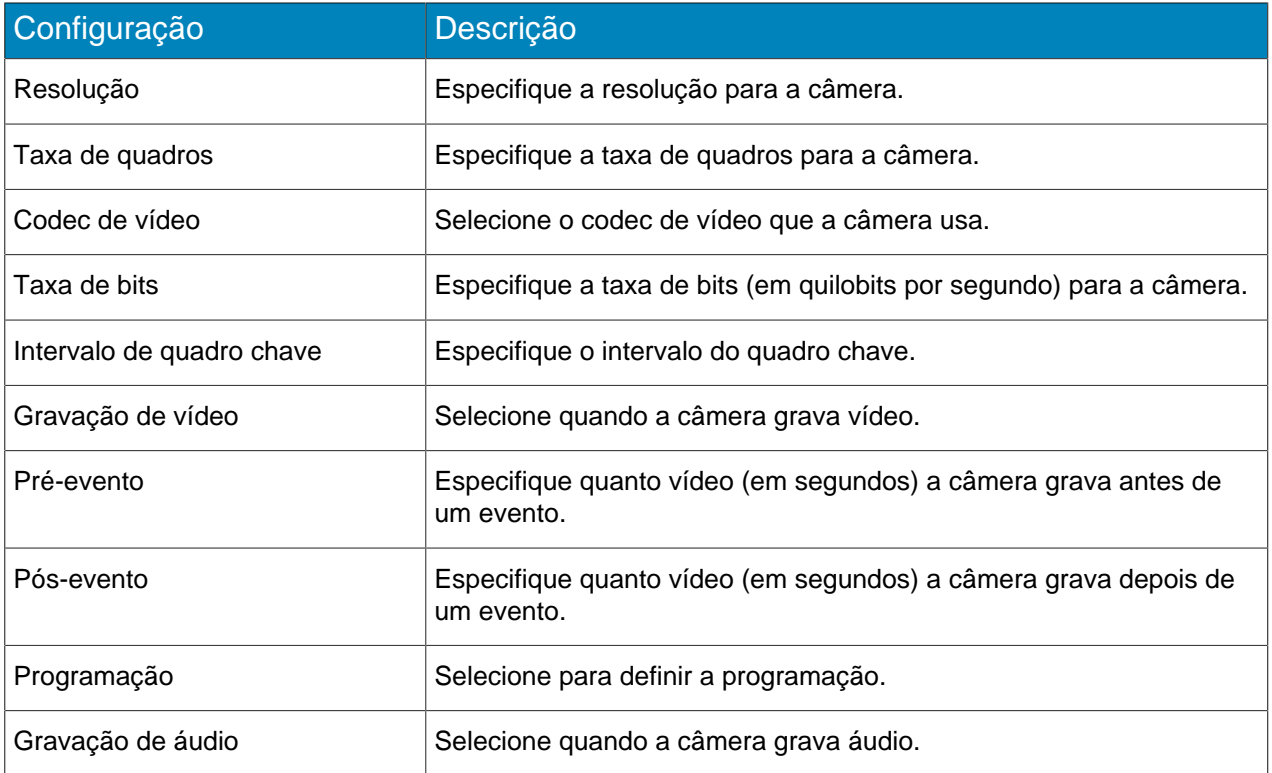

### Criar um modelo

Crie um modelo no server configuration interface.

#### 1. Clique em **Dispositivos** > **Modelos**.

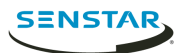

- 2. Clique em **Adicionar modelo**.
- 3. No campo **Nome**, digite um nome para o modelo.
- 4. Defina as configurações para o modelo.
- 5. Clique em **Salvar**.

#### Copiar um modelo

#### <span id="page-10-0"></span>**Hardware**

Hardware pode fornecer dados que Symphony pode usar de dispositivos de entrada ou saída digital para acionar eventos.

Symphony tem suporte para os seguintes fabricantes:

- Advantech ADAM
- Axis
- **Phoenix Contact**
- Gallagher
- JCI P2000
- Siemens SPC
- Software House

#### <span id="page-10-1"></span>Dispositivos de controle de acesso

Symphony pode usar dados de dispositivos de controle de acesso para acionar eventos.

Você pode usar a server configuration interface para integrar um dispositivo de controle de acesso ao Symphony. Depois de adicionar o dispositivo de controle de acesso, você pode selecionar os dispositivos de controle de acesso na solução para usar como fontes para eventos.

Symphony tem suporte para os seguintes fabricantes:

- Axiom
- Axis PACS
- **Gallagher**
- JCI P2000
- Siemens SPC
- Software House

#### Adicionar um dispositivo de controle de acesso

Você pode adicionar dispositivos de controle de acesso ao Symphony.

Em alguns casos, talvez seja necessário realizar tarefas adicionais no dispositivo de controle de acesso. Para informações sobre um dispositivo de controle de acesso específico, pesquise no Xnet pelo fabricante do dispositivo de controle de acesso.

- 1. No server configuration interface, clique em **Dispositivos** > **Dispositivos de acesso**.
- 2. Clique em **Adicionar Dispositivo de Acesso**.
- 3. Na lista **Fabricante**, selecione o fabricante do sistema de controle de acesso.
- 4. Na lista de **Servidores**, selecione o Server do Symphony ao qual você deseja adicionar ao dispositivo de controle de acesso.
- 5. No campo **Endereço IP**, digite o endereço IP do sistema de controle de acesso.
- 6. Nos campos **Nome de usuário** e **Senha**, digite as credenciais para o sistema de controle de acesso.

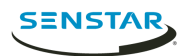

- 7. Na lista de **Fontes**, selecione os dispositivos no sistema de controle de acesso que podem acionar eventos no Symphony.
- 8. Clique em **Salvar**.

### <span id="page-11-0"></span>Árvore de dispositivos

A árvore de dispositivos organiza e exibe dispositivos no client interface.

É possível organizar os dispositivos em grupos. No server configuration interface, você pode criar, copiar, editar e excluir grupos. Alterações realizadas no server configuration interface imediatamente aparecem no client interface.

### Criar um grupo de dispositivos

Você pode usar grupos de dispositivos para organizar seus dispositivos.

- 1. No server configuration interface, clique em **Dispositivos** > **Árvore de dispositivos**.
- 2. Clique em **Criar Grupo**. Uma nova pasta chamada **Novo grupo** aparece na árvore de dispositivos.
- 3. Digite um nome para o grupo e aperte Enter.
- 4. Arraste dispositivos no grupo.
- 5. Clique em **Salvar**.

### Modificar um grupo de dispositivos

Você pode alterar o nome do grupo de dispositivos ou adicionar e remover dispositivos do grupo de dispositivos.

- 1. No server configuration interface, clique em **Dispositivos** > **Árvore de dispositivos**.
- 2. Para modificar o nome do grupo de dispositivos, realize as seguintes tarefas:
	- a) Selecione o grupo de dispositivos.
	- b) Clique em **Editar**.
	- c) Digite um nome para o grupo de dispositivos.
	- d) Clique em **Salvar**.
- 3. Para mover um dispositivo ao grupo de dispositivos, realize as seguintes tarefas:
	- a) Clique e arraste um dispositivo ao grupo de dispositivos.
	- b) Clique em **Salvar**.

### Copiar um grupo de dispositivos

Você pode copiar um grupo de dispositivos para agir como um modelo para um novo grupo de dispositivos.

- 1. No server configuration interface, clique em **Dispositivos** > **Árvore de dispositivos**.
- 2. Selecione um grupo de dispositivos.
- 3. Clique em **Clonar**.
- 4. Digite um nome para o novo grupo de dispositivos.
- 5. Clique em **Salvar**.

### Excluir um grupo de dispositivos

Você pode excluir um grupo de dispositivos da árvore de dispositivos. Ao excluir um grupo de dispositivos, os dispositivos no grupo são movidos para a pasta raiz da árvore de dispositivos.

- 1. No server configuration interface, clique em **Dispositivos** > **Árvore de dispositivos**.
- 2. Selecione um grupo de dispositivos.

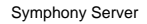

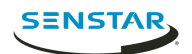

3. Clique em **Excluir**.

### <span id="page-12-0"></span>Carrosséis

Carrosséis são configurações para painéis de vídeo no client interface que podem executar um loop através de diversas câmeras e exibir vídeo para um horário definido.

No server configuration interface, você adiciona câmeras ao carrossel e, depois, define por quanto tempo o painel de vídeo no client interface exibe vídeo antes de mover para a próxima câmera. A árvore de dispositivos no client interface lista todos os carrosséis disponíveis. Você pode abrir um carrossel em qualquer painel de vídeo.

### Criar um carrossel

- 1. No server configuration interface, clique em **Dispositivos** > **Carrosséis**.
- 2. Clique em **Adicionar Carrossel**.
- 3. Digite um nome para o carrossel.
- 4. Na lista de **Câmeras disponíveis nos servidores**, selecione as câmeras para adicionar ao carrossel e clique em **Adicionar selecionados**.
- 5. Na lista de **Câmeras**, arraste e solte as câmeras para definir a ordem do carrossel e o número de segundos pelo qual o painel de visualização da câmera exibirá a câmera.
- 6. Clique em **Salvar**.

### Modificar um carrossel

- 1. No server configuration interface, clique em **Dispositivos** > **Carrosséis**.
- 2. Selecione o carrossel e clique em **Editar**.
- 3. Realize qualquer uma das seguintes tarefas:
	- a) Para modificar o nome do carrossel, digite um novo nome no campo **Nome**.
	- b) Para adicionar uma câmera ao carrossel, selecione a câmera na lista **Câmeras disponíveis nos servidores** e clique em **Adicionar selecionados**.
	- c) Para remover uma câmera do carrossel, destaque a câmera na lista de **Câmeras** e clique no botão **X**.
	- d) Para modificar a quantidade de tempo para cada câmera, digite novos valores nos campos **Segundos**.
- 4. Clique em **Salvar**.

### Copiar um carrossel

- 1. No server configuration interface, clique em **Dispositivos** > **Carrosséis**.
- 2. Selecione o carrossel e clique em **Clonar**.
- 3. Modifique o carrossel.
- 4. Clique em **Salvar**.

#### Excluir um carrossel

- 1. No server configuration interface, clique em **Dispositivos** > **Carrosséis**.
- 2. Selecione o carrossel e clique em **Excluir**.

### <span id="page-12-1"></span>Segurança

### <span id="page-12-2"></span>Usuários

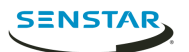

#### <span id="page-13-0"></span>Adicionar um usuário

Você pode adicionar um usuário para permitir que alguém use o Symphony.

- 1. No server configuration interface, clique em **Segurança** > **Usuários**.
- 2. Clique em **Adicionar**.
- 3. Digite as informações do usuário.
- 4. Para desabilitar o usuário, marque a caixa **Desabilitado** e digite um motivo.
- 5. Usando a barra deslizante ou caixa de texto **Prioridade** , defina uma prioridade para o usuário para ajudar a resolver conflitos de recursos.
- 6. No painel **Associação ao Grupo**, selecione os grupos ao quais o usuário pertence.
- 7. Na lista de **Supervisores**, selecione o grupo que tem os usuários que podem imitar o usuário.
- 8. Clique em **Salvar**.

#### Tarefas relacionadas

[Definir as permissões do perfil de segurança](#page-15-0) na página 16

#### <span id="page-13-1"></span>Adicionar um usuário a um grupo

Você pode adicionar um usuário a um grupo em qualquer momento para conceder as permissões para esse grupo a um usuário.

- 1. No server configuration interface, clique em **Segurança** > **Usuários**.
- 2. Selecione um usuário e clique em **Editar**.
- 3. No painel **Associação ao Grupo**, selecione o grupo ao qual você deseja adicionar o usuário.
- 4. Clique em **Salvar**.

#### Representação do supervisor

A imitação do supervisor permite que dois usuários com menos permissões façam login simultaneamente para representar um usuário com mais permissões.

A representação do supervisor é a aplicação da regra de duas pessoas para adicionar segurança extra ao Client do Symphony. Você pode usar este recurso para assegurar que duas pessoas estejam presentes quando um usuário realiza uma operação no client interface.

#### Configurar imitação do supervisor

Para usar a imitação do supervisor, é necessário adicionar um usuário e grupo para imitação do supervisor.

- 1. No server configuration interface, adicione um grupo de imitação do supervisor com as permissões que você deseja que os usuários tenham ao utilizarem imitação do supervisor.
- 2. No server configuration interface, adicione um usuário de imitação do supervisor.
- 3. No server configuration interface, adicione o usuário de imitação do supervisor ao grupo de imitação do supervisor.

#### Tarefas relacionadas

[Adicionar um grupo](#page-14-2) na página 15 [Adicionar um usuário](#page-13-0) na página 14 [Adicionar um usuário a um grupo](#page-13-1) na página 14

#### Representar um supervisor

Dois usuários podem fazer login no Client do Symphony para representar um usuário e obter acesso a funcionalidades adicionais.

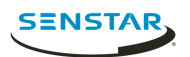

- 1. No client interface, clique no nome do usuário e então em **Fazer LogOn/Alterar usuário** para abrir a janela **Logon**.
- 2. Na lista de **Servidores**, selecione o Server do Symphony para o qual você configurou a representação do supervisor.
- 3. Digite as credenciais para o primeiro usuário.
- 4. Marque a caixa **Logon de Supervisor**.
- 5. Digite as credenciais para o segundo usuário.
- 6. Digite o nome do usuário de representação do supervisor.
- 7. No campo **Motivo**, digite o motivo para representar um supervisor.
- 8. Clique em **OK**.

#### <span id="page-14-0"></span>Grupos

#### <span id="page-14-2"></span>Adicionar um grupo

Você pode adicionar um grupo para criar uma coleção de permissões personalizadas para usuários.

- 1. No server configuration interface, clique em **Segurança** > **Grupos**.
- 2. Clique em **Adicionar**.
- 3. Digite um nome para o grupo.
- 4. Selecione o grupo pai.
- 5. Digite uma descrição para o grupo.
- 6. Clique em **Salvar**.

Após criar um grupo, é necessário definir as permissões para cada perfil de segurança que você usar.

#### Tarefas relacionadas

[Definir as permissões do perfil de segurança](#page-15-0) na página 16

#### <span id="page-14-1"></span>Perfis de segurança

Um perfil de segurança é uma coleção de permissões que você pode aplicar em todos os usuários e grupos. Perfis de segurança tornam fácil alternar as permissões para usuários e grupos no Symphony.

Cada usuário e grupo pode ter um conjunto específico de permissões associadas a cada perfil de segurança. Ao criar um perfil de segurança, todos os usuários e grupos são alternados para as permissões que você definiu.

### Adicionar um perfil de segurança

Você pode copiar um perfil de segurança existente para adicionar outro perfil de segurança ao Symphony.

- 1. No server configuration interface, clique em **Segurança** > **Perfis de Segurança**.
- 2. Selecione um perfil de segurança e clique em **Copiar**.
- 3. No campo **Nome**, digite um nome para o perfil de segurança.
- 4. (Opcional) No campo **Descrição**, digite uma descrição para o perfil de segurança.
- 5. Clique em **Salvar**.

### Ativar um perfil de segurança

Você pode ativar um perfil de segurança para aplicar todas as permissões que você configura para usuários e grupos naquele perfil de segurança.

- 1. No server configuration interface, clique em **Segurança** > **Perfis de Segurança**.
- 2. Selecione um perfil de segurança e clique em **Ativar Perfil de Segurança**.

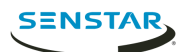

### Remover um perfil de segurança

Você pode remover um perfil de segurança do Symphony contanto que o perfil de segurança não esteja ativo.

- 1. No server configuration interface, clique em **Segurança** > **Perfis de Segurança**.
- 2. Selecione um perfil de segurança e clique em **Excluir**.

### <span id="page-15-0"></span>Definir as permissões do perfil de segurança

Você pode definir as permissões do perfil de segurança para um usuário ou grupo. Ao ativar o perfil de segurança, o Symphony aplica as permissões associadas ao perfil de segurança e aos usuários e grupos.

Na maioria dos casos, você definirá as permissões para o perfil de segurança padrão. Contudo, se você utilizar múltiplos perfis de segurança, talvez precise definir permissões personalizadas para cada perfil de segurança.

- 1. No server configuration interface, realize uma das seguintes tarefas:
	- Para definir as permissões do perfil de segurança para um usuário, clique em **Segurança** > **Usuários**.
	- Para definir as permissões do perfil de segurança para um grupo, clique em **Segurança** > **Grupos**.
- 2. Selecione um usuário do grupo e clique em **Editar**.
- 3. Na lista **Perfis de Segurança**, selecione o perfil de segurança para o qual você deseja definir permissões.
- 4. Na árvore de permissões, clique na categoria da permissão que você deseja definir.
- 5. Na lista de permissões, defina as permissões.
- 6. Clique em **Salvar**.

### Permissões do site

#### Geral

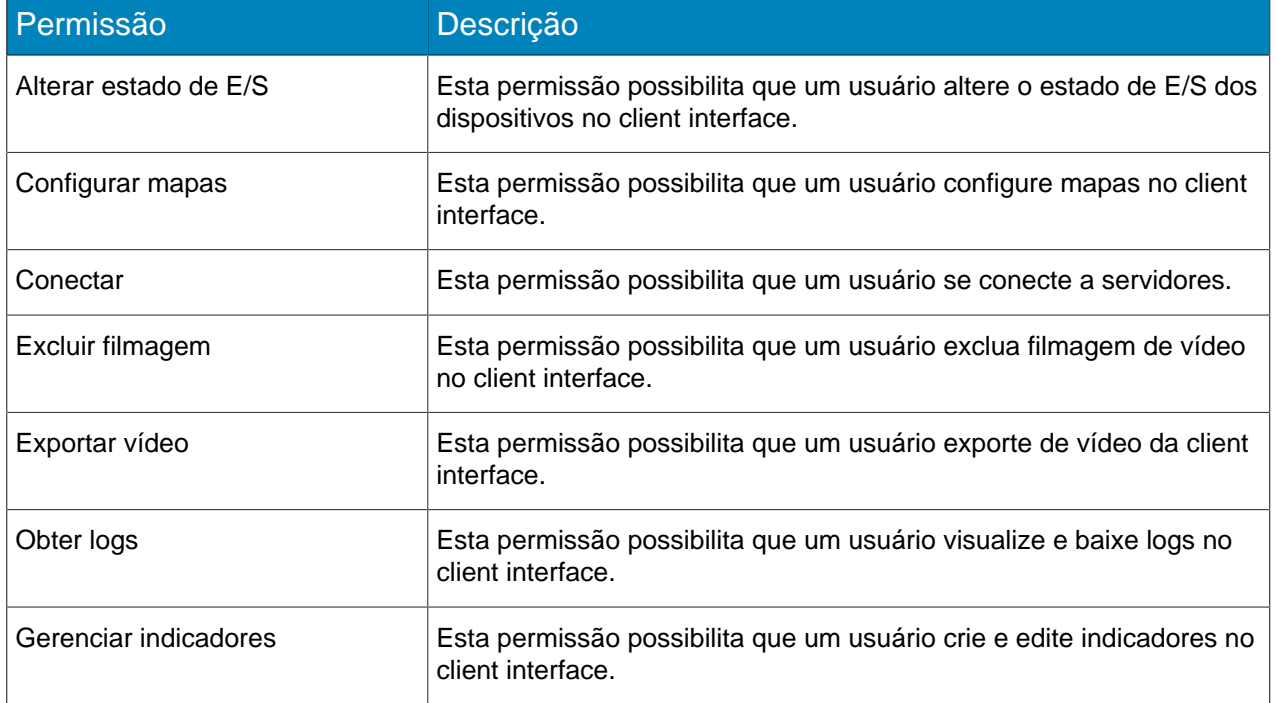

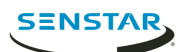

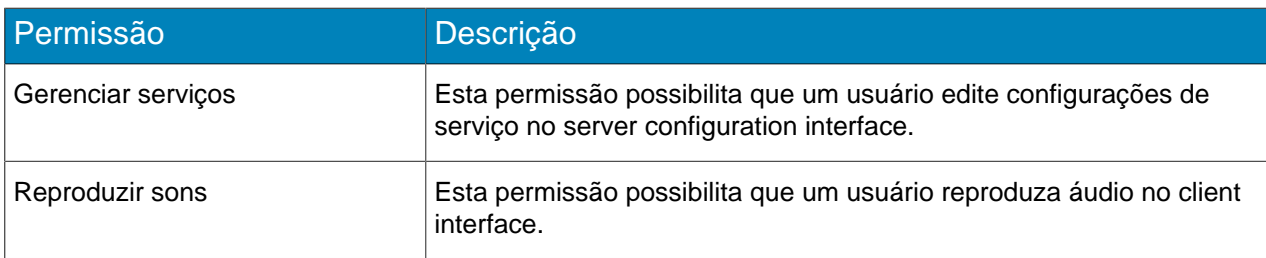

# Configuração

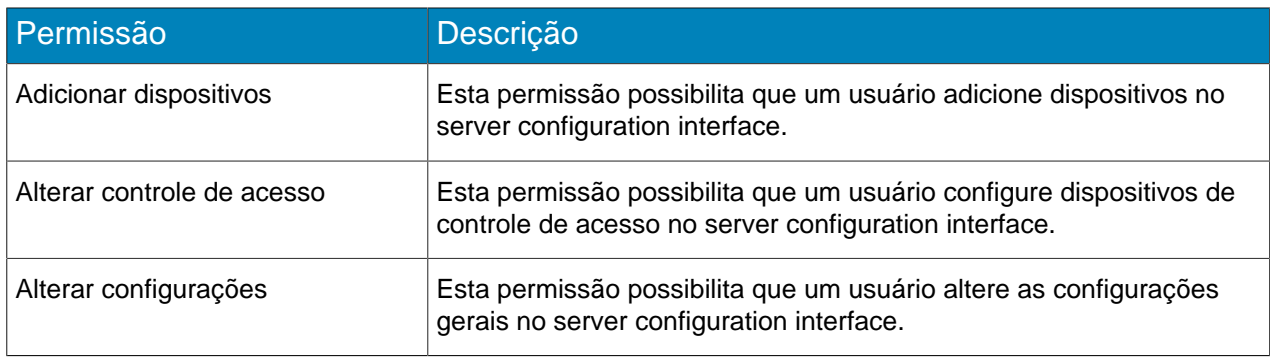

### Alarme

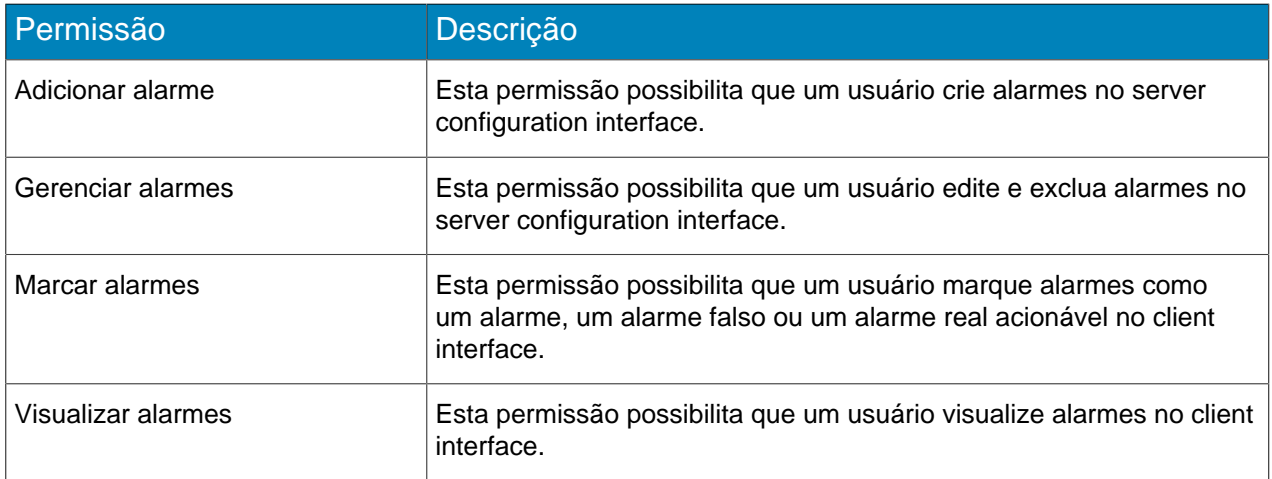

### Backup

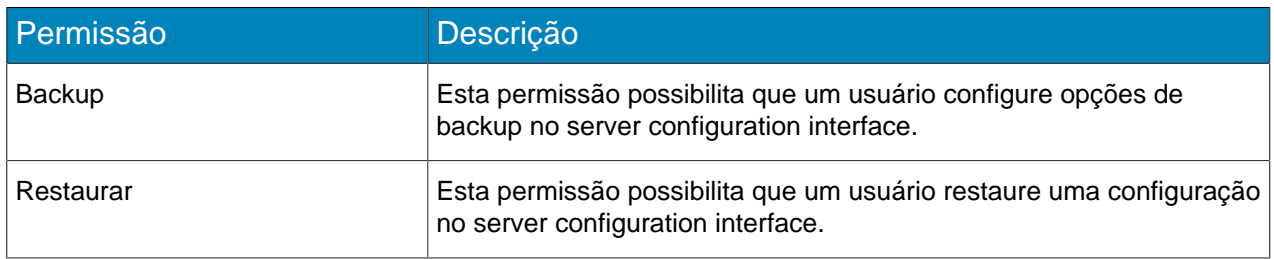

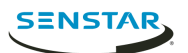

### Reconhecimento facial

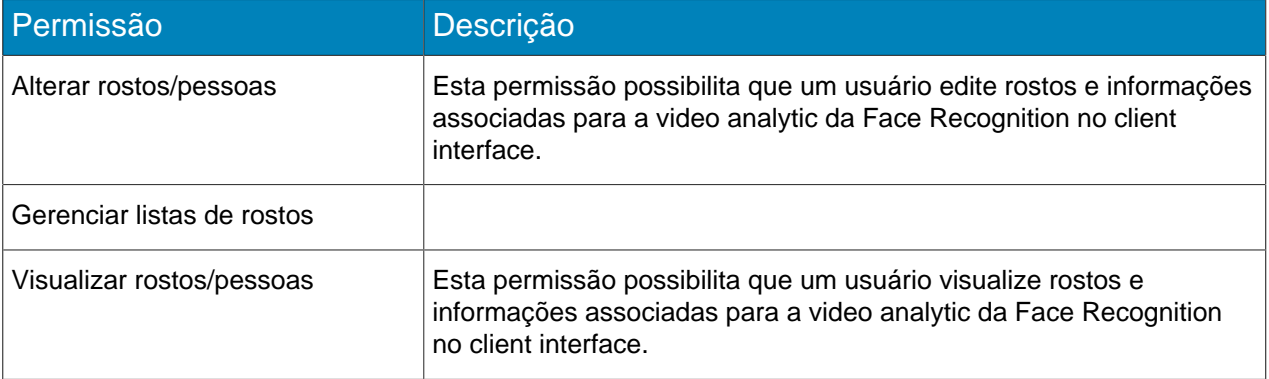

#### LPR

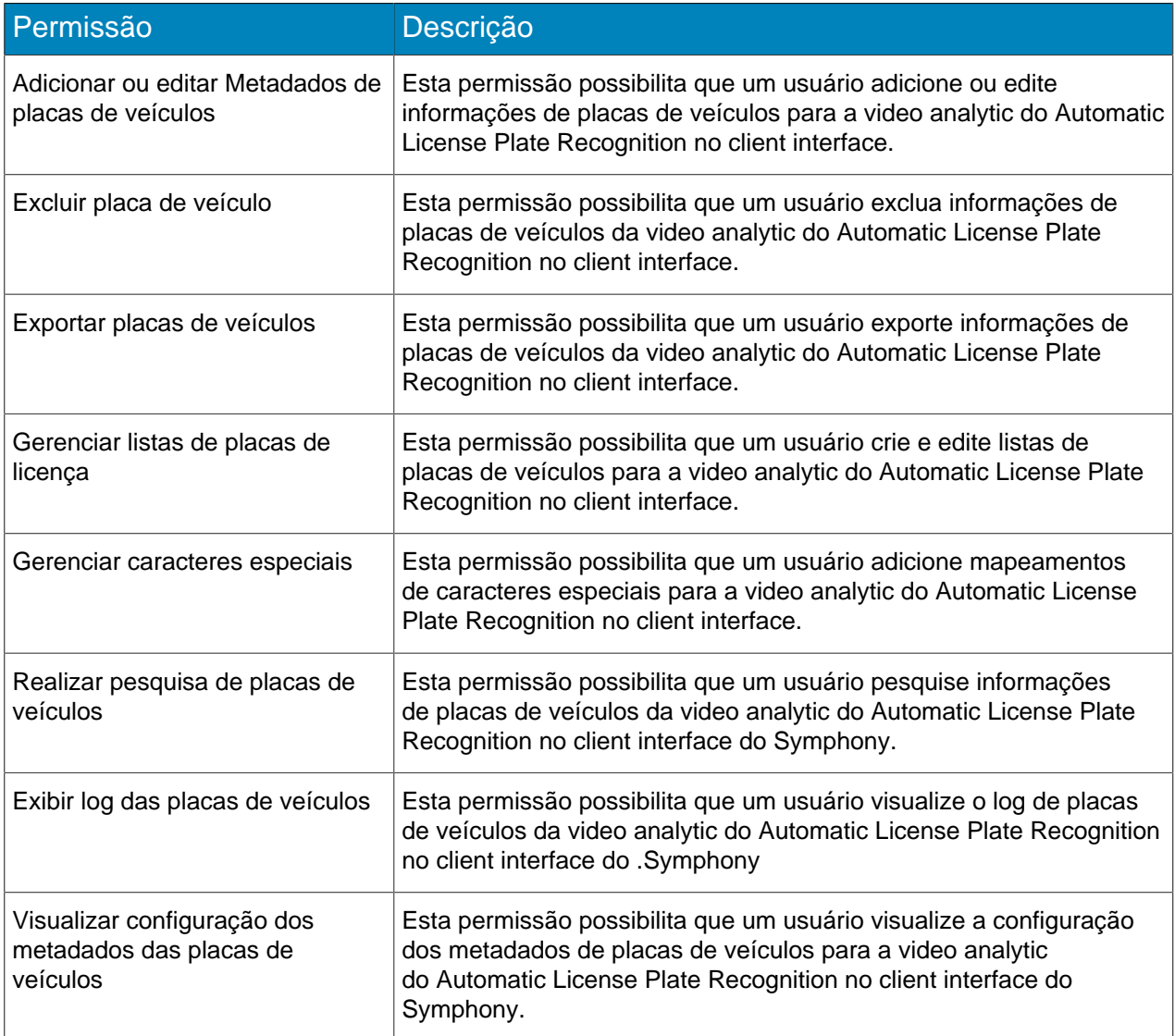

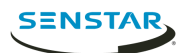

### Messenger

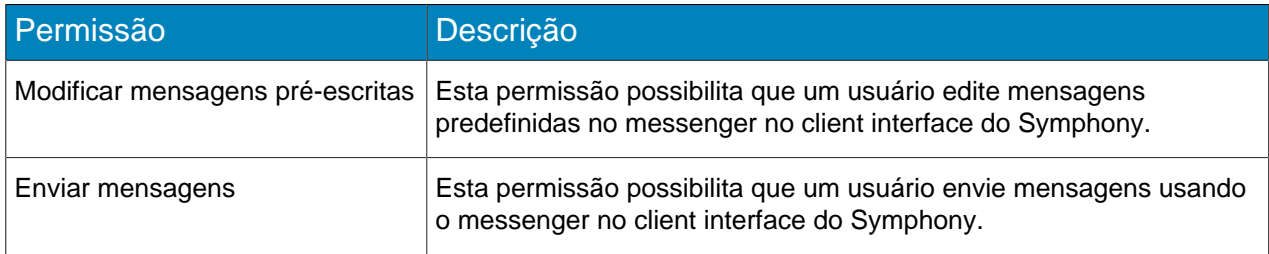

#### Ponto de venda

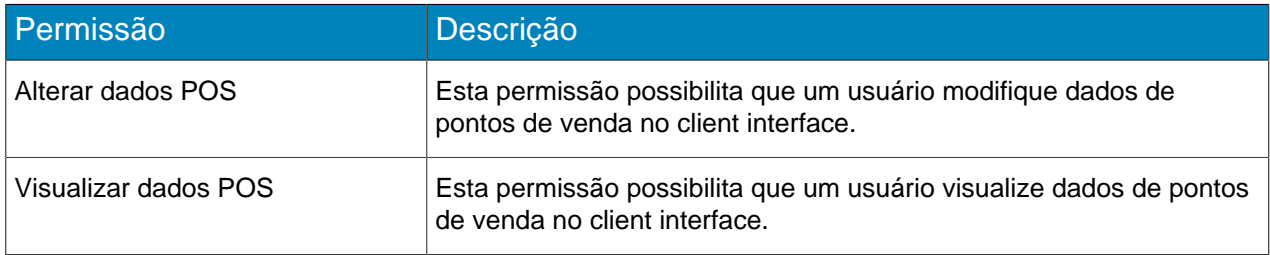

### Relatório

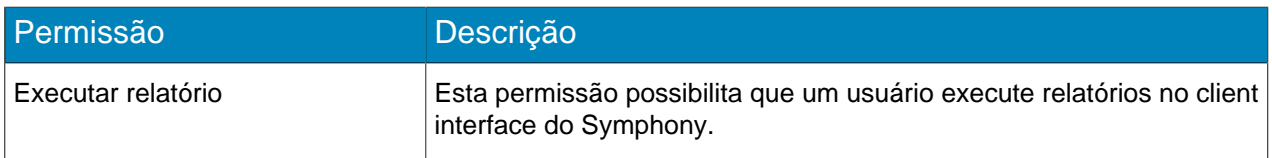

# Regra

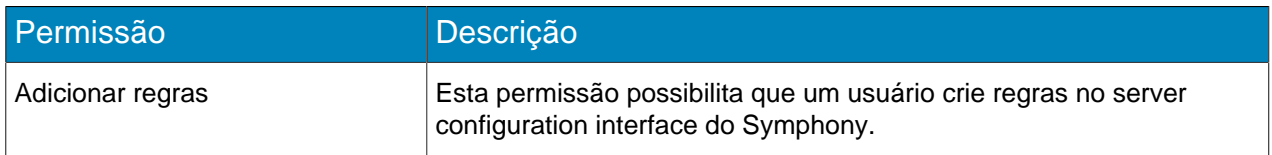

### Pesquisar

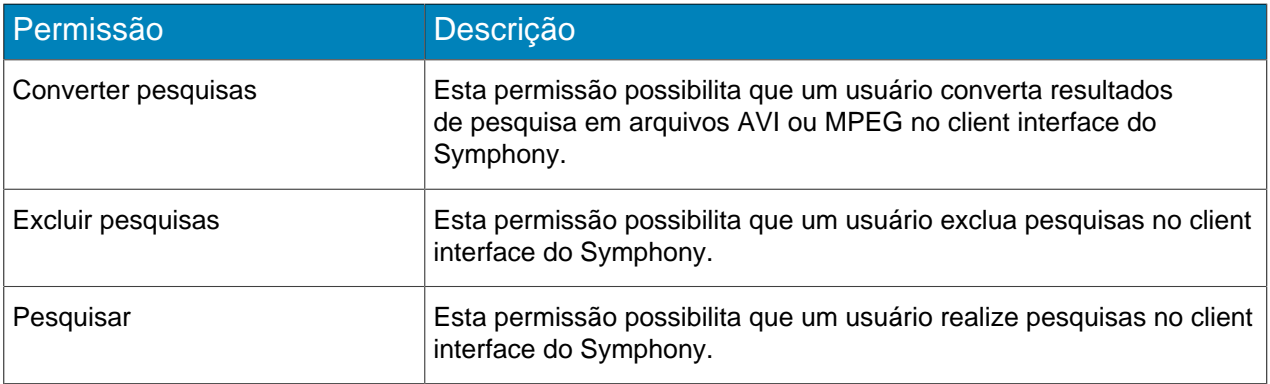

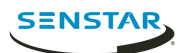

# Segurança

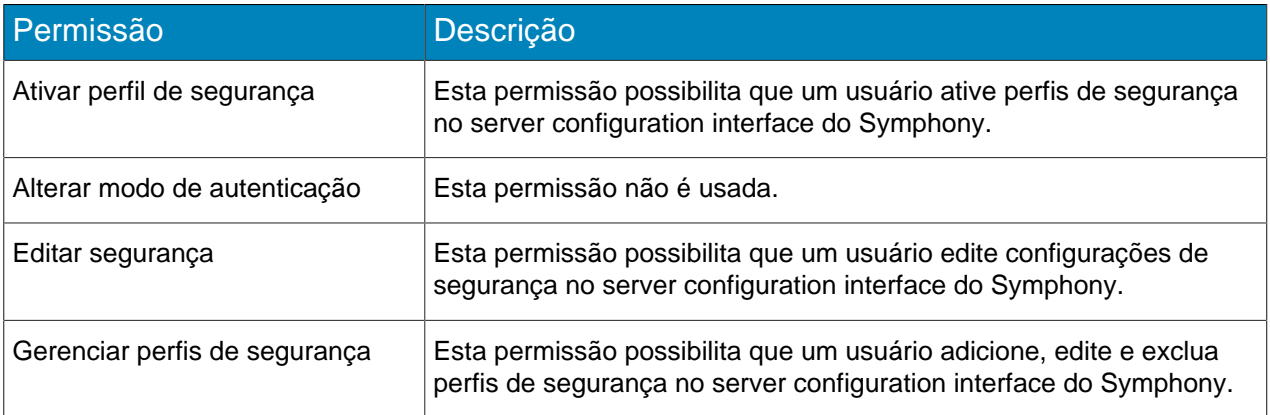

#### Assinaturas

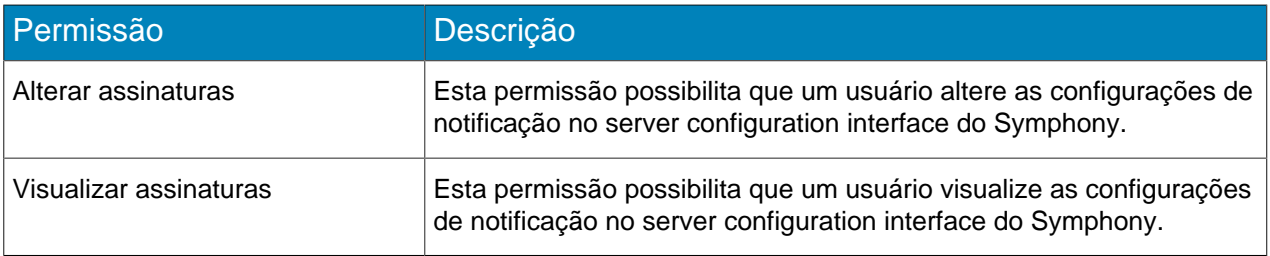

### Interface do usuário

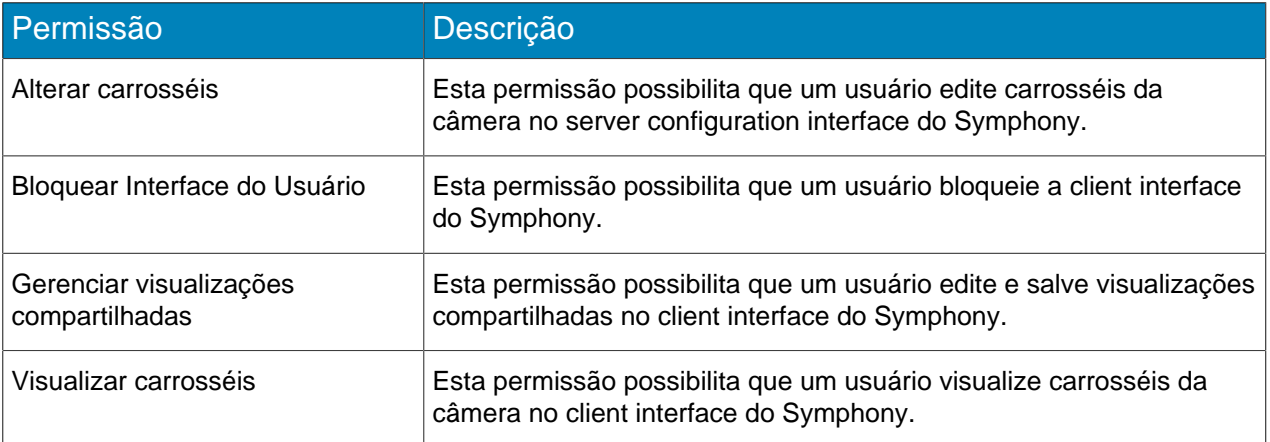

### Usuário

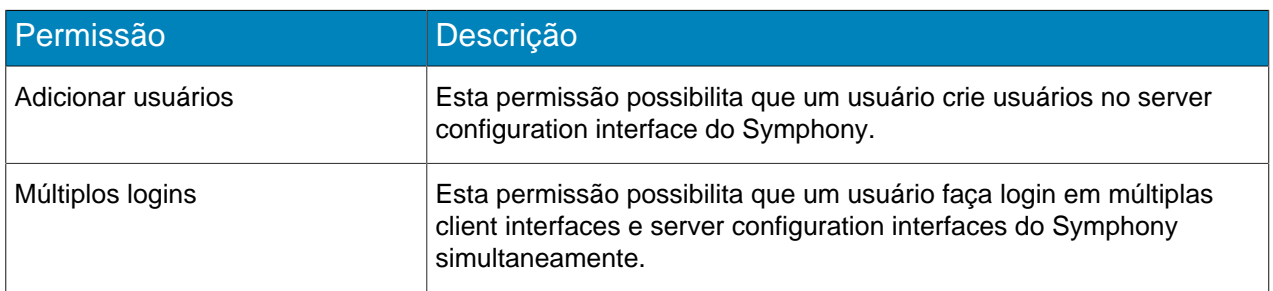

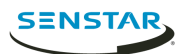

### Video wall

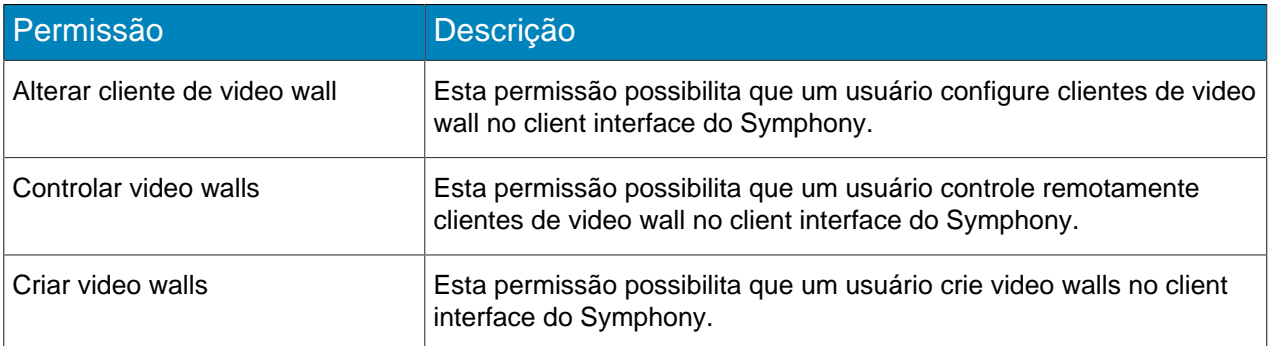

# Permissões do dispositivo

### Geral

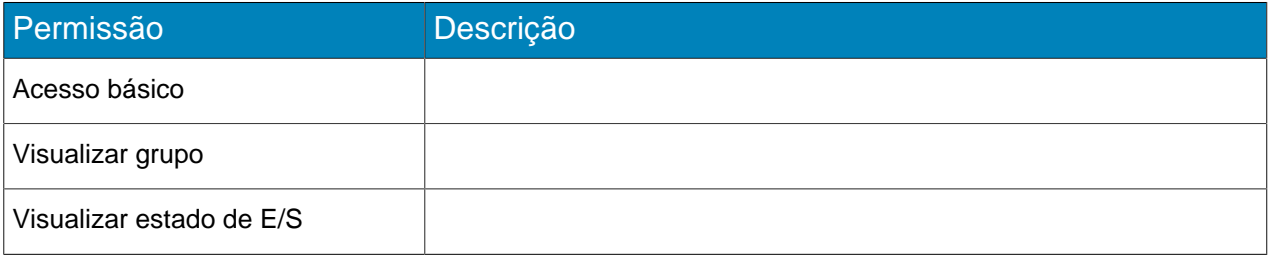

### Configuração

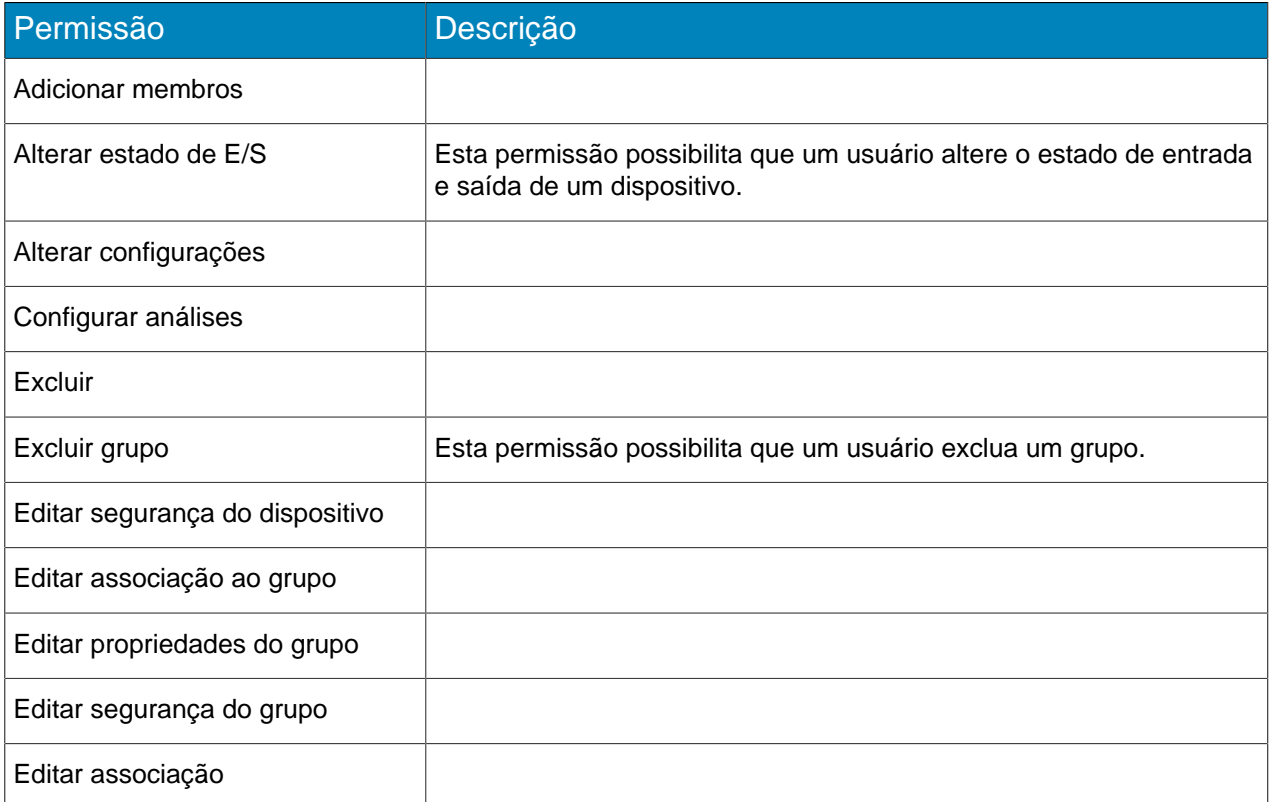

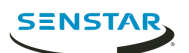

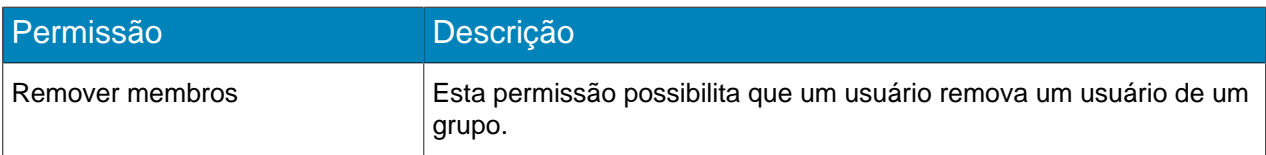

### Alarme

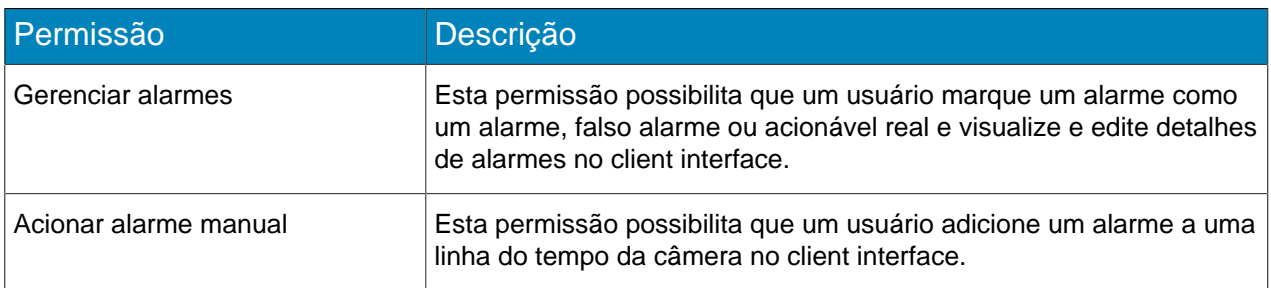

### Áudio

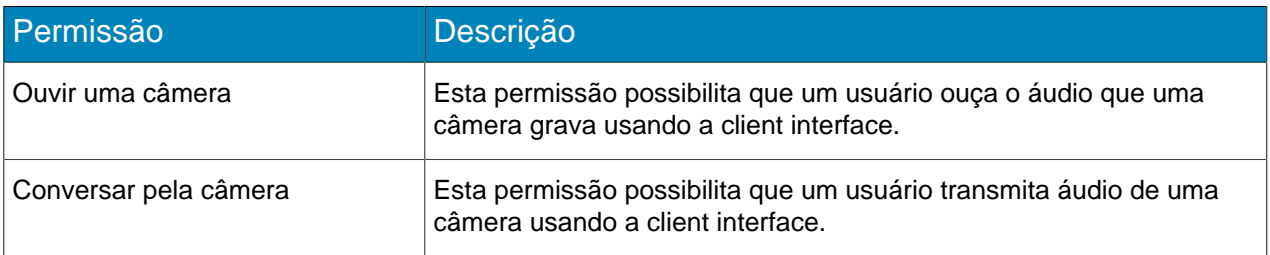

### LPR

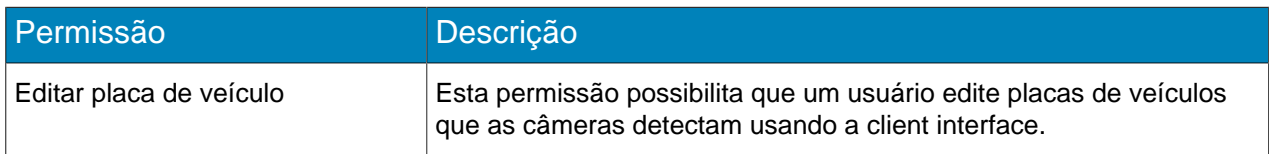

#### PTZ

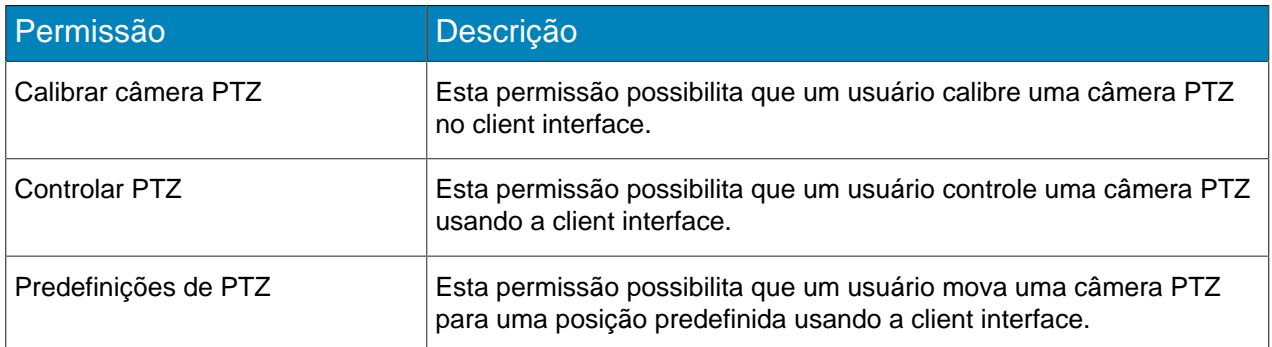

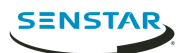

### Pesquisar

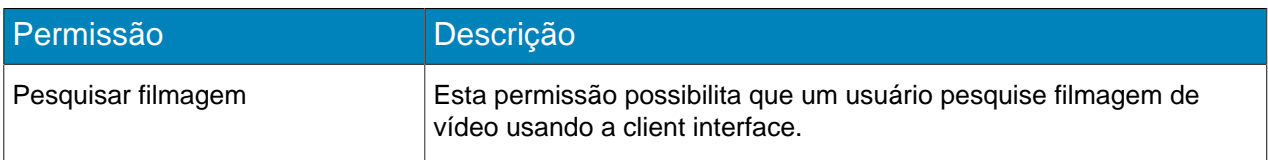

#### Vídeo

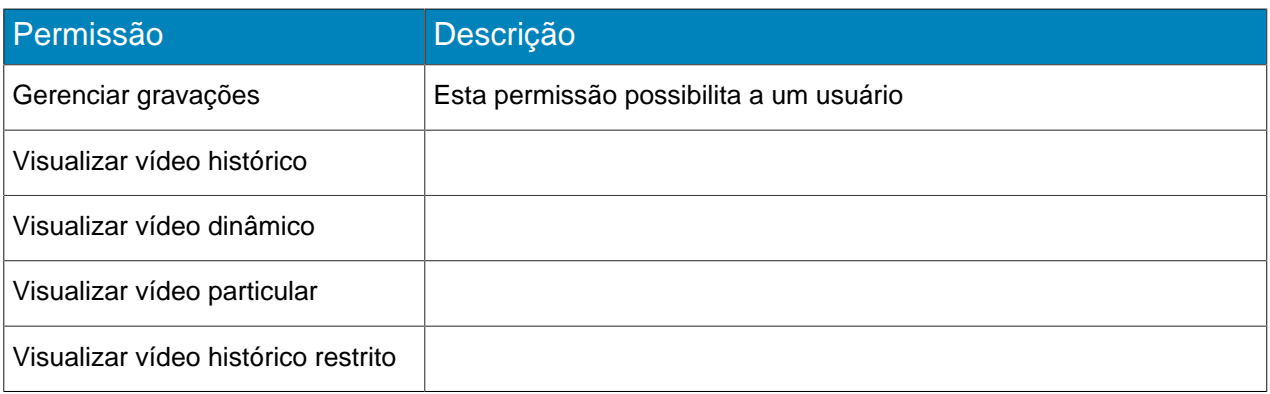

## Permissões do usuário

### Geral

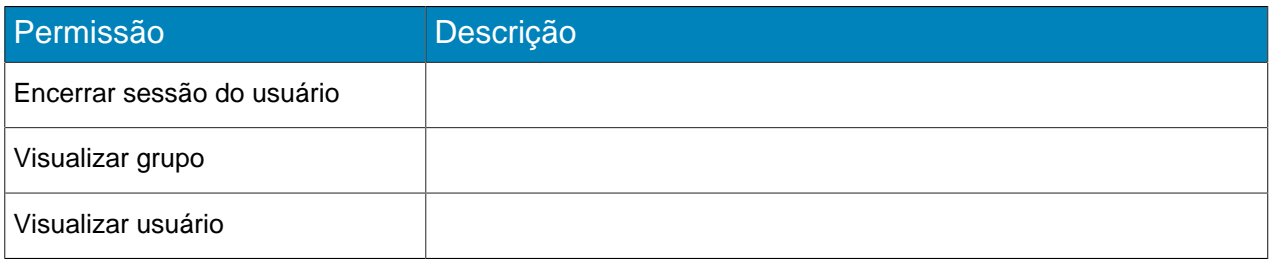

### Configuração

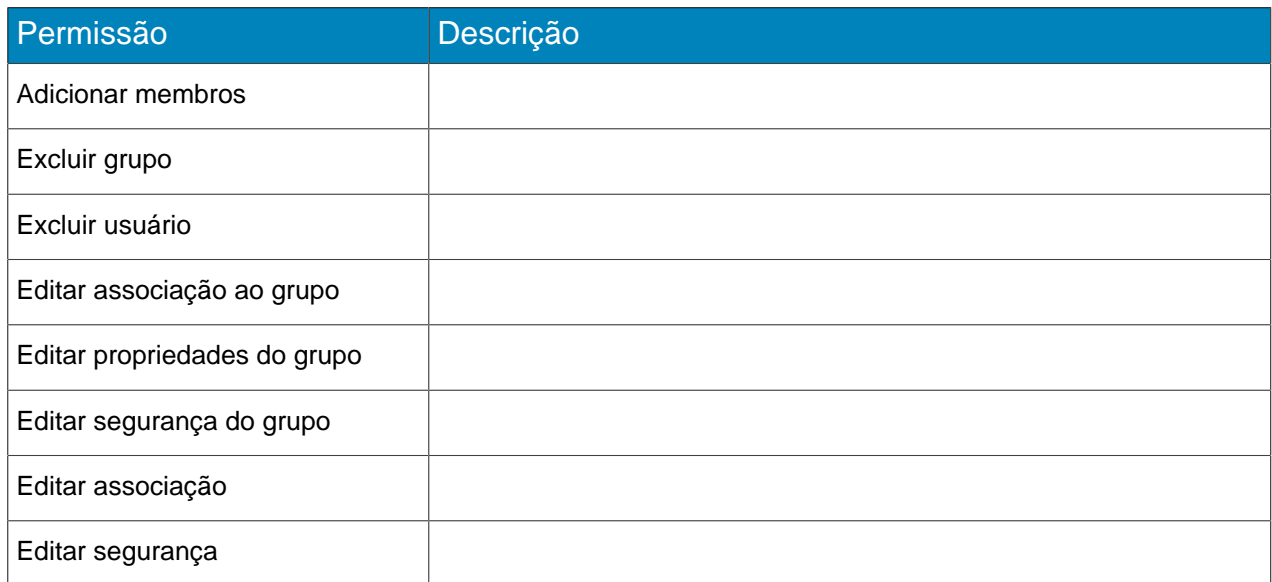

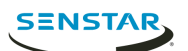

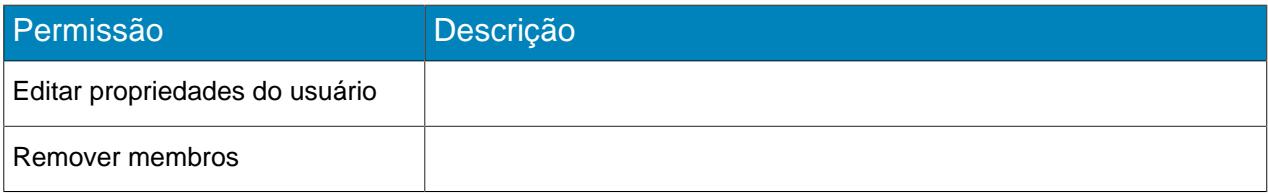

### Permissões de Video wall

### Geral

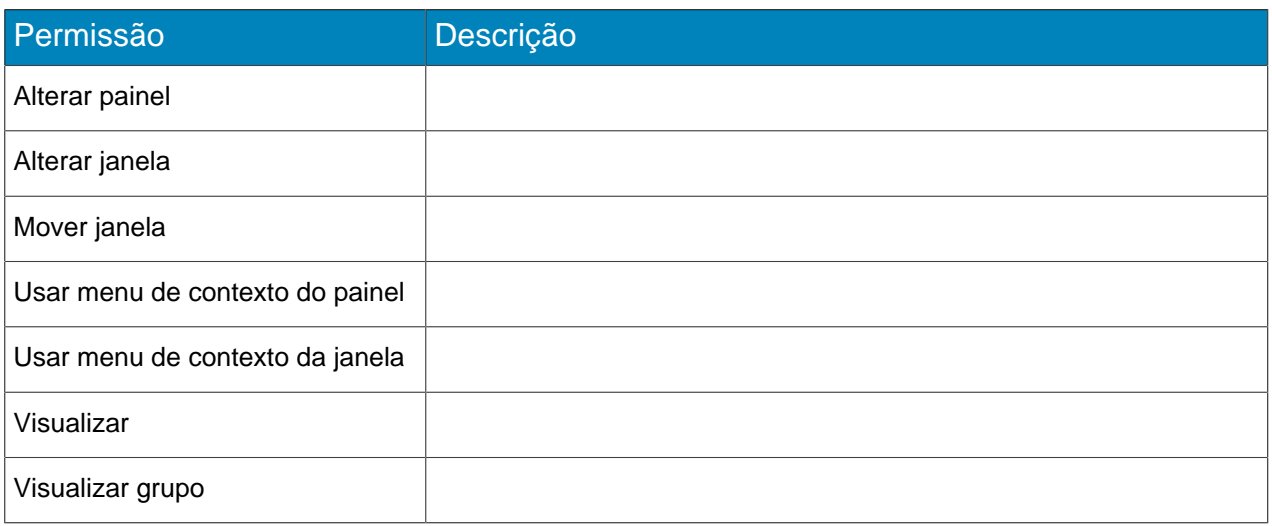

# Configuração

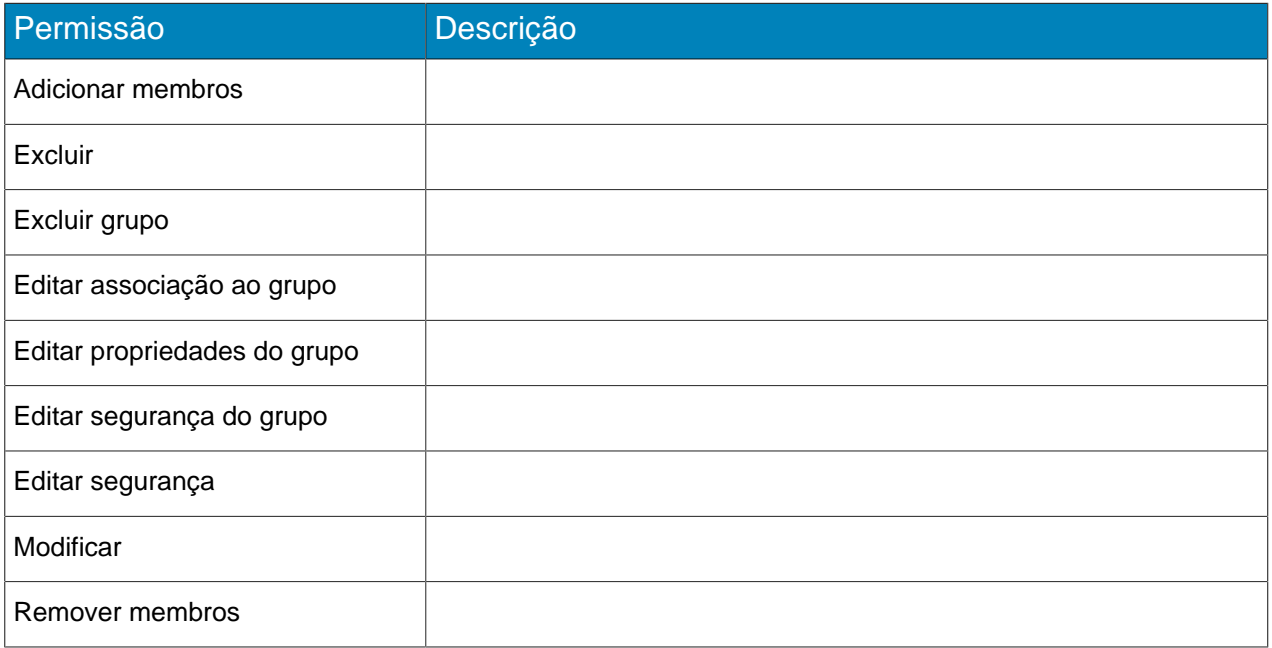

# Permissões da regra

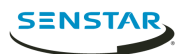

#### Geral

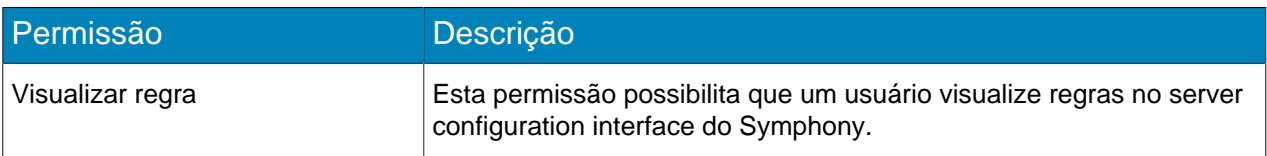

#### Configuração

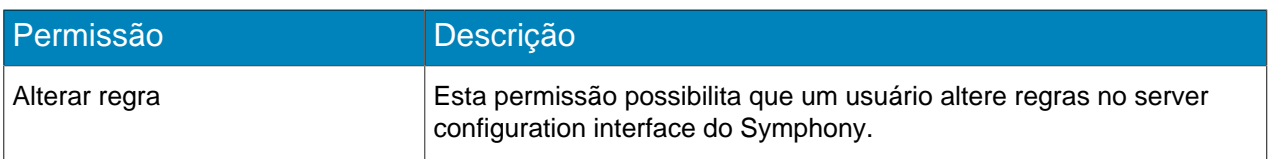

### <span id="page-24-0"></span>Logins

A página Logins exibe sessões ativas e históricas para o Server do Symphony.

### Parar uma sessão ativa

- 1. No server configuration interface, clique em **Segurança** > **Logins**.
- 2. Ao lado da sessão ativa que você deseja parar, clique em **Encerrar**.

### Visualizar sessões históricas

- 1. No server configuration interface, clique em **Segurança** > **Logins**.
- 2. Clique em **Carregar Sessões Históricas**.
- 3. Para exportar as sessões históricas para um arquivo CSV, clique em **Exportar arquivo CSV** e abra ou salve o arquivo.

### <span id="page-24-1"></span>Autenticação do Active Directory

O modo de segurança da Integração Active Directory usa o Active Directory para autenticar usuários.

Para este método de autenticação, o banco de dados de Symphony armazena nomes de usuários e identificadores de segurança para contas de usuários, mas não as senhas. Quando um usuário tenta fazer login, Symphony confere as credenciais contra o Active Directory. Ao adicionar uma conta de usuário ao Symphony, é necessário associar a conta de usuário a uma conta de usuário no Active Directory.

### <span id="page-24-2"></span>Autenticação de segurança

#### A Symphony

Para esse método de autenticação, o banco de dados de Symphony armazena nomes de usuários e senhas para contas de usuários. Quando um usuário tenta fazer login, Symphony confere as credenciais contra o banco de dados de Symphony.

Para contas de usuários administradores,

### <span id="page-24-3"></span>Marca d'água

Symphony usa marca d'água para detectar vídeo e áudio adulterado. Marca d'água funciona no Client do Symphony, Player do Symphony e Web Client do Symphony.

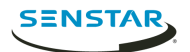

Se Symphony verificar com sucesso a marca d'água, o vídeo será reproduzido normalmente. Se a verificação da marca d'água falhar, o Symphony exibirá uma mensagem de erro ao tentar visualizar o vídeo no Client do Symphony ou Player do Symphony.

Tarefas relacionadas [Habilitar verificação de marca d'água](#page-65-2) na página 66 [Habilitar marca d'água](#page-25-2) na página 26

### <span id="page-25-2"></span>Habilitar marca d'água

Ao habilitar marca d'água, o Server do Symphony adiciona marcas d'água ao vídeo gravado e o Client do Symphony verifica marcas d'água ao reproduzir vídeo.

- 1. No client interface, clique em **Configuração do Servidor** > **Editor de Configuração Manual**.
- 2. Clique em **Adicionar uma nova configuração**.
- 3. Adicione os seguintes valores:

```
Tipo: Seção
global: Chave
principal: Habilitar valor
da marca d'água: True
```
- 4. Clique em **OK**.
- 5. Reinicie os serviços do Symphony.

Conceitos relacionados [Marca d'água](#page-24-3) na página 25

Tarefas relacionadas [Habilitar verificação de marca d'água](#page-65-2) na página 66

#### <span id="page-25-0"></span>Regras

Symphony pode gerar alarmes com base em regras. Regras incluem eventos, conjuntos de ações e programações.

Você cria regras no server configuration interface. Ao criar uma regra, você associa existentes eventos, conjuntos de ações e uma programação com a regra, ou é possível criar novos eventos, conjuntos de ações e uma programação para a regra.

Um evento aciona uma regra. Exemplos incluem eventos de análises de vídeo, registros de câmeras e dispositivos de acesso.

Um conjunto de ações define as ações que Symphony realiza quando um evento aciona uma regra. Exemplos incluem a exibição ou gravação de filmagem de uma câmera, o envio de um e-mail e alternação de um relé.

Uma programação define quando uma regra é ativa. Um evento deve ocorrer durante um tempo ativo na programação para acionar uma regra.

Quando uma regra está habilitada, a ocorrência de um evento associado à regra durante um período ativo na programação da regra faz com que Symphony realize as ações definidas no conjunto de ações da regra.

#### <span id="page-25-1"></span>Criar uma regra

Você pode criar uma regra para acionar ações no Symphony.

- 1. No server configuration interface do Symphony, clique em **Regras** > **Regras**.
- 2. Clique em **Adicionar**.

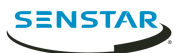

- 3. Digite um nome para a regra.
- 4. Habilite ou desabilite a regra.
- 5. Adicione um evento existente à regra ou crie um novo evento para adicionar à regra.
- 6. Se você adicionar múltiplos eventos à regra, selecione como eles devem ocorrer para acionar a regra.
	- Selecione **em sequência** para acionar uma regra quando os eventos ocorrerem na ordem em que a server configuration interface lista os eventos.
	- Selecione **em um período de** e especifique o número de segundos para acionar uma regra quando todos os eventos ocorrerem no período especificado.
- 7. Adicione um conjunto de ações existente à regra ou crie um novo conjunto de ações para adicionar à regra.
- 8. Adicione uma programação existente à regra ou crie uma nova programação para adicionar à regra.
- 9. Clique em **Salvar**.

Tarefas relacionadas [Criar um evento](#page-26-3) na página 27

[Criar um conjunto de ações](#page-29-2) na página 30 [Criar uma programação](#page-30-1) na página 31

#### <span id="page-26-0"></span>Editar uma regra

Você pode editar uma regra para alterar eventos, conjunto de ações e programação associados à regra.

- 1. No server configuration interface, clique em **Regras** > **Regras**.
- 2. Selecione uma regra.
- 3. Clique em **Editar**.
- 4. Modifique a regra.
- 5. Clique em **Salvar**.

#### <span id="page-26-1"></span>Excluir uma regra

Você pode remover uma regra do Symphony.

Ao excluir uma regra, eventos, conjunto de ações e programação associados à regra não são excluídos.

- 1. No server configuration interface do Symphony, clique em **Regras** > **Regras**.
- 2. Selecione uma regra.
- 3. Clique em **Excluir**.
- 4. Clique em **Sim**.

#### <span id="page-26-2"></span>Eventos

Eventos definem a condição que deve existir para uma regra acionar um alarme no Symphony.

#### <span id="page-26-3"></span>Criar um evento

Você pode criar um evento que aciona a regra do Face Recognition.

- 1. No server configuration interface do Symphony, clique em **Regras** > **Eventos**.
- 2. Clique em **Novo evento**.
- 3. Digite um nome para o evento.
- 4. Para adicionar um dispositivo, execute as seguintes tarefas:
	- a) Clique em **Adicionar dispositivos**.
	- b) Selecione o dispositivo.

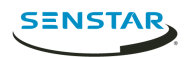

- c) Clique em **OK**.
- 5. Realize uma das seguintes tarefas:
	- Se você adicionar uma câmera, selecione o mecanismo de vídeo e configure como ele aciona uma regra.
	- Se você adicionar um dispositivo de metadados, selecione a entrada e configure como ela aciona uma regra.
	- Se você adicionar um dispositivo de controle de acesso, selecione os leitores e as entradas e configure como eles acionam uma regra.
- 6. Clique em **Salvar**.

### Automatic License Plate Recognition configurações de evento

As configurações de evento para o Automatic License Plate Recognition são visíveis ao selecioná-las como o mecanismo de vídeo para um evento.

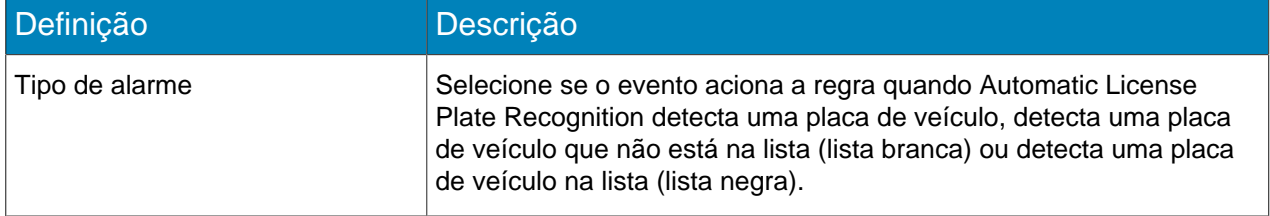

### Crowd Detection configurações de evento

As configurações de evento para o Crowd Detection são visíveis ao selecioná-las como o mecanismo de vídeo para um evento.

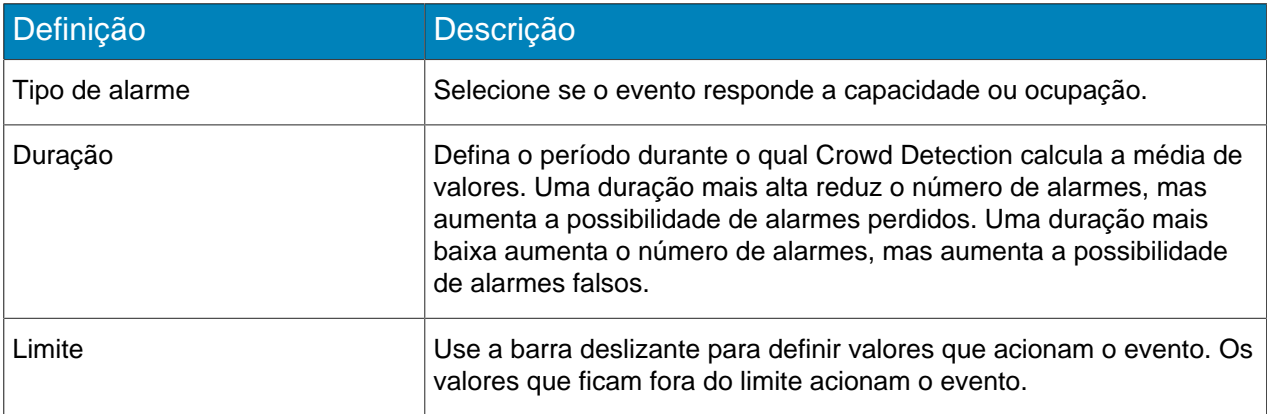

### Left and Removed Item Detection configurações de evento

As configurações de evento para o Left and Removed Item Detection são visíveis ao selecioná-las como o mecanismo de vídeo para um evento.

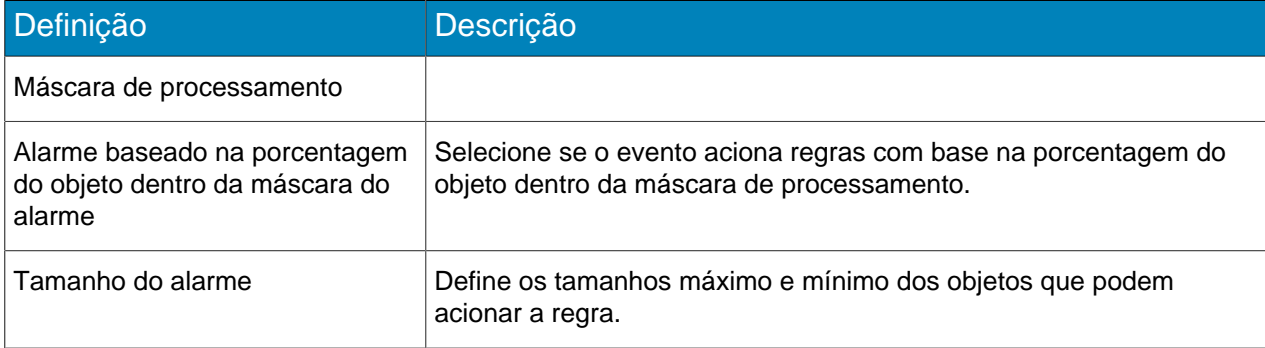

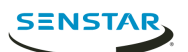

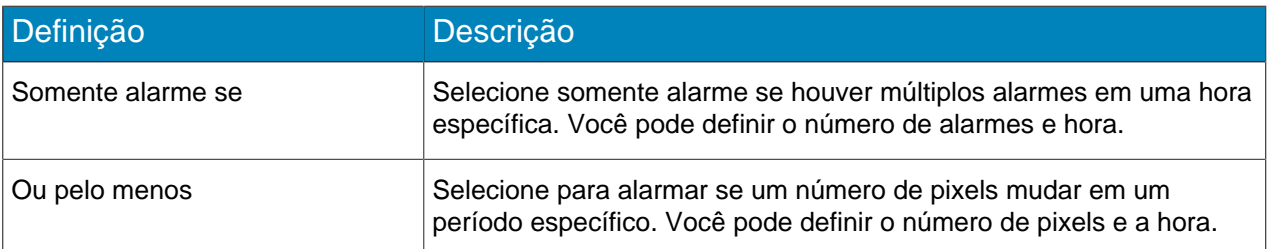

### Motion Detection configurações de evento

As configurações de evento para o Motion Detection são visíveis ao selecioná-las como o mecanismo de vídeo para um evento.

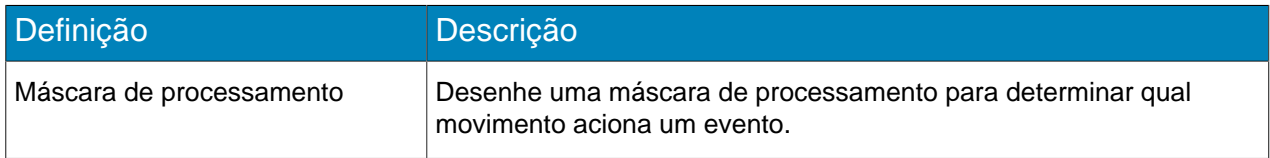

### Outdoor People and Vehicle Tracking configurações de evento

As configurações de evento para o Outdoor People and Vehicle Tracking são visíveis ao selecioná-las como o mecanismo de vídeo para um evento.

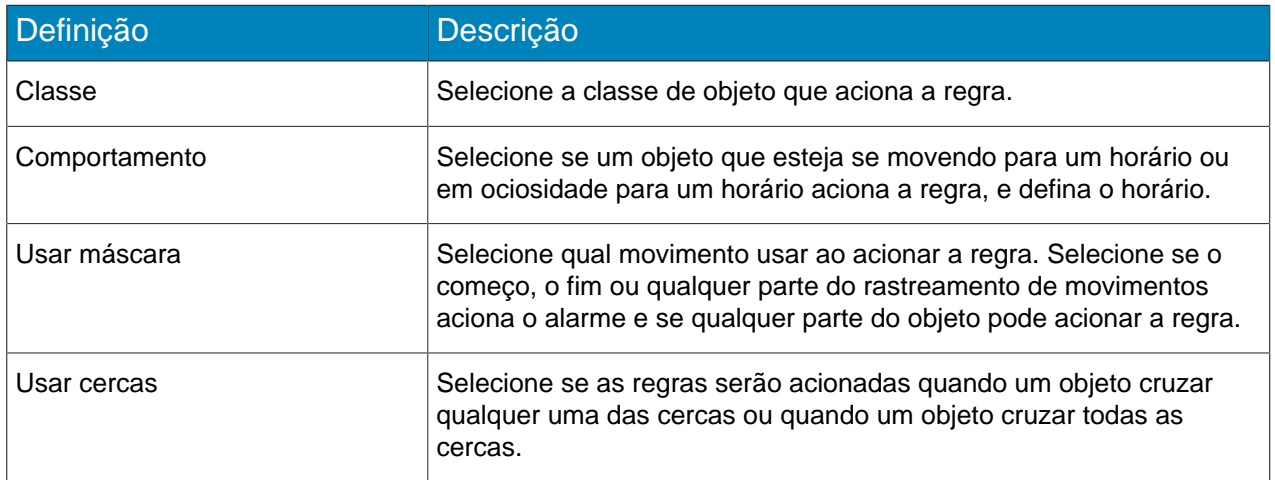

#### Editar um evento

Você pode editar um evento para alterar o que aciona uma regra.

- 1. No server configuration interface, clique em **Regras** > **Eventos**.
- 2. Selecione um evento.
- 3. Clique em **Editar**.
- 4. Modifique o evento.
- 5. Clique em **Salvar**.

#### Excluir um evento

Você pode excluir um evento para removê-lo do Symphony.

- 1. No server configuration interface do Symphony, clique em **Regras** > **Eventos**.
- 2. Selecione um evento.
- 3. Clique em **Excluir**.

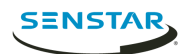

4. Clique em **Sim**.

### <span id="page-29-0"></span>Conjuntos de ações

Conjuntos de ações são combinações de ações que o Symphony realiza quando uma regra gera um alarme.

## <span id="page-29-2"></span>Criar um conjunto de ações

Você pode criar um conjuntos de ações para determinar quais ações o Symphony realiza quando a regra é acionada.

- 1. No server configuration interface do Symphony, clique em **Regras** > **Conjuntos de ações.**.
- 2. Clique em **Novo conjunto de ações**.
- 3. Digite um nome para o conjunto de ações.
- 4. Na lista **Alarme**, selecione as câmeras a serem visualizadas quando ocorrer um alarme.
- 5. Na lista **Escolher uma câmera**, selecione o dispositivo que exibe o alarme em sua linha do tempo.
- 6. Na lista **Gravar**, selecione a câmera que grava a filmagem quando ocorre um alarme.
- 7. Para adicionar outras ações, execute as seguintes tarefas:
	- a) Na lista **Escolher um item**, selecione uma ação.
	- b) Clique em **Adicionar**.
	- c) Defina as configurações para a ação.
- 8. Clique em **Salvar**.

### Editar um conjunto de ações

Você pode editar um conjuntos de ações para alterar quais ações o Symphony realiza quando a regra é acionada.

- 1. No server configuration interface, clique em **Regras** > **Conjuntos de Ações**.
- 2. Selecione um conjunto de ações.
- 3. Clique em **Editar**.
- 4. Modifique o conjunto de ações.
- 5. Clique em **Salvar**.

### Excluir um conjunto de ações

Você pode excluir um conjunto de ações para removê-lo do Symphony.

Se o conjunto de ações estiver associado a uma regra, você verá uma mensagem de aviso adicional e uma solicitação para confirmação ao excluir um conjunto de ações. Se você escolher remover o conjunto de ações neste caso, a regra não funcionará como esperado.

- 1. No server configuration interface do Symphony, clique em **Regras** > **Conjuntos de ações.**.
- 2. Selecione um conjunto de ações.
- 3. Clique em **Excluir**.
- 4. Clique em **Sim**.

### <span id="page-29-1"></span>Programações

Programações determinam quando regras estão ativas no Symphony.

Você pode criar uma programação como parte do processo de criação de regras ou independentemente no server configuration interface. Programações usam blocos de meia hora e dão suporte para exceções diárias que podem ocorrer novamente todo ano.

### <span id="page-30-1"></span>Criar uma programação

Você pode criar uma programação para determinar quando uma regra está ativa.

- 1. No server configuration interface, clique em **Regras** > **Programações**.
- 2. Clique em **Adicionar programação**.
- 3. Digite um nome para a programação.
- 4. Defina os horários ativos e inativos para a programação.
- 5. Se necessário, adicione exceções à programação.
	- a) Selecione uma data.
	- b) Selecione se a exceção deve ser repetida todo ano naquela data.
	- c) Clique em **Adicionar exceção**.
	- d) Defina os horários ativos e inativos para a exceção.
- 6. Clique em **Salvar**.

#### Editar uma programação

Você pode editar uma programação para alterar quando uma regra está ativa.

- 1. No server configuration interface, clique em **Regras** > **Programações**.
- 2. Selecione uma programação.
- 3. Clique em **Editar**.
- 4. Modifique a programação.
- 5. Clique em **Salvar**.

#### Clonar uma programação

Você pode clonar uma programação para usá-la como modelo para uma nova programação.

- 1. No server configuration interface, clique em **Regras** > **Programações**.
- 2. Selecione uma programação.
- 3. Clique em **Clonar**.
- 4. Modifique a programação.
- 5. Clique em **Salvar**.

### Excluir uma programação

Você pode excluir uma programação para removê-la do Symphony.

Não é possível excluir uma programação se ela estiver associada a uma regra.

- 1. No server configuration interface do Symphony, clique em **Regras** > **Programações**.
- 2. Selecione uma programação.
- 3. Clique em **Excluir**.
- 4. Clique em **Sim**.

#### <span id="page-30-0"></span>Licenças

Licenças definem a funcionalidade do Server do Symphony.

A seção de Propriedades exibe as características da sua licença do Server do Symphony. A seção exibe a data em que a licença expira e a versão do software à qual a licença é aplicável.

A seção Licenças no Farm exibe as licenças video analytic, as licenças da câmera e os endereços MAC dos servidores que são permitidos no farm do servidor.

A seção Dispositivos Sem Licença exibe as câmeras na rede que não têm uma licença associada.

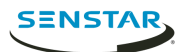

### <span id="page-31-0"></span>Atualizar licenças

Você pode atualizar as suas licenças para verificar novas versões usando o Xnet ou para manualmente aplicar atualizações.

- 1. No server configuration interface, clique em **Licenças**.
- 2. Clique em **Atualizar licenças**.
- 3. Realize uma das seguintes tarefas:
	- a) Para atualizar as licenças usando o Xnet, selecione **Atualizar licença em aimetis.com**.
	- b) Para atualizar a licença usando um arquivo, selecione **Atualizar licença usando arquivo**, navegue até o arquivo da licença ou arraste o arquivo da licença na janela.
- 4. Clique em **OK**.

#### <span id="page-31-1"></span>Mostrar XML da licença

Você pode visualizar o XML para a sua licença.

- 1. No server configuration interface, clique em **Licenças**.
- 2. Clique em **Mostrar licença sem formatação**.

#### <span id="page-31-2"></span>Definições

A página de Configurações no server configuration interface permite que você configure os recursos e funcionalidade do Server do Symphony.

#### <span id="page-31-3"></span>Configurar atualizações automáticas

O Server do Symphony pode realizar atualizações automáticas.

- 1. No server configuration interface, clique em **Configurações** > **Manutenção**.
- 2. Na seção **Atualizações do Servidor**, selecione **Habilitar Atualizações Automáticas**.
- 3. Especifique quando baixar e instalar a atualização.
- 4. Execute uma das seguintes ações:
	- Para atualizar de um local específico, selecione **Atualizar do local a seguir** e digite o caminho do arquivo.
	- Para atualizar da Internet, selecione **Atualizar do site web do produto**.
- 5. Clique em **Salvar**.

#### <span id="page-31-4"></span>Configurar proteção contra sobrecarga

Você pode configurar um Server do Symphony para mover câmeras a outro servidor quando a carga da CPU aumentar bastante.

- 1. No server configuration interface, clique em **Configurações** > **Servidores**.
- 2. Selecione um servidor.
- 3. Clique em **Proteção Contra Sobrecarga**.
- 4. Selecione se deseja mover câmeras para um servidor diferente quando a carga da CPU for alta demais.
- 5. Selecione se você deseja usar servidores redundantes.
- 6. Defina o limite da CPU (em porcentagem).
- 7. Defina a frequência de sondagem (em segundos).
- 8. Defina o número máximo de câmeras a mover para o novo servidor.
- 9. Clique em **Salvar**.

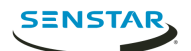

### <span id="page-32-0"></span>Ativar monitoramento de integridade

Se você adquiriu a opção de Manutenção e Suporte com a sua licença do Server do Symphony, é possível ativar o monitoramento de integridade.

Monitoramento de integridade envia dados telemétricos do Server do Symphony para o Xnet. Você pode fazer login no Xnet e visualizar o status de todos os serviços do Symphony.

- 1. No server configuration interface, clique em **Configurações** > **Serviços em nuvem**.
- 2. Mova o interruptor de alternância **Monitoramento de integridade** para **Ativado**.

Para desativar o monitoramento de integridade, mova o interruptor de alternância **Monitoramento de integridade** para **Desativado**.

### <span id="page-32-1"></span>Gerenciar Symphony com Enterprise Manager

Você pode gerenciar seu Server do Symphony no farm do servidor usando Enterprise Manager.

- **Aviso:** Se você criou usuários ou grupos no Symphony, tais usuários e grupos são substituídos  $\mathbf \Omega$ pelos usuários do Enterprise Manager ao adicionar o Server do Symphony ao Enterprise Manager. Isso inclui usuários administradores. Recomendamos que você faça backup das suas configurações ou banco de dados antes de gerenciar o seu servidor ou farm do servidor com Enterprise Manager.
- 1. No server configuration interface, clique em **Configurações** > **Serviços em nuvem**.
- 2. Mova o interruptor de alternância **Enterprise Manager** para **Ativado**.
- 3. No campo **Endereço**, digite o endereço IP do Enterprise Manager.
- 4. No campo **Nome do site**, digite um nome para o site. Enterprise Manager usa este nome de site para identificar o servidor ou farm do servidor.
- 5. No campo **Nome da organização**, digite o seu nome da organização do Enterprise Manager.
- 6. No campo **Senha**, digite a sua senha do Enterprise Manager.
- 7. Clique em **Salvar**.

### <span id="page-32-2"></span>Ajustes de configuração de backup

- 1. No server configuration interface, clique em **Configurações** > **Backup e Restauração**.
- 2.

### <span id="page-32-3"></span>Restaurar os ajustes de configuração de um arquivo de backup local

- 1. No server configuration interface, clique em **Configurações** > **Backup e Restauração**.
- 2. Clique na guia **Restaurar backup local**.
- 3. Para mostrar arquivos de backup compatíveis no caminho local, selecione **Mostrar apenas versões compatíveis**.
- 4. Selecione o arquivo de backup.
- 5. Clique em **Restaurar**.

#### <span id="page-32-4"></span>Restaurar do backup on-line

- 1. No server configuration interface, clique em **Configurações** > **Backup e Restauração**.
- 2.

### <span id="page-32-5"></span>Restaurar de arquivo

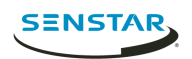

1. No server configuration interface, clique em **Configurações** > **Backup e Restauração**.

2.

### <span id="page-33-0"></span>Configurar conexões móveis

Você pode configurar o Symphony para dar suporte a conexões com aplicativos móveis do Symphony em dispositivos móveis.

A funcionalidade de conexões móveis no Symphony substitui o aplicativo independente Mobile Bridge. Para obter mais informações sobre o aplicativo independente Mobile Bridge, veja o Guia de instalação do Symphony Mobile Bridge.

- 1. No server configuration interface, clique em **Configurações** > **Configurações gerais**.
- 2. Navegue até a seção **Conexões Móveis**.
- 3. Para selecionar o certificado SSL, clique em **Alterar**, selecione o certificado e clique em **OK**.
- 4. No campo **Porta móvel**, defina a porta que o Symphony usa para buscar solicitações de dispositivos móveis.
- 5. No campo **Porta de proxy de vídeo**, defina a porta que o Symphony usa para transmitir vídeo para e receber vídeo de dispositivos móveis.
- 6. Para permitir que o Symphony envie notificações push para dispositivos iOS, selecione **Habilitar Notificações iOS**.
- 7. Clique em **Salvar**.

### <span id="page-33-1"></span>Configurar notificações

Você pode configurar o Symphony para enviar notificações quando usuários realizam ação específica no server configuration interface e client interface.

Antes de começar:

• Configure SMTP para Symphony

Essas notificações são diferentes das notificações que os eventos acionam.

- 1. No server configuration interface, clique em **Configurações** > **Notificações**.
- 2. Para cada evento para o qual você deseja que o Symphony envie uma notificação, digite um endereço de e-mail.

Para adicionar múltiplos endereços de e-mail, separe cada endereço de e-mail com um ponto e vírgula (;).

3. Clique em **Salvar**.

#### <span id="page-33-2"></span>Análises

Symphony video analyticAnálises de vídeo fornecem alertas em tempo real, pesquisa inteligente de vídeos e relatórios no Symphony.

### <span id="page-33-3"></span>Automatic License Plate Recognition

Senstar Automatic License Plate Recognition é um pacote de análise do Senstar Symphony que pode detectar e indexar placas de veículos.

Automatic License Plate Recognition pode reconhecer e registrar placas de veículos de diferentes países e regiões em veículos deslocando-se a até 30 km/h (19 mi/h). Ele pode analisar vídeo em tempo real sem exigir um acionador externo.

Com o Automatic License Plate Recognition, uma câmera de rede 720p poderá analisar até duas pistas de tráfego se as imagens da placa do veículo tiverem pelo menos 32 pixels de altura para caracteres latinos ou 40 pixels de altura para caracteres não latinos.

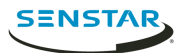

Usos típicos do Automatic License Plate Recognition incluem:

- Coleta de tarifa em garagens de estacionamento
- Controle de tráfego
- Travessias de fronteira
- Padrão de análise de uso

### Configurar Automatic License Plate Recognition

Configure a video analytic do Automatic License Plate Recognition para cada câmera que execute a video analytic.

- 1. No server configuration interface do Symphony, clique em **Dispositivos** > **Câmeras**.
- 2. Selecione a câmera na qual deseja executar o Automatic License Plate Recognition e clique em **Editar**.
- 3. Na seção **Complementos**, clique no botão ao lado de Automatic License Plate Recognition para ativá-lo.
- 4. Clique no botão **Configurar** ao lado de Automatic License Plate Recognition.
- 5. Na seção **Visão geral**, configure as opções de análise e selecione se as opções avançadas ficam ocultas (modo simples ativado) ou visíveis (modo simples desativado).
- 6. Se a imagem nas seções **Máscara de processamento** e **Detecção de placa** não incluírem uma imagem adequada à detecção de placas de veículos, atualize a imagem.
	- a) Clique em **Alterar imagem**.
	- b) No Web Access interface, use os controles de vídeo e linha do tempo para ir para uma imagem adequada à detecção de placas de veículos.
	- c) Clique em **Selecionar**.
- 7. Na imagem **Máscara de processamento**, defina as áreas que a video analytic analisa e ignora.
	- a) Na lista **Modo de desenho**, selecione se você deseja desenhar uma área para analisar ou ignorar.
	- b) Usando o controle deslizante **Tamanho**, selecione o tamanho do círculo do desenho.
	- c) Na imagem, clique e arraste o círculo do desenho para definir as áreas a serem analisadas ou ignoradas.
- 8. Na imagem **Detecção de placa**, desenhe um quadro em torno da placa do veículo de modo que as bordas do texto na placa do veículo fiquem dentro do quadro verde.
	- a) Clique e arraste o quadro na imagem.
	- b) Para mover o quadro, clique no centro do quadro verde e arraste o quadro.
	- c) Para alterar o tamanho do quadro, clique em uma borda do quadro e arraste a linha para alterar o tamanho.
	- d) Para ajustar o declive e a inclinação do quadro, clique em um canto do quadro e arraste-o.
- 9. Usando o controle deslizante **Confiança do relatório**, selecione a sensibilidade da video analytic a placas de veículos em potencial.
- 10. Clique em **OK**.

#### **Definicões**

#### Visão geral

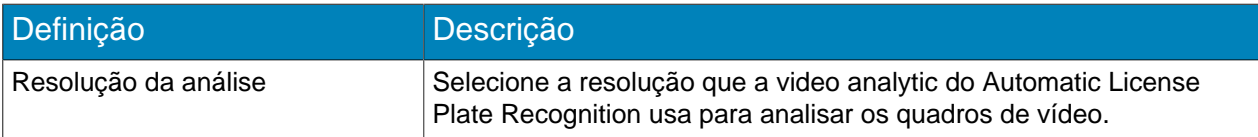

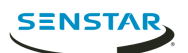

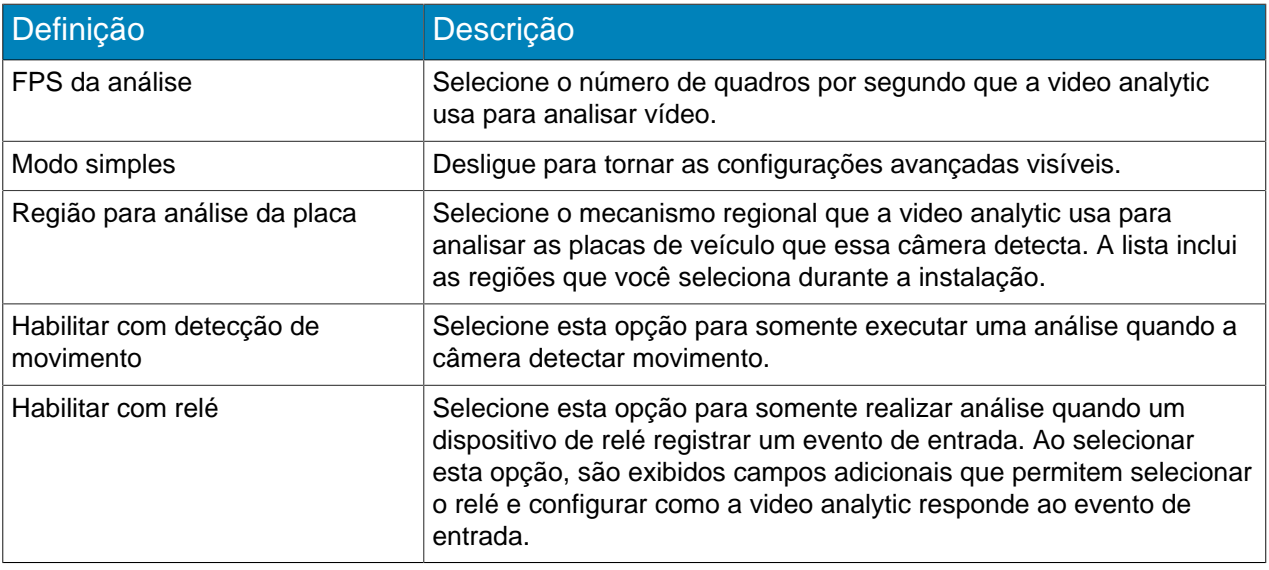

#### Máscara de processamento

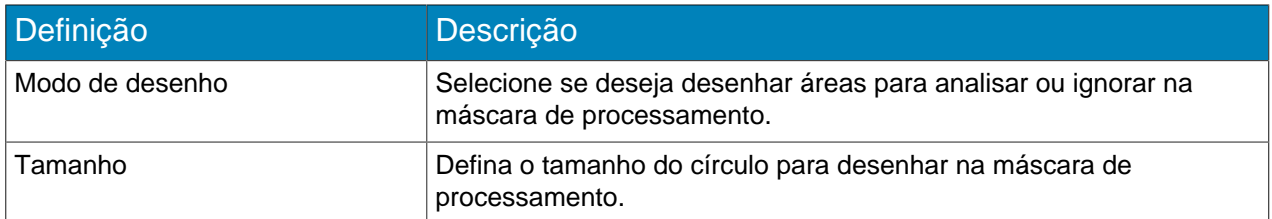

#### Detecção de placa

Use esta imagem de detecção de placa para desenhar um quadro em torno da placa do veículo em uma imagem que representa uma situação de detecção de placa típica. O quadro somente pode ser cercado por uma linha de caracteres e os limites externos dos caracteres devem ficar dentro do quadro verde.

Este é um exemplo de um bom quadro de detecção de placa:

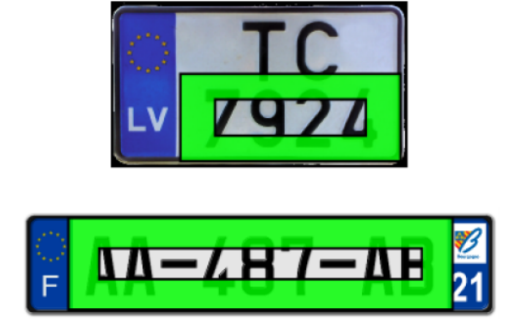

Este é um exemplo de um quadro ruim de detecção de placa:

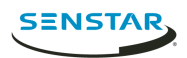

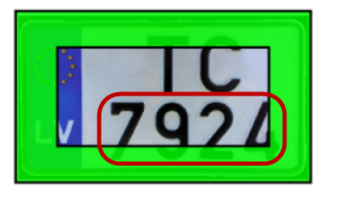

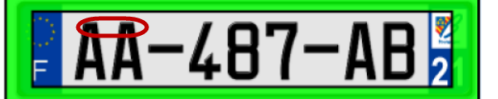

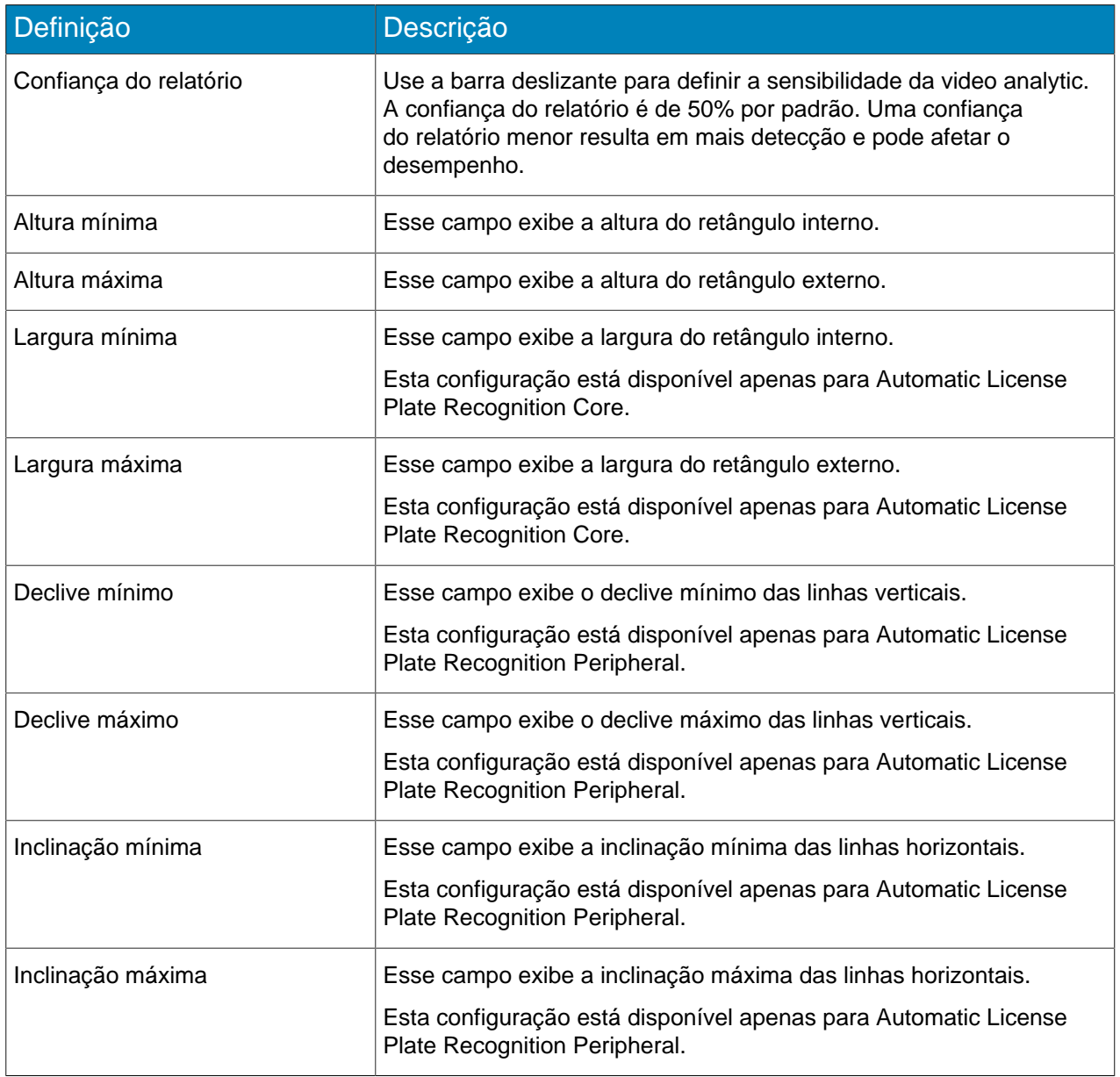

#### Avançado

As configurações abaixo são configurações avançadas e quaisquer alterações podem afetar adversamente o desempenho da video analytic.

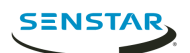

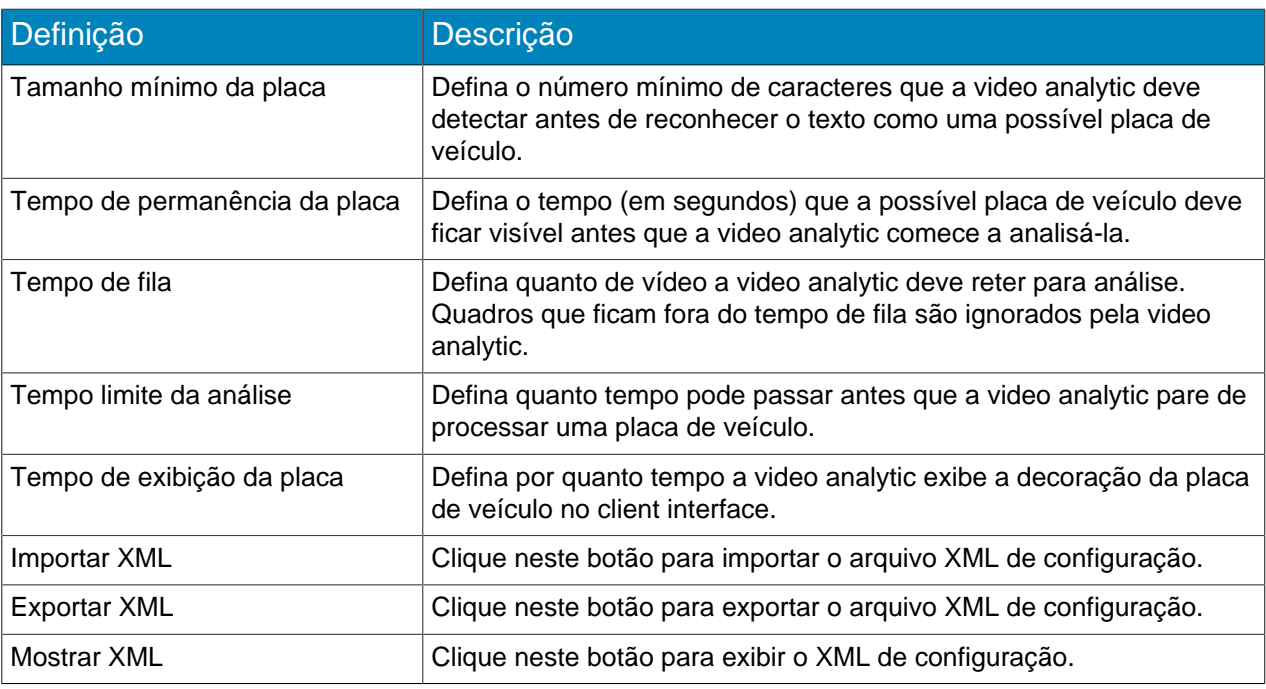

### <span id="page-37-0"></span>Face Recognition

Senstar Face Recognition é uma video analytic que oferece reconhecimento facial, acionamento de eventos e alarmes para o Symphony.

Face Recognition usa perfis para representar pessoas. Cada perfil pode incluir várias imagens do rosto de uma pessoa. Use a client interface do Symphony para criar perfis, adicionar imagens de rostos e definir se o perfil é bloqueado ou permitido. Quando o Face Recognition identifica um rosto no vídeo, ele pode acionar eventos no Symphony.

No client interface, um quadrado azul envolve um rosto rastreado e um quadrado vermelho envolve um rosto rastreado que aciona um alarme.

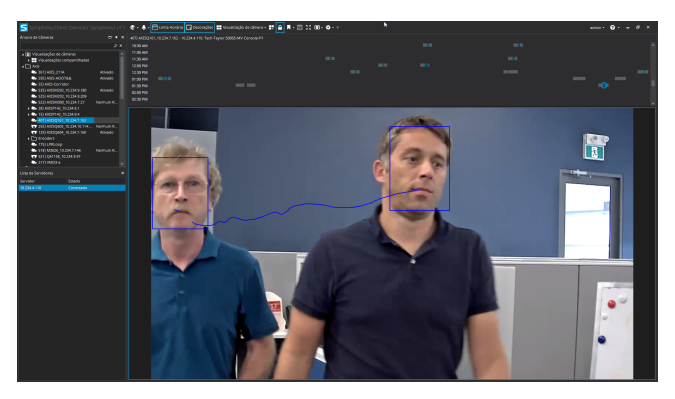

### Configurar Face Recognition

Defina as configurações do Face Recognition no server configuration interface do Symphony.

- 1. No server configuration interface do Symphony, clique em **Dispositivos** > **Câmeras**.
- 2. Selecione a câmera e clique em **Editar**.
- 3. Na lista **Complementos**, ative o Face Recognition e clique em **Configurar**.

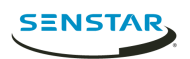

4. Na seção **Visão geral**, defina os parâmetros que o Face Recognition usa ao detectar rostos.

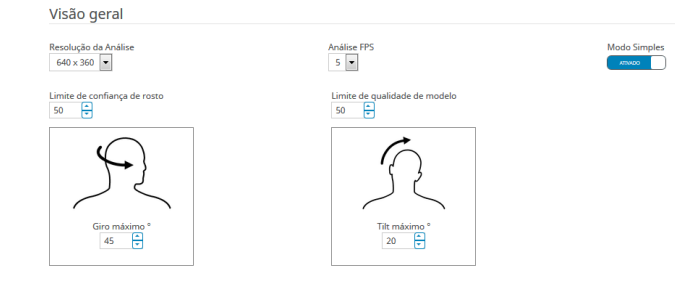

5. Na seção **Máscara de processamento**, defina as áreas na imagem que a câmera ignora ou analisa.

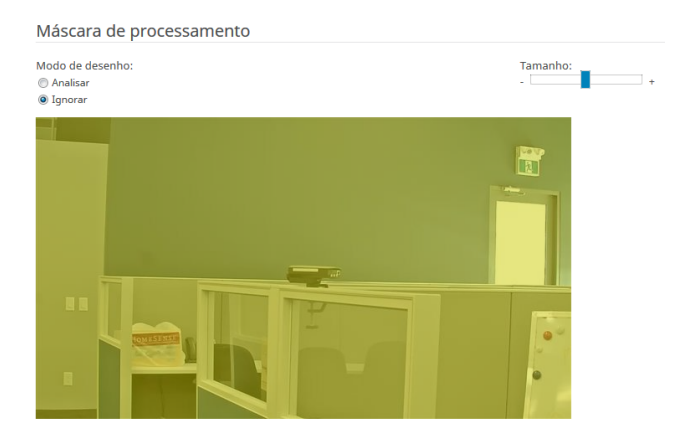

- 6. Clique em **OK**.
- 7. Clique em **Salvar**.

### Definições

#### Visão geral

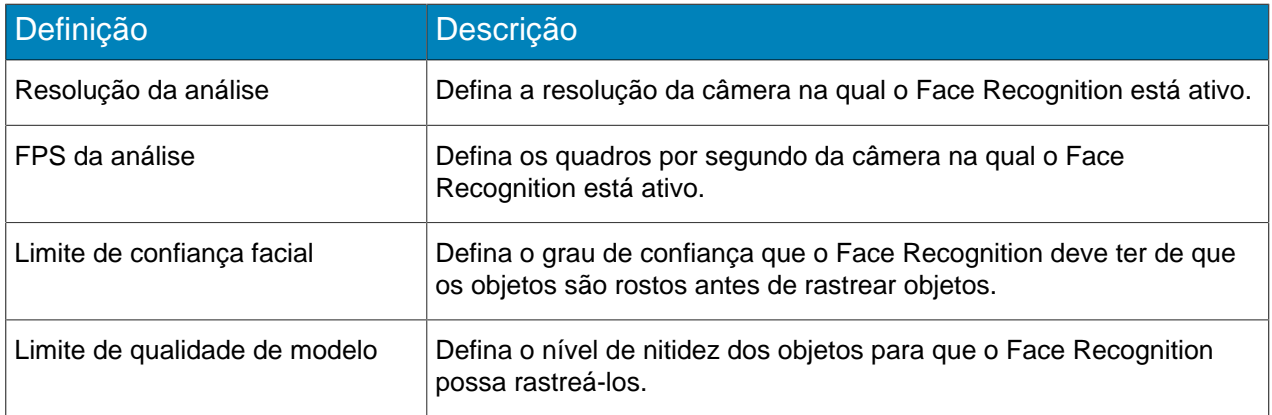

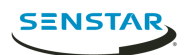

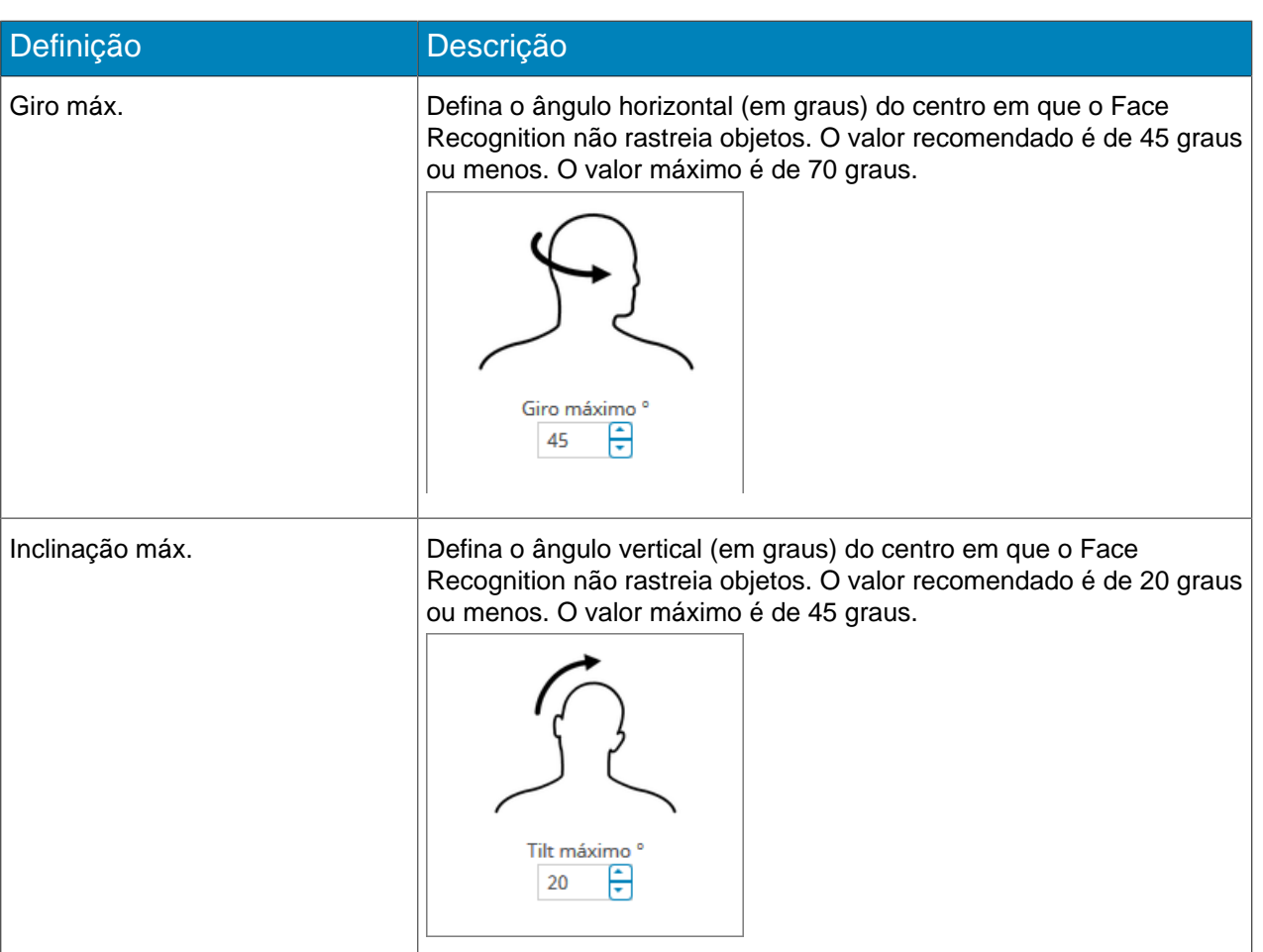

#### Máscara de processamento

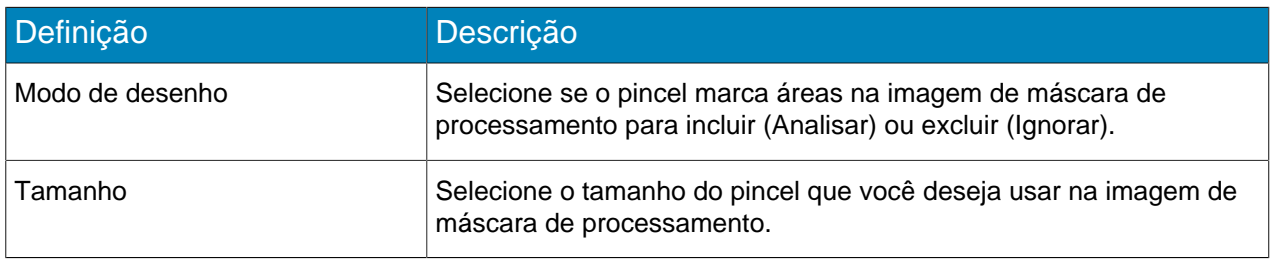

### <span id="page-39-0"></span>Crowd Detection

Senstar Crowd Detection é um video analytic que oferece detecção de multidões, acionamento de eventos e alarmes para o Symphony.

Você pode definir a área que o Crowd Detection monitora para o número de pessoas na área monitorada (capacidade) e a porcentagem da área monitorada com pessoas (ocupação). Crowd Detection pode acionar alarmes quando detecta uma capacidade ou ocupação específica.

### Configurar Crowd Detection

- 1. No server configuration interface, clique em **Dispositivos** > **Câmeras**.
- 2. Selecione a câmera e clique em **Editar**.
- 3. Na lista **Complementos**, ative o Crowd Detection e clique em **Configurar**.

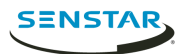

### Definições

#### Visão geral

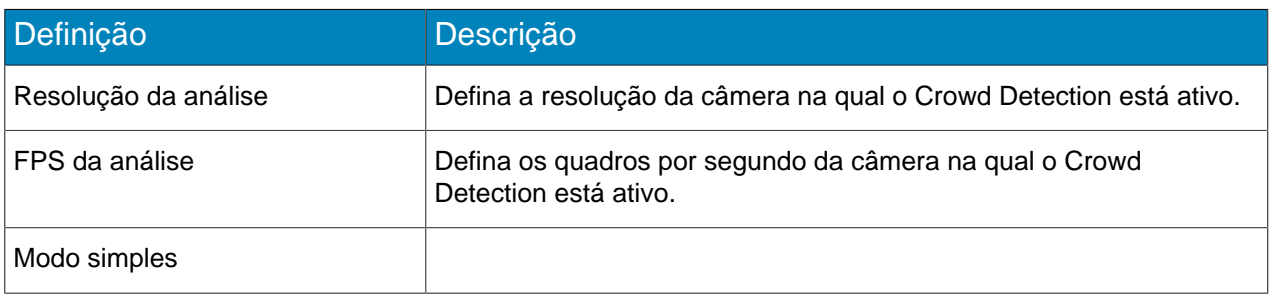

#### Máscara de processamento

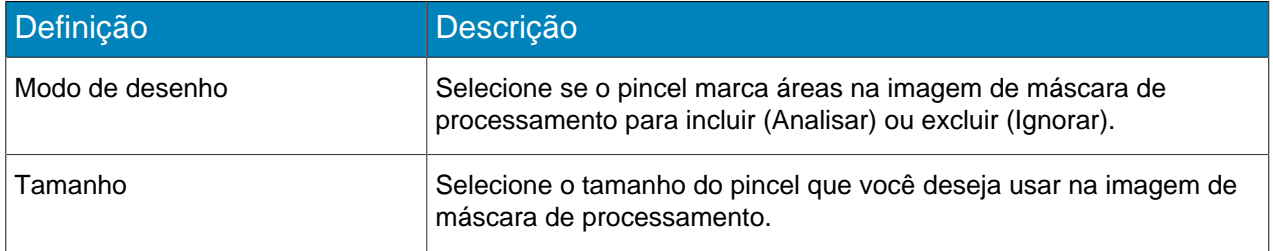

### Capacidade

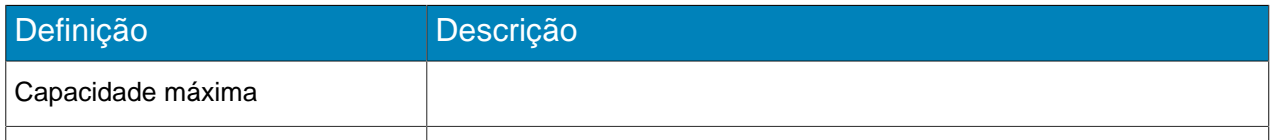

# Calibração

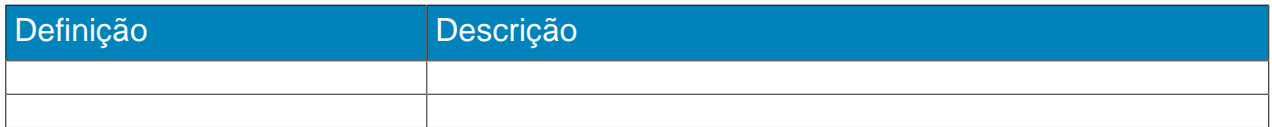

#### Sensibilidade

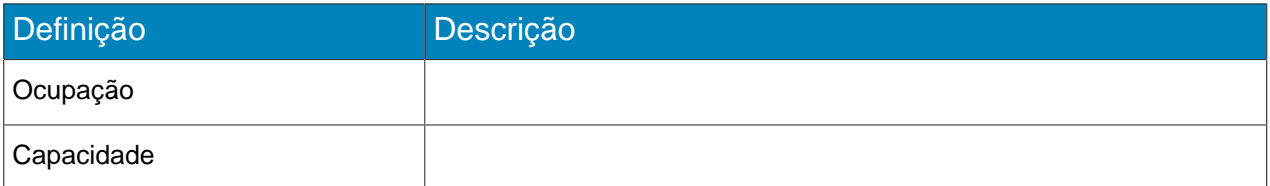

### <span id="page-40-0"></span>TCP Listener

O TCP Listener da Senstar é uma video analytic que busca dados de entrada e

# Configurar TCP Listener

- 1. No server configuration interface, clique em **Dispositivos** > **Câmeras**.
- 2. Selecione a câmera e clique em **Editar**.

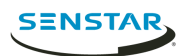

- 3. Na lista **Complementos**, ative TCP Listener.
- 4. Clique em **Salvar**.

#### Criar um evento

- 1. No server configuration interface do Symphony, clique em **Regras** > **Eventos**.
- 2. Clique em **Novo evento**.
- 3. Digite um nome para o evento.
- 4. Para adicionar um dispositivo, execute as seguintes etapas:
	- a) Clique em **Adicionar dispositivos**.
	- b) Selecione o dispositivo.
	- c) Clique em **OK**.
- 5. Na lista de mecanismo de vídeo, selecione **Escuta do TCP**.
- 6. Selecione se deseja acionar o alarme em quaisquer metadados ou metadados específicos.
- 7. Se você selecionar acionar o alarme em metadados específicos, digite o texto.
- 8. Clique em **Salvar**.

#### <span id="page-41-0"></span>Motion Detection

Symphony Motion Detection é uma video analytic que oferece a detecção de movimento, acionamento de eventos e alarmes para o Symphony.

### Configurar Motion Detection

- 1. No server configuration interface, clique em **Dispositivos** > **Câmeras**.
- 2. Selecione a câmera e clique em **Editar**.
- 3. Na lista **Complementos**, ative o Motion Detection e clique em **Configurar**.

#### Definições

#### Visão geral

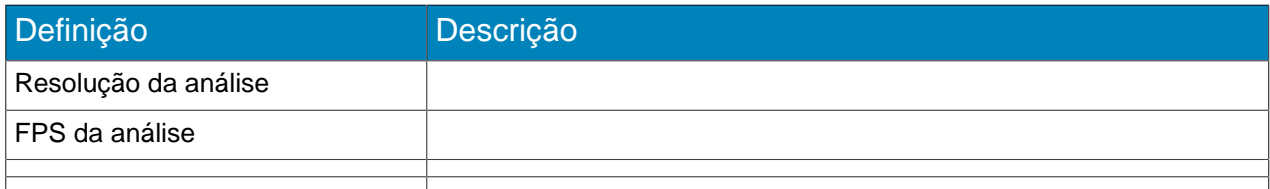

#### Máscara de processamento

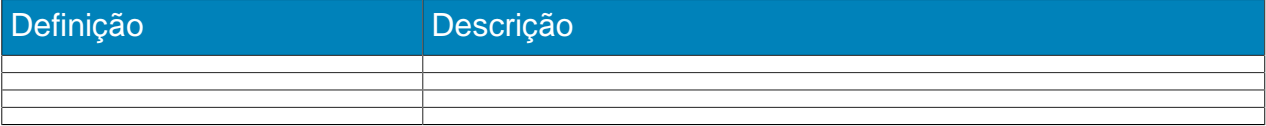

### <span id="page-41-1"></span>Outdoor People and Vehicle Tracking

Senstar Outdoor People and Vehicle Tracking é uma video analytic que oferece o clima e alterações de temperatura para a detecção de pessoas e veículos em ambientes externos.

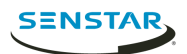

### Configurar Outdoor People and Vehicle Tracking

- 1. No server configuration interface, clique em **Dispositivos** > **Câmeras**.
- 2. Selecione a câmera e clique em **Editar**.
- 3. Na lista **Complementos**, ative o Outdoor People and Vehicle Tracking e clique em **Configurar**.
- 4. 4. Configure a análise de vídeo. 5. Clique em Salvar.

### Definições

#### Visão geral

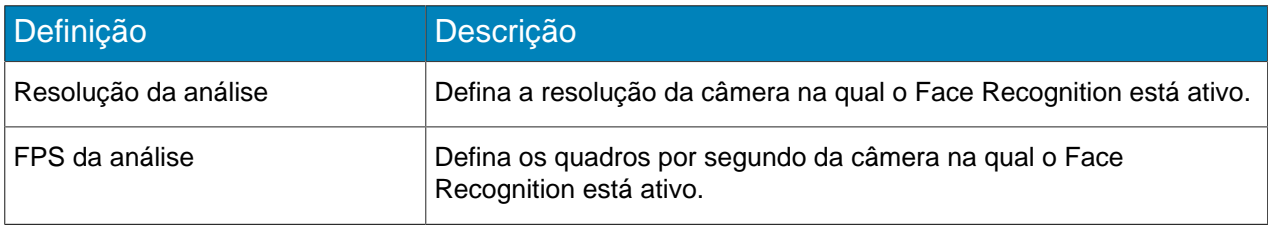

#### Máscara de processamento

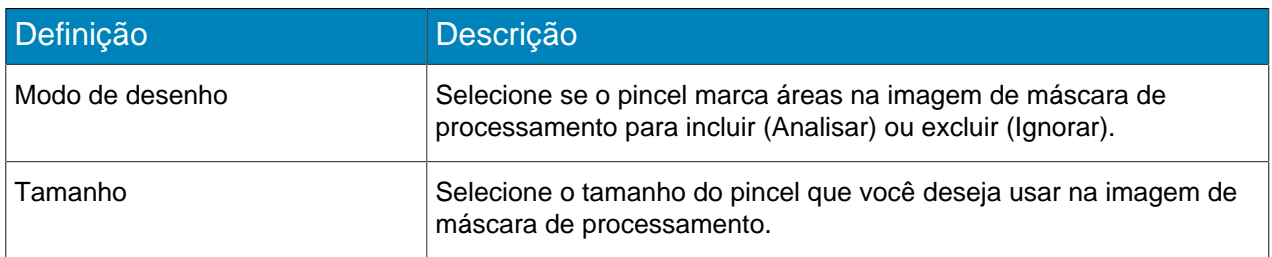

### Calibração

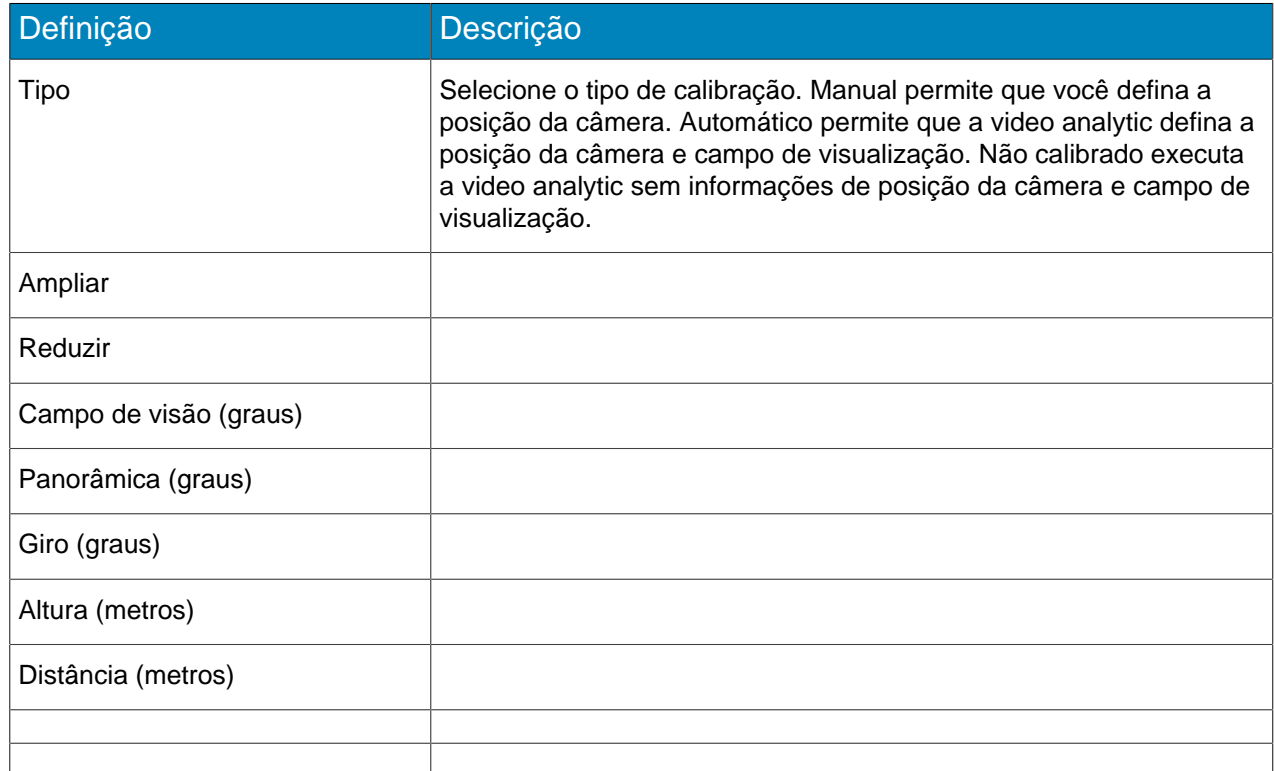

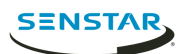

### Sensibilidade

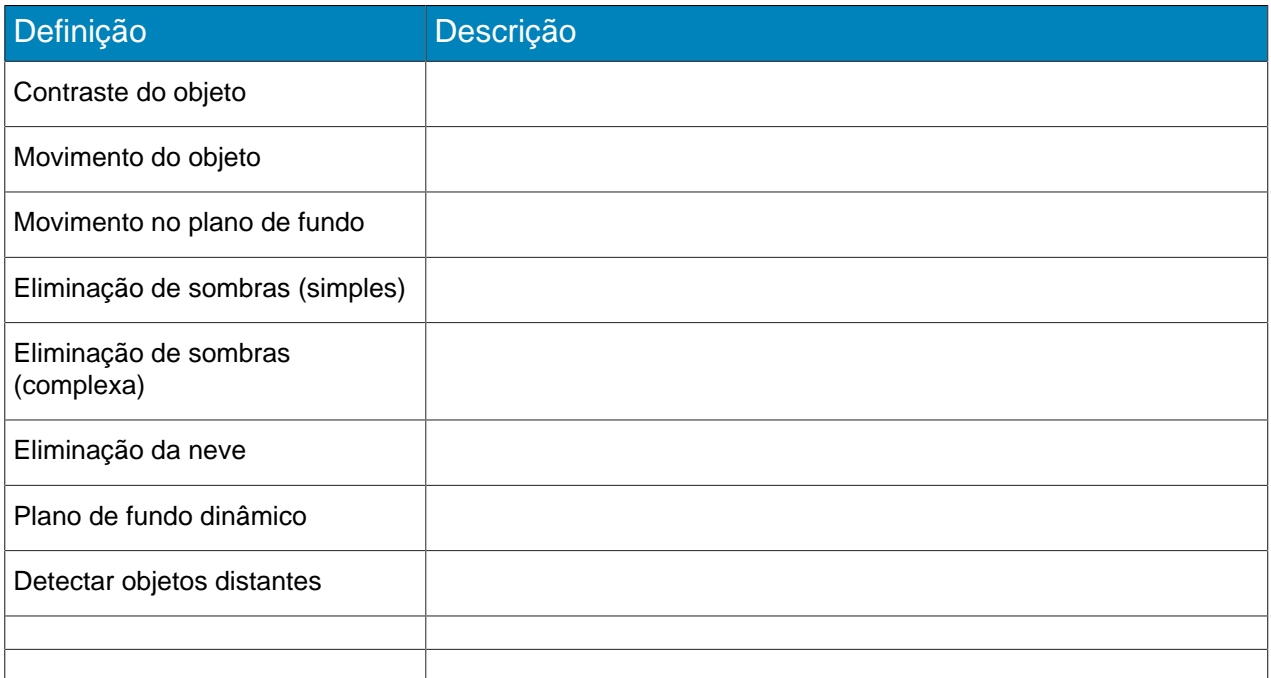

# <span id="page-43-0"></span>Indoor People Tracking

# Definições

#### Visão geral

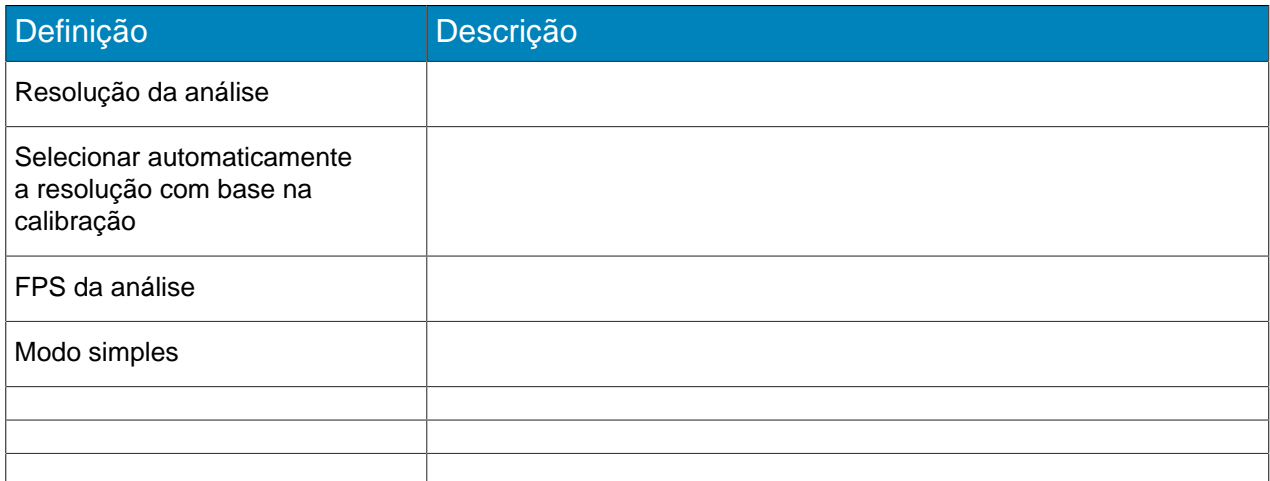

#### Máscara de processamento

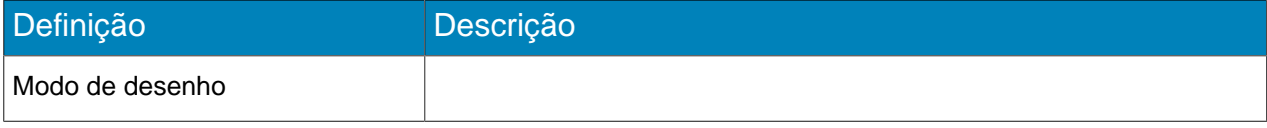

### Linha de contagem

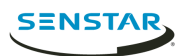

### Calibração

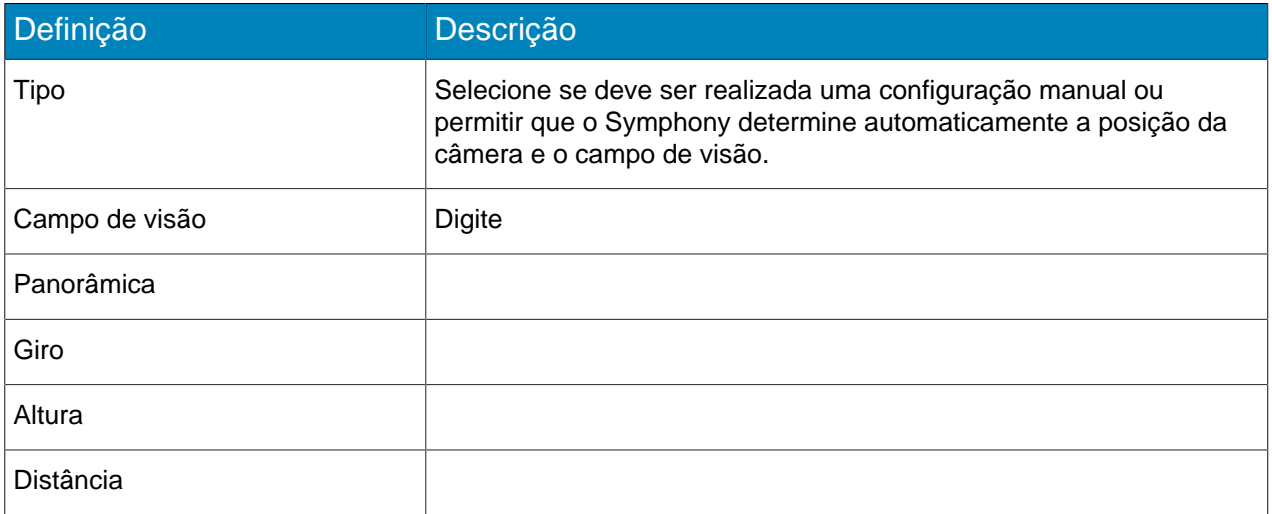

#### Sensibilidade

Esta seção está visível apenas no modo simples.

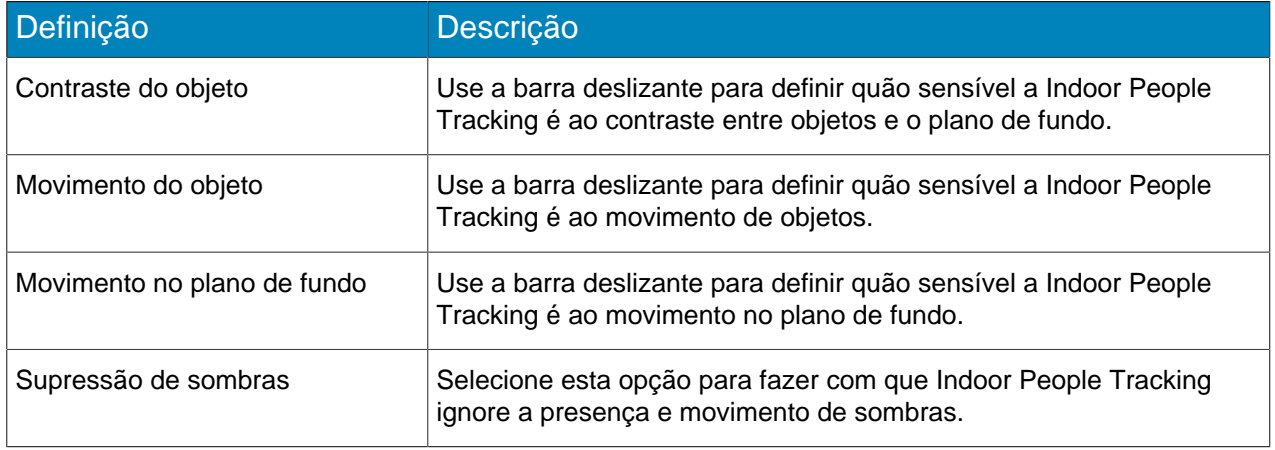

### Avançado

Esta seção é visível apenas no modo avançado.

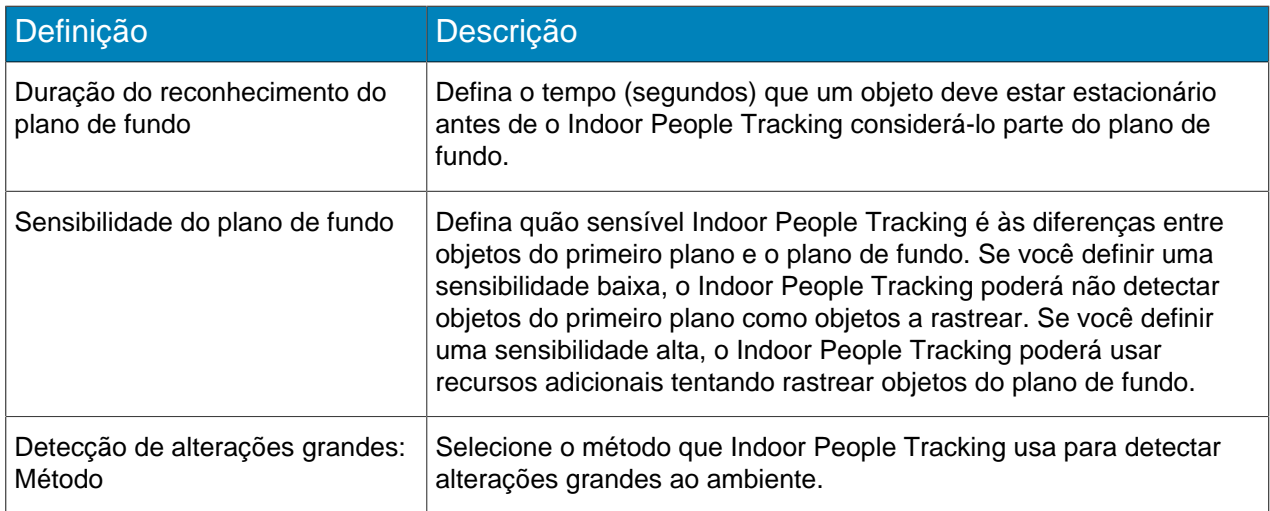

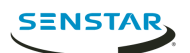

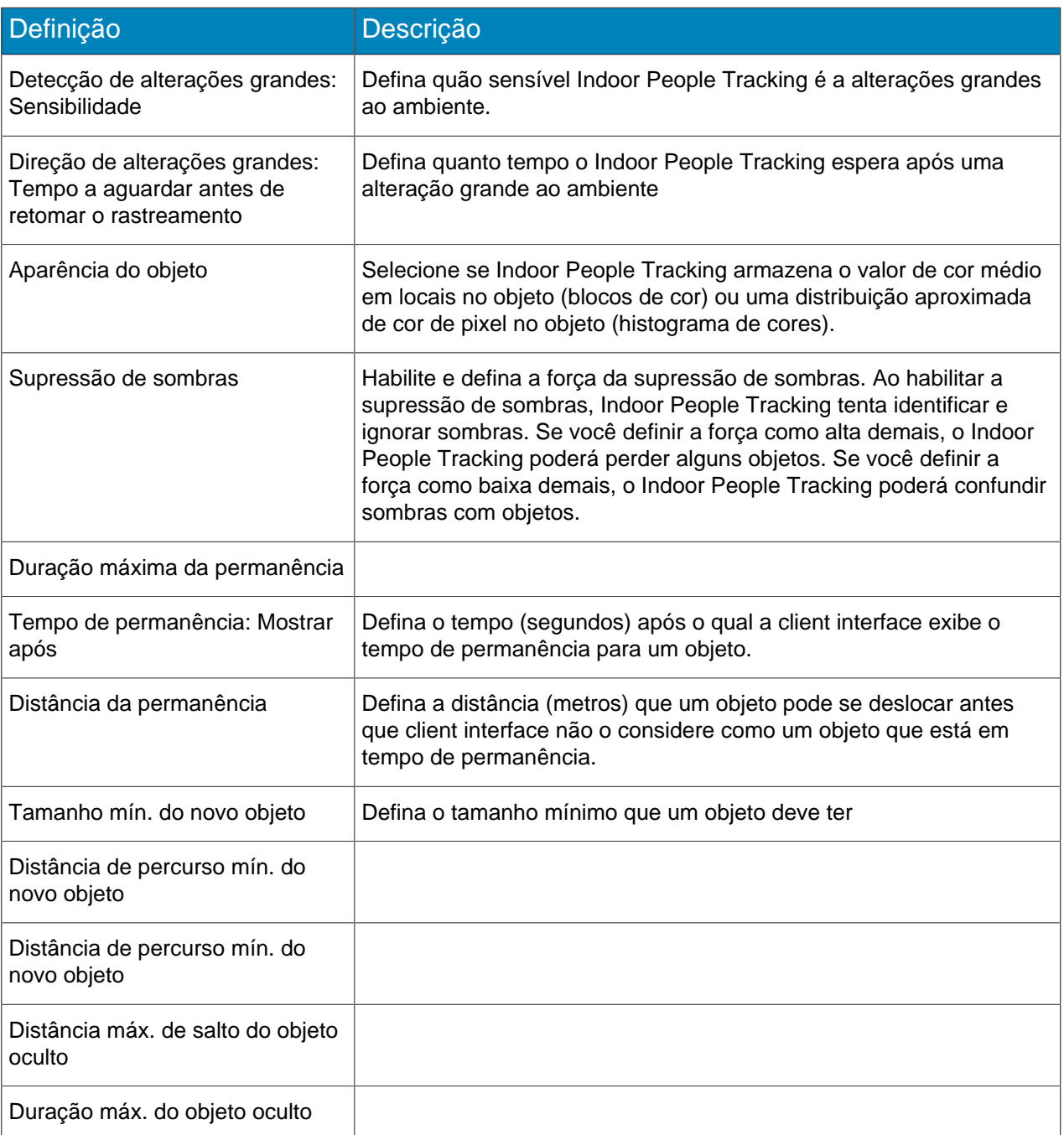

### <span id="page-45-0"></span>Calibrar uma câmera

Para algumas análises de vídeo, você deve calibrar a câmera para conseguir desempenho e a precisão ideais.

- 1. No server configuration interface, clique em **Dispositivos** > **Câmeras**.
- 2. Selecione a câmera e clique em **Editar**.
- 3. Na lista de **Complementos**, clique em **Configurar** para a video analytic.
- 4. Clique na imagem de calibração para colocar avatares na imagem. Os avatares ajudam a visualizar pessoas na imagem de amostra.
- 5. No campo **Campo de visão**, digite o campo de visão da câmera em graus.

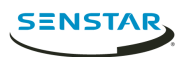

- 6. No campo **Panorâmica**, digite o ângulo (graus) da rotação horizontal ao redor do acesso vertical da câmera.
- 7. No campo **Giro**, digite o ângulo (graus) da rotação ao redor do eixo longo da câmera.
- 8. Na seção **Calibração**, realize uma das seguintes tarefas:
	- Clique e arraste o ícone da câmera para a posição correta. Você pode usar os botões **Ampliar** e **Reduzir** para ajustar a resolução do diagrama de calibração.
	- Digite a altura (metros) e distância (metros) da câmera nas caixas apropriadas.
- 9. Clique em **Salvar**.

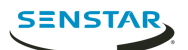

# <span id="page-47-0"></span>Symphony Client

O Client do Symphony inclui funcionalidade para monitorar câmeras, gerenciar vídeo, gerar relatórios e configurar alarmes.

O Client do Symphony é automaticamente instalado com o Server do Symphony, mas ainda é possível instalar o Client em computadores adicionais e conectar-se ao Symphony Server

É possível usar o client interface para acessar o Client do Symphony.

Conceitos relacionados [Introdução](#page-4-0) na página 5 [Symphony Server](#page-7-0) na página 8 [Symphony Web Client](#page-64-0) na página 65 [Symphony Player](#page-65-0) na página 66

#### <span id="page-47-1"></span>Árvore de dispositivos

A árvore de dispositivos na client interface lista as câmeras e dispositivos conectados ao Server do Symphony.

### <span id="page-47-2"></span>Exibir uma lista de usuários que estão visualizando uma câmera

Você pode visualizar uma lista de usuários que estão conectados a um Client do Symphony que têm uma câmera ativa em um painel de visualização da câmera.

Para exibir uma lista de usuários visualizando uma câmera, você deve ser um usuário administrador.

- 1. No **client interface**, clique com o botão direito em uma câmera.
- 2. Clique em **Usuários visualizando câmera**.
- 3. Para atualizar a lista de usuários visualizando a câmera, clique em **Atualizar**.

#### <span id="page-47-3"></span>Suspensão do acesso ao vídeo

Symphony inclui a funcionalidade para suspender acesso ao vídeo ou banir vídeo de uma câmera de um grupo de câmeras.

Para usar este recurso, é necessário criar um grupo chamado UserBanGroup. Ao suspender o acesso ao vídeo, os usuários em UserBanGroup não podem visualizar vídeo da câmera, enquanto outros usuários podem visualizar vídeo da câmera.

Acesso o vídeo permanece suspenso até que você retome o acesso ao vídeo.

#### Criar um grupo para suspender acesso ao vídeo

Para suspender acesso ao vídeo, é necessário criar um grupo e adicioná-lo ao banco de dados do Symphony.

- 1. No server configuration interface, realize as seguintes tarefas:
	- a) Crie um grupo chamado UserBanGroup.
	- b) Adicione quaisquer usuários que você deseja impedir de visualizar vídeo ao UserBanGroup.
	- c) Se você deseja suspender acesso ao vídeo em video walls, adicione usuários que possam fazer login nos clientes de video wall ao UserBanGroup.
- 2. No client interface, realize as seguintes tarefas:
	- a) Clique em **Configuração do servidor** > **Editor de configuração manual**.
	- b) Clique em **Adicionar uma nova configuração**.

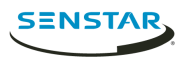

c) Digite os seguintes valores:

```
Tipo = Global
Seção = Main
ID = <empty>
Chave = LiveBanGroup
Valor = UserBanGroup
```
- d) Aperte Enter.
- e) Clique em **OK**.

#### Tarefas relacionadas

[Adicionar um grupo](#page-14-2) na página 15 [Adicionar um usuário a um grupo](#page-13-1) na página 14

#### Suspender acesso ao vídeo

Você pode suspender acesso ao vídeo ou banir vídeo de uma câmera ou grupo de câmeras para um grupo de usuários.

- 1. No client interface, clique com o botão direito em uma câmera ou grupo de câmeras na árvore de dispositivos.
- 2. Clique em **Banir vídeo**.

Para retomar acesso ao vídeo, clique em **Cancelar banimento do vídeo**.

#### <span id="page-48-0"></span>Criar uma ronda da câmera

Você pode criar uma ronda de localizações predefinidas para uma câmera PTZ visitar no client interface.

- 1. No **client interface**, clique com o botão direito em uma câmera.
- 2. Clique em **Ronda da câmera**.
- 3. Para cada localização da ronda da câmera, realize as seguintes tarefas:
	- a) Use os controles PTZ para mover a câmera para o local desejado e aplicar o zoom.
	- b) Clique em **Adicionar visualização do vivo da localização PTZ à lista**.
	- c) Clique no local da ronda e edite seus detalhes.
- 4. Para definir a programação para a ronda da câmera, realize as seguintes tarefas:
	- a) Clique em **Definir programação para esta ronda**.
	- b) Na lista de programações, selecione uma programação existente ou **Criar nova programação**.
	- c) Se você criar uma nova programação, digite um nome para a programação.
	- d) Marque as células como ativas ou inativas.
	- e) Clique em **OK**.
- 5. Clique em **OK**.

### <span id="page-48-1"></span>Painéis de vídeo

#### <span id="page-48-2"></span>Visualizar uma câmera

Você pode visualizar uma câmera em cada painel de visualização da câmera no client interface.

Antes de começar:

- Adicione uma câmera ao Symphony
- Abra uma visualização da câmera flutuante ou encaixada
- 1. No client interface, clique em uma visualização da câmera.
- 2. Na árvore de permissões, clique na câmera que você deseja visualizar.

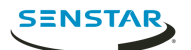

### <span id="page-49-0"></span>Visualizar picture in picture

Você pode assistir a vídeo ao vivo em um painel aninhado ao assistir a vídeo gravado.

- 1. Em um painel de vídeo no client interface, realize uma das seguintes tarefas:
	- a) Clique com o botão direito do mouse no painel de vídeo e clique em **Mostrar Picture in Picture**.
	- b) Passe o cursor do mouse sobre o painel de vídeo e clique no botão **Picture in Picture**.
- 2. Assista ao vídeo gravado.

#### <span id="page-49-1"></span>Salvar uma visualização de câmera

- 1. No client interface, clique em **Visualização da câmera** > **Salvar Visualização Atual**.
- 2. Na janela **Salvar como**, realize uma destas tarefas:
	- Para substituir uma visualização de câmera existente, selecione **Visualização de câmera existente** e selecione a visualização de câmera existente a substituir.
	- Para salvar como uma nova visualização de câmera, selecione **Nova visualização de câmera** e digite um nome para a visualização de câmera.
- 3. Para marcar a visualização de câmera salva como pública, selecione **Compartilhado com outros usuários**.
- 4. Clique em **OK**.

#### <span id="page-49-2"></span>Carregar uma visualização da câmera

- 1. No client interface, clique em **Visualização da câmera** > **Carregar Visualização da Câmera**.
- 2. Selecione a visualização da câmera a carregar.

#### <span id="page-49-3"></span>Abrir uma visualização da câmera encaixada

Você pode abrir uma visualização da câmera no client interface.

O Client do Symphony inclui visualizações de câmeras com 1, 4, 6, 9, 16 e 25 painéis de visualização de câmeras.

- 1. No client interface, clique em **Visualização da câmera** > **Nova visualização encaixada**.
- 2. Clique na visualização da câmera que você deseja abrir.

#### <span id="page-49-4"></span>Abrir uma visualização da câmera flutuante

Você pode abrir uma visualização da câmera em uma nova janela.

O Client do Symphony inclui visualizações de câmeras com 1, 4, 6, 9, 16 e 25 painéis de visualização de câmeras.

- 1. No client interface, clique em **Visualização da câmera** > **Nova visualização flutuante**.
- 2. Clique na visualização da câmera que você deseja abrir.

#### <span id="page-49-5"></span>Adicionar um painel de visualização da câmera

Você pode adicionar um painel de visualização da câmera ao client interface. Um novo painel de visualização da câmera aparece como um painel de visualização da câmera flutuante, mas você pode encaixá-lo no client interface.

- 1. No client interface, clique em **Adicionar painel de visualização da câmera**.
- 2. Arraste o painel de visualização da câmera para o local desejado.

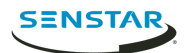

# <span id="page-50-0"></span>Configurar um painel de visualização de câmera

- 1. No client interface, clique com o botão direito em um painel de visualização da câmera.
- 2. Clique em **Configurações**.
- 3. Configure os ajustes para o painel de visualização da câmera.
- 4. Para aplicar as configurações a todos os painéis de visualização de câmeras, clique em **Outro** > **Aplicar a todos**.
- 5. Clique em **Aplicar**.
- 6. Clique em **OK**.

# Configurações do painel de visualização da câmera

#### Aparência

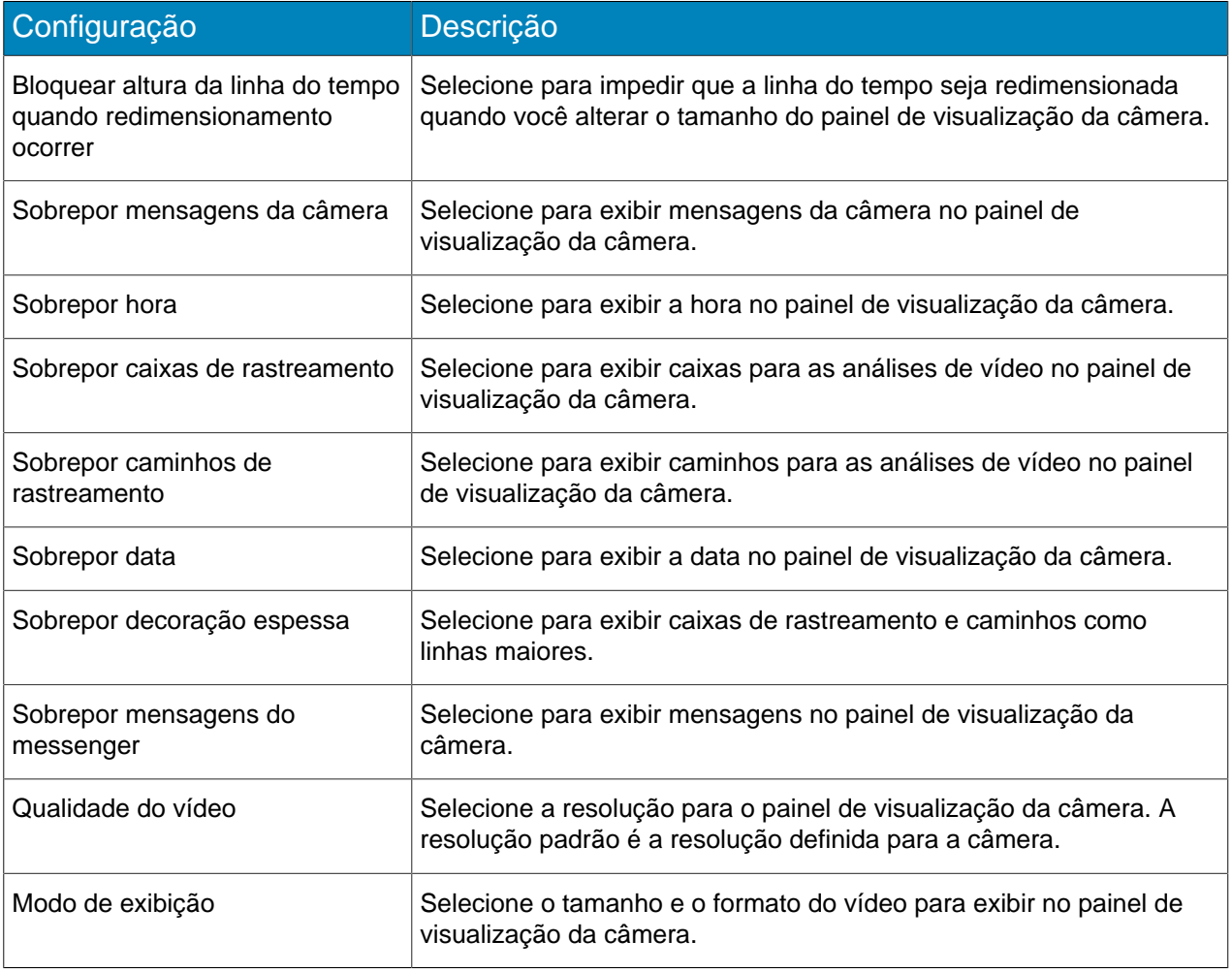

#### Atividade

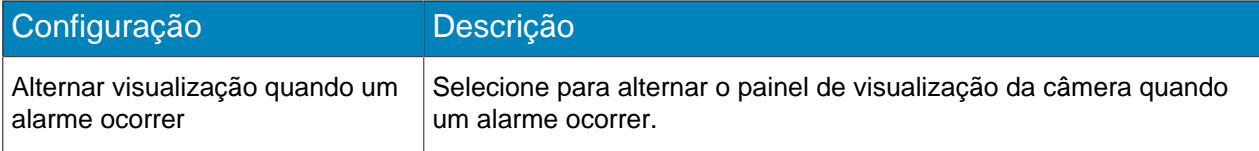

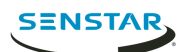

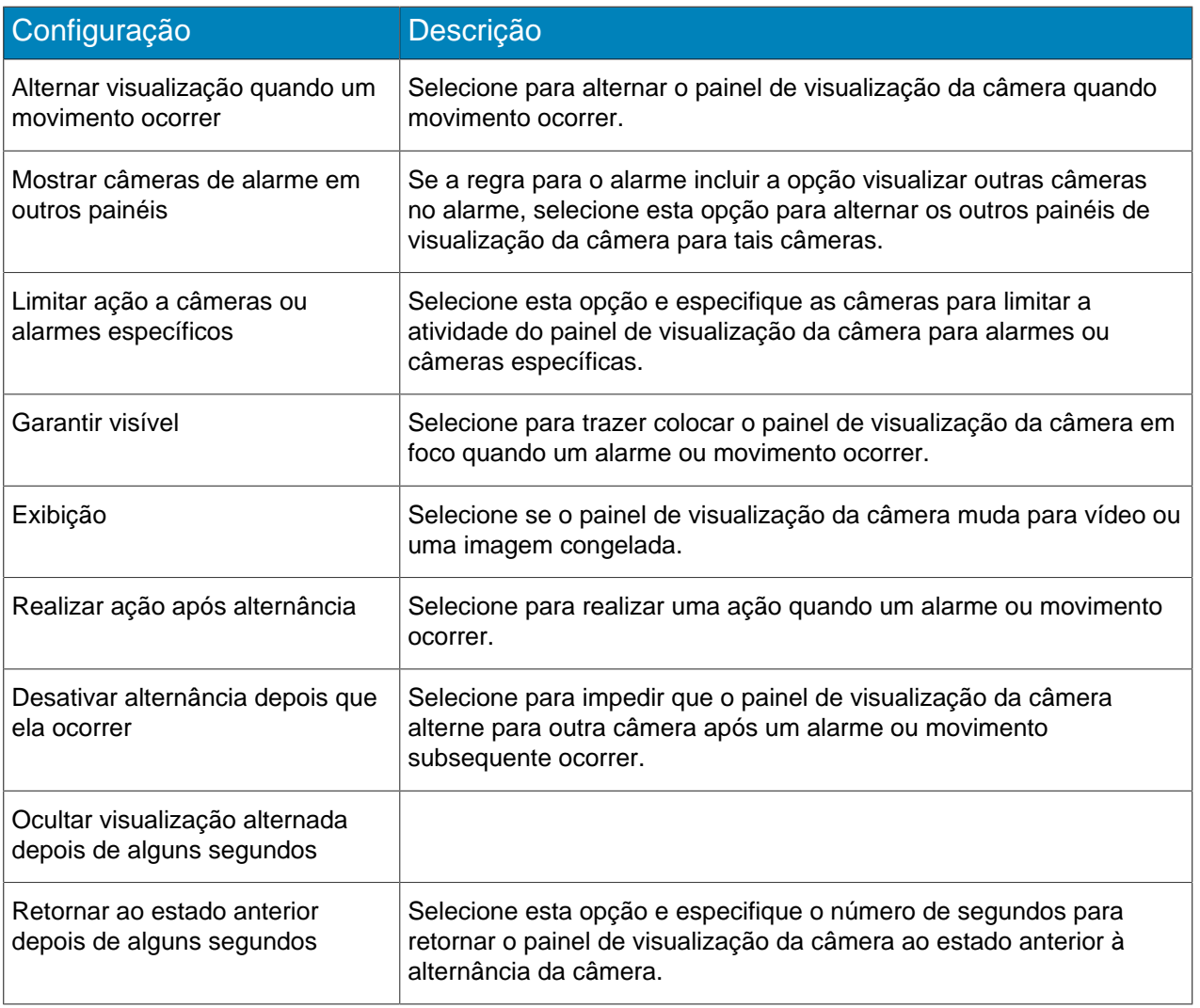

#### Filho

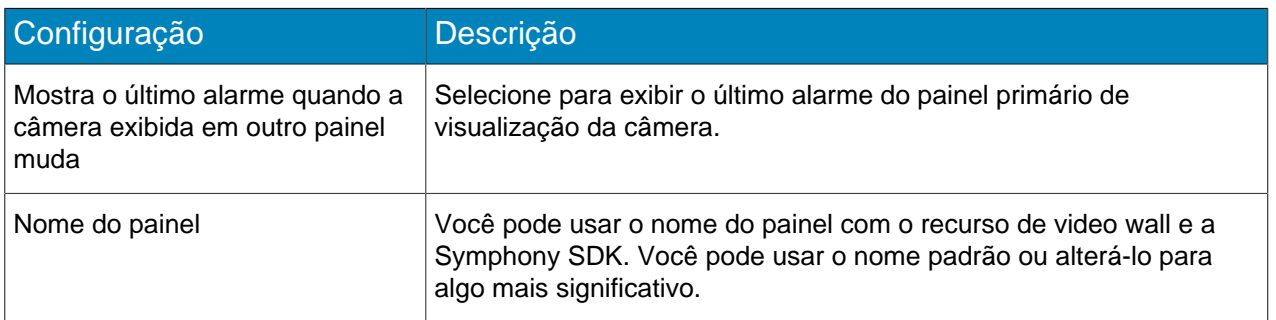

### Rastreamento

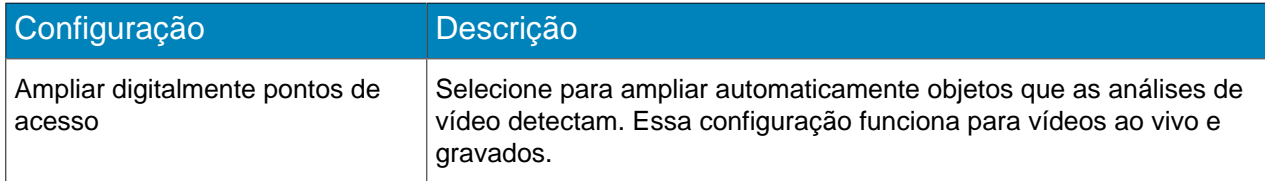

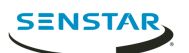

#### **Outro**

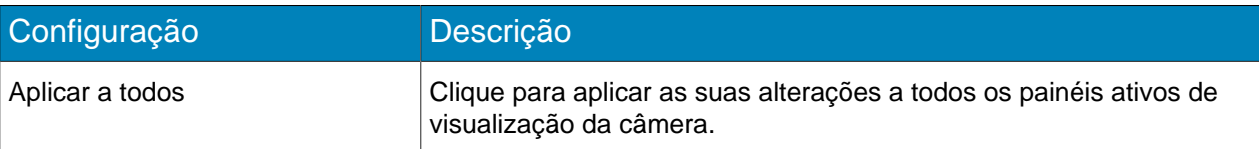

### <span id="page-52-0"></span>Exportar vídeo

Você pode exportar vídeo do Client do Symphony como arquivos .aira ou .avi.

- 1. No client interface, realize uma das seguintes tarefas:
	- Clique com o botão direito no painel de visualização da câmera e clique em **Exportar**.
	- Focalize o painel de visualização da câmera e clique no ícone Exportar.
	- Clique com o botão direito na linha do tempo para marcar o início e o fim da exportação e clique em **Exportar**.
- 2. Para adicionar uma transmissão de câmera à exportação, execute estas etapas:
	- a) Clique em **Adicionar**.
	- b) Selecione a câmera e clique em **Adicionar**.
	- c) Na lista de fontes, selecione a transmissão na coluna **Transmissão**.
- 3. Defina o início e o fim da exportação.

Não será necessário realizar esta etapa se você tiver selecionado o início e fim na linha do tempo.

- 4. No campo **Formato**, selecione o formato de arquivo a usar para a exportação do vídeo.
- 5. Para incluir o Player do Symphony com a exportação do vídeo, selecione **Incluir Symphony Player**. Você pode usar o Player do Symphony para reproduzir arquivos .aira.
- 6. No campo **Pasta de destino**, especifique ou selecione o local para o qual exportar o vídeo.
- 7. No campo **Dividir arquivos em**, selecione o limite (MBs) para os arquivos de exportação de vídeo. Symphony divide o vídeo exportado em arquivos não superiores do que o tamanho que você especificar.
- 8. Para proteger os arquivos de exportação de vídeos com uma senha, realize as seguintes tarefas:
	- a) Selecione **Proteção de senha**.
	- b) Digite e confirme a senha.
- 9. Clique em **Exportar**.

#### <span id="page-52-1"></span>Adicionar um alarme

Você pode adicionar um alarme manual a uma câmera no Client do Symphony.

Você pode usar alarmes manuais para ativar o conjunto de ações associado à regra manual.

- 1. No client interface, abra a câmera à qual você deseja adicionar um alarme em um painel de visualização da câmera.
- 2. Focalize o painel de visualização da câmera contendo a câmera à qual você deseja adicionar um alarme e clique no ícone **Alarme**.

### <span id="page-52-2"></span>Linha do tempo

A linha do tempo exibe as atividades e os alarmes para uma câmera no client interface.

Você pode exibir uma linha do tempo para cada câmera no client interface, e a linha do tempo abrange o dia atual para tal câmera. Você pode clicar na linha do tempo para navegar para momentos ou eventos específicos na filmagem. Um círculo roxo indica a sua posição atual na linha do tempo.

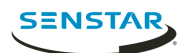

#### <span id="page-53-0"></span>Cores da linha do tempo

A client interface usa as seguintes cores para marcar eventos na linha do tempo.

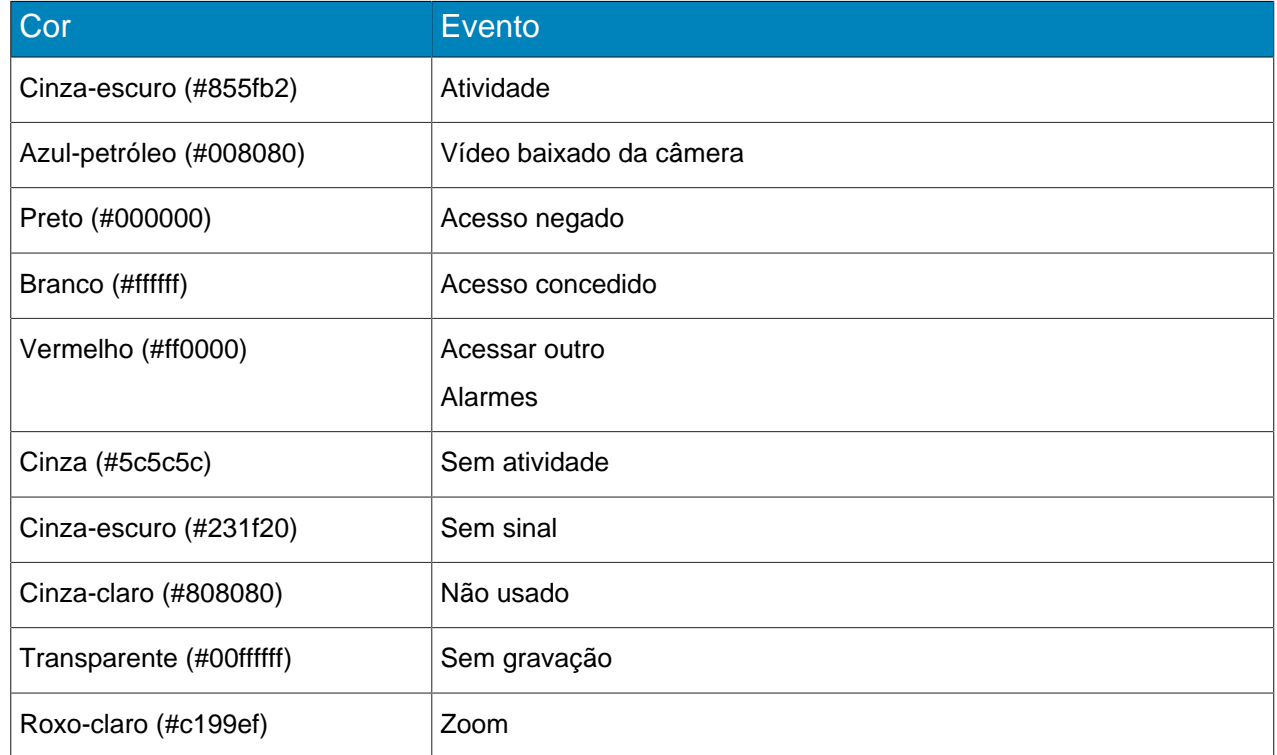

#### <span id="page-53-1"></span>Exibir a linha do tempo

Você pode exibir a linha do tempo para uma câmera em um painel de vídeo.

Além disso, pode exibir uma linha do tempo para cada câmera em um painel de vídeo ao clicar no botão Linha do tempo no client interface.

- 1. No client interface, clique com o botão direito em um painel de vídeo.
- 2. Clique em **Mostrar Linha do Tempo**.

Para ocultar uma linha do tempo, clique com o botão direito no painel de vídeo e clique em Mostrar Linha do Tempo novamente.

#### <span id="page-53-2"></span>Mapas

Mapas podem exibir a localização das câmeras, visualizações de câmeras, dispositivos de entrada e saída digital, links e rótulos no client interface.

Um mapa pode ser um arquivo de imagem (arquivo jpg, gif ou bmp) ou um mapa fornecido por um serviço GIS. É possível usar o editor de mapas no client interface para adicionar, editar e excluir mapas.

Você pode adicionar câmeras e visualizações de câmeras a um mapa. Clicar em um ícone de dispositivo realiza as seguintes ações no client interface:

- Clicar em um ícone da câmera exibe a visualização da câmera no painel de vídeo ativo.
- Clicar em um ícone de visualização da câmera carrega a visualização da câmera no client interface.

Você pode adicionar dispositivos de entrada e saída digital a um mapa.

#### <span id="page-53-3"></span>Adicionar um mapa

Você pode adicionar um arquivo de imagem de um mapa ao Symphony.

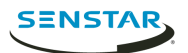

- 1. No client interface, clique em **Visualizar** > **Editor de mapas**.
- 2. Clique em **Novo mapa** > **Carregar arquivo**.
- 3. Navegue até o arquivo do mapa e clique em **Abrir**.
- 4. Clique em **OK**.

#### <span id="page-54-0"></span>Adicionar um mapa GIS

Você pode adicionar um mapa de um serviço GIS ao Symphony.

- 1. No client interface, clique em **Visualizar** > **Editor de mapas**.
- 2. Clique em **Novo mapa** > **Mapa GIS**.
- 3. No campo **Nome do mapa**, digite um nome para o mapa que aparecerá na lista de mapas.
- 4. No campo **Endereço do servidor**, digite a URL do serviço do mapa.
- 5. Clique em **Adicionar mapa**.
- 6. Clique em **OK**.

#### <span id="page-54-1"></span>Visualizar um mapa

Você pode abrir o painel de mapas e visualizar um mapa no client interface.

- 1. No client interface, clique em **Visualizar** > **Navegação de mapa**.
- 2. No painel de mapas, use as setas para navegar pelos mapas ou selecione o mapa na lista.

#### <span id="page-54-2"></span>Adicionar um dispositivo a um mapa

Você pode adicionar um dispositivo a um mapa para exibir o local da câmera.

- 1. No client interface, clique em **Visualizar** > **Editor de mapas**.
- 2. Selecione um mapa.
- 3. Clique na guia **Dispositivos**.
- 4. Arraste um dispositivo no mapa.
- 5. Para girar o ícone da câmera, execute estas etapas:
	- a) Clique com o botão direito no ícone de câmera.
	- b) Clique em **Girar**.
	- c) Mova o mouse até que a câmera esteja virada para a direção certa e clique no botão do mouse.
- 6. Clique em **OK**.

#### <span id="page-54-3"></span>Messenger

Symphony Messenger permite que você envie mensagens para qualquer usuário que efetuou login no Client do Symphony ou Web Client do Symphony.

#### <span id="page-54-4"></span>Enviar uma mensagem

Você pode enviar mensagens para usuários ou grupos.

- 1. No client interface, clique em **Configuração** > **Messenger** para abrir a janela Messenger.
- 2. Na lista de usuários e grupos, selecione os destinatários da mensagem.
- 3. No campo de texto, digite a sua mensagem.
- 4. Clique em **Enviar**.

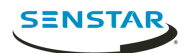

### <span id="page-55-0"></span>Carrosséis

Os carrosséis podem executar um loop por várias câmeras em vários servidores no mesmo farm, pausando em cada câmera por um período definido.

Você pode atribuir um carrossel a um painel de vídeo na client interface. O painel de vídeo automaticamente executará um loop nas câmeras e incluirá controles para pausar, avançar e voltar através das câmeras no carrossel.

Você pode criar um carrossel na server configuration interface. Depois de criado, carrosséis aparecem na árvore de dispositivos na client interface.

#### <span id="page-55-1"></span>Adicionar um carrossel

Adicione um carrossel no server configuration interface.

- 1. No server configuration interface, clique em **Dispositivos** > **Carrosséis**.
- 2. Clique em **Adicionar Carrossel**.
- 3. No campo **Nome**, digite um nome para o carrossel.

O nome do carrossel aparece na árvore de dispositivos na client interface.

- 4. Na lista **Câmeras Disponíveis no Servidor**, selecione as câmeras para incluir no carrossel e clique em **Adicionar Selecionadas**.
- 5. Na lista de câmeras do carrossel, realize as seguintes tarefas:
	- a) Defina a ordem das câmeras movendo a câmera ao clicar e segurar no botão de seta ao lado de uma câmera, arrastar a câmera ao local desejado e soltar o botão do mouse.
	- b) Defina o tempo em que o carrossel pausa na câmera antes de mover para a próxima câmera no carrossel.
- 6. Clique em **Salvar**.

#### <span id="page-55-2"></span>Editar um carrossel

Edite um carrossel no server configuration interface.

- 1. No server configuration interface, clique em **Dispositivos** > **Carrosséis**.
- 2. Selecione o carrossel e clique em **Editar**.
- 3. Realize qualquer uma das seguintes tarefas:
	- Para remover uma câmera do carrossel, focalize a câmera e clique no botão **X**.
	- Para adicionar uma câmera, selecione a câmera na lista **Câmeras Disponíveis no Servidor** e clique em **Adicionar Selecionadas**.
	- Para alterar a hora em que o carrossel pausa na câmera, edite o número no campo **Segundos**.
- 4. Clique em **Salvar**.

#### <span id="page-55-3"></span>Excluir um carrossel

Remova um carrossel no server configuration interface.

- 1. No server configuration interface, clique em **Dispositivos** > **Carrosséis**.
- 2. Selecione o carrossel.
- 3. Clique em **Excluir**.
- 4. Para confirmar a exclusão, clique em **Sim**.

### <span id="page-55-4"></span>Definições

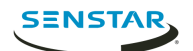

### <span id="page-56-0"></span>Visualizar atividade da câmera

Você pode visualizar a atividade para diversas câmeras e abrir painéis de visualização de câmeras por períodos específicos da linha do tempo de cada câmera.

Visualizar a atividade da câmera permite que você compare as linhas do tempo e rastreie atividade em diversas câmeras. Você pode abrir vídeo de diferentes períodos e câmeras para visualizar vídeo completo para uma atividade ou um alarme.

- 1. No client interface, clique em **Visualizar** > **Atividade para câmeras**.
- 2. Especifique as datas de início e término para a atividade que você deseja visualizar e clique em **Recarregar**.
- 3. Na lista Escolher câmeras, selecione as câmeras para as quais você deseja visualizar a atividade.
- 4. Use **Ampliar** e **Reduzir** para definir a resolução correta.
- 5. Realize uma das seguintes tarefas:
	- Para abrir vídeo em um único painel de visualização da câmera encaixado toda vez que você clicar na linha do tempo de uma câmera, alterne o botão **Visualização de uma câmera** para ativado.
	- Para abrir vídeo em um novo painel de visualização da câmera flutuante toda vez que você clicar na linha do tempo de uma câmera, alterne o botão **Visualização de uma câmera** para desativado.
- 6. Clique na linha do tempo de uma câmera para visualizar vídeo.

#### <span id="page-56-1"></span>Personalizar a barra de ferramentas

Você pode adicionar ou remover ícones da barra de ferramentas.

- 1. Clique na seta para baixo na barra de ferramentas.
- 2. Clique em **Adicionar ou remover botões** > **Menu principal**.
- 3. Clique para mostrar ou ocultar os botões, ou clique em **Redefinir barra de ferramentas**.

### <span id="page-56-2"></span>Configurações de vídeo

#### Movimento da PTZ

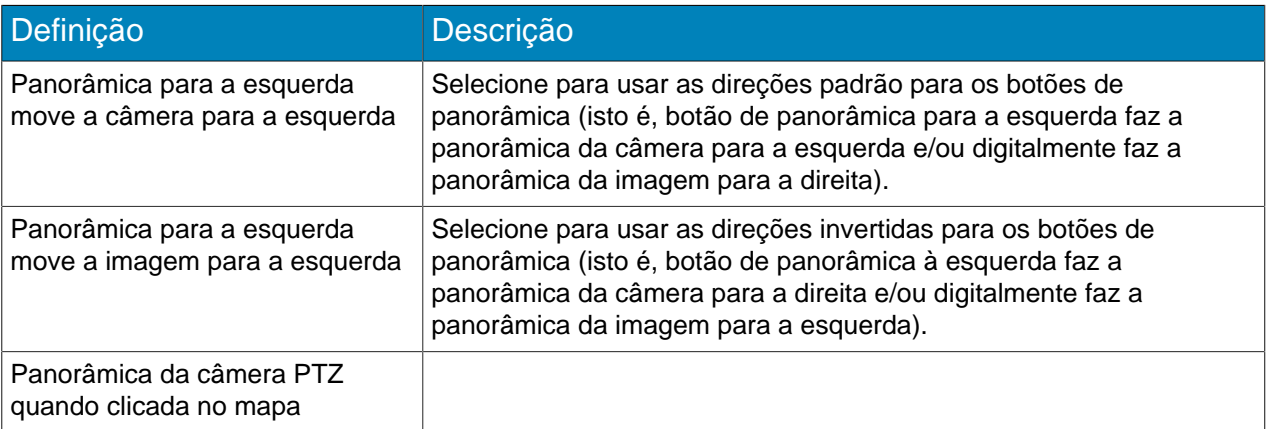

#### Decorações de vídeo padrão

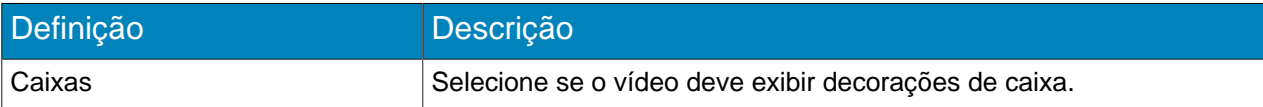

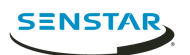

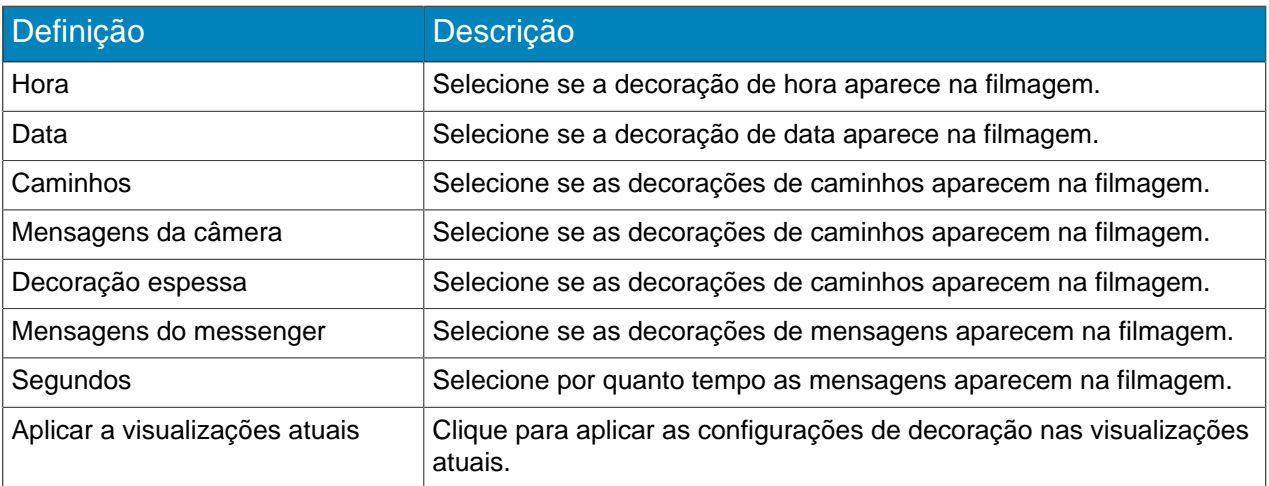

### Qualidade do vídeo

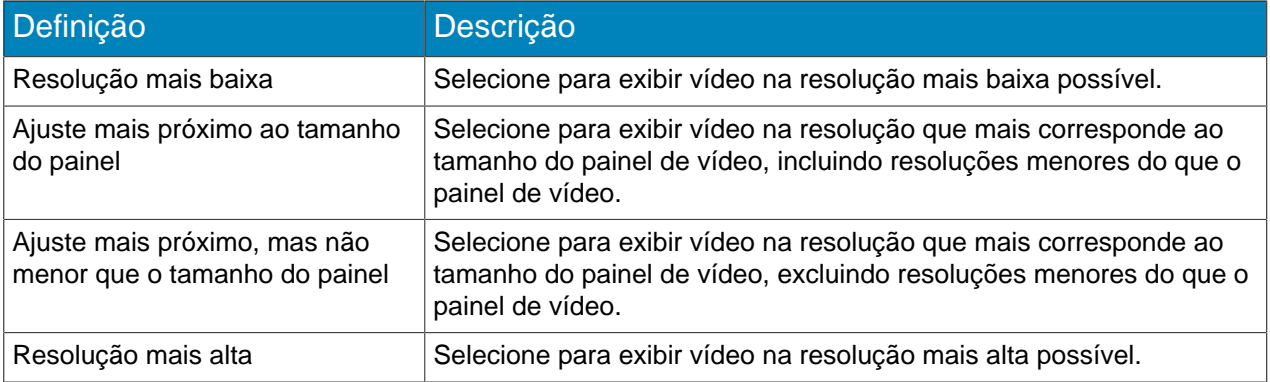

# Replay instantâneo

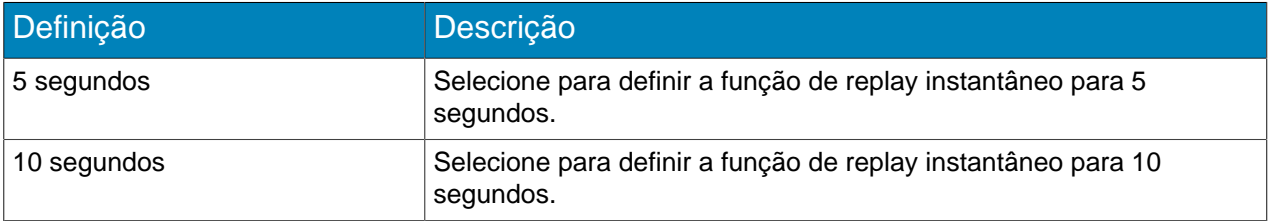

# Configurações de decoração de vídeo

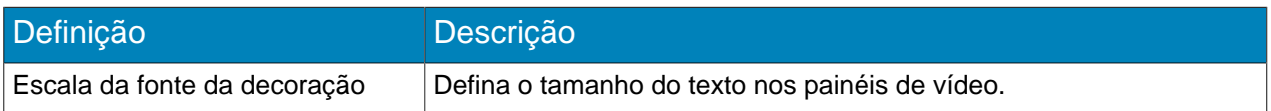

# Modo de exibição

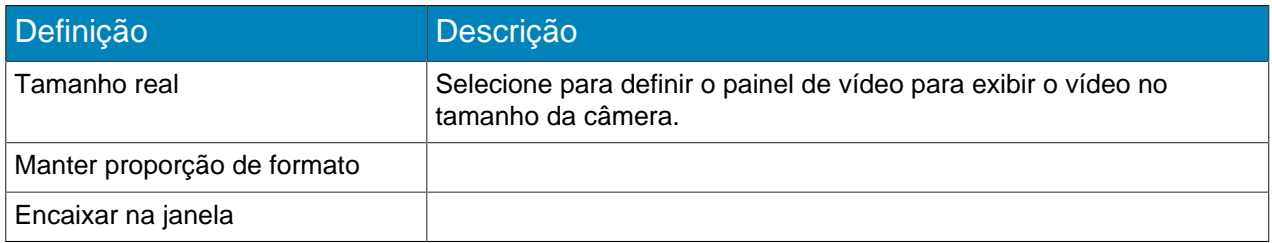

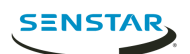

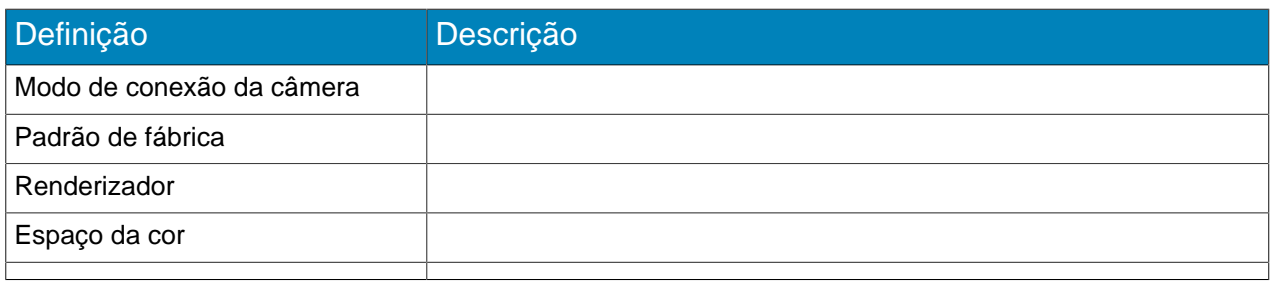

### <span id="page-58-0"></span>Indicadores

Um indicador identifica filmagem específica à qual você pode voltar mais tarde. Indicadores podem se referir a vídeos ao vivo, vídeos gravados ou imagens congeladas.

Ao adicionar um indicador, ele se refere ao conteúdo visível no painel de vídeo principal. Indicadores aparecem na lista de indicadores.

### <span id="page-58-1"></span>Criar um indicador

- 1. No client interface, clique em **Indicadores** > **Adicionar indicador**.
- 2. Digite um nome para o indicador.
- 3. Selecione se você deseja compartilhar o indicador com outros usuários.
- 4. Clique em **OK**.

### <span id="page-58-2"></span>Excluir um indicador

#### <span id="page-58-3"></span>Video wall

O recurso de video wall no Symphony pode exibir filmagem de múltiplas câmeras no farm de servidor em diversos monitores.

Qualquer Client do Symphony pode agir como um cliente do wall video, e você pode incluir quaisquer monitores conectados aos computadores que hospedam o Client do Symphony no video wall.

#### <span id="page-58-4"></span>Registrar um cliente

Registre cada computador que hospeda o Client do Symphony que você deseja incluir no video wall.

- 1. No client interface do Symphony, clique em **Configurações** > **Video Wall**.
- 2. Clique em **Configurações** > **Video Wall**.
- 3. Clique em **Configuração do Cliente Video Wall**.
- 4. Clique em **Registrar Symphony Client atual**.
- 5. Clique em **Salvar**.

#### <span id="page-58-5"></span>Criar um video wall

- 1. No client interface do Symphony, clique em **Visualizar** > **Video Wall**.
- 2. Na guia **Configuração do Cliente Video Wall**, clique em **Criar Video Wall**.
- 3. Clique em **Novo**.
- 4. Para definir um nome para o video wall, realize as seguintes etapas:
	- a) Clique duas vezes no nome padrão para o video wall.
	- b) Digite um novo nome.

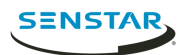

- c) Aperte **Enter**.
- 5. Selecione o nome do video wall e clique em **Abrir**.
- 6. Arraste um monitor de video wall do painel **Caixa de Ferramentas** para a grade de video wall.
- 7. Clique na caixa do monitor na grade do video wall.
- 8. No campo **Rótulo**, digite um nome para o monitor e clique em **Aplicar**.
- 9. Mova e dimensione o monitor do video wall.
- 10. Clique em **Salvar**.

#### <span id="page-59-0"></span>Comando de abertura

Você pode abrir o Client de Symphony usando um comando na linha de comando. Além disso, é possível adicionar argumentos ao comando que abre câmeras específicas e, no caso de câmeras PTZ, predefinições específicas de câmeras.

No desenvolvimento do aplicativo personalizado, é possível associar esse comando a um controle para abrir o Client de outro aplicativo.

ae.exe ai://*server*/*camera*/*preset*

Em que:

- server é o endereço do servidor
- camera é a ID da câmera
- preset é a predefinição para a câmera PTZ

### <span id="page-59-1"></span>Visualizar arquivos do log

Você pode visualizar, pesquisar e baixar arquivos do log para o Client do Symphony e quaisquer Servers do Symphony aos quais Client se conecta.

- 1. No client interface, clique em **Ajuda** > **Visualizar logs detalhados**.
- 2. No campo **Data**, selecione a data para a qual você deseja visualizar arquivos de log.
- 3. Selecione um servidor ou o cliente.
- 4. Selecione o arquivo de log para visualizar.
- 5. Para copiar o arquivo de log visível, clique em **Copiar para área de transferência**.
- 6. Para baixar arquivos de log, execute as seguintes tarefas:
	- a) Clique em **Baixar**.
	- b) Selecione a data inicial e final, ou selecione **Baixar todos os logs do servidor**.
	- c) Clique em **Baixar**.
- 7. Para pesquisar o arquivo de log visível, execute as seguintes tarefas:
	- a) No campo de texto, digite o texto da pesquisa.
	- b) Clique em **Localizar próximo**.

#### <span id="page-59-2"></span>Visualizar eventos

Você pode visualizar e exportar eventos para o Client do Symphony e quaisquer Servers do Symphony aos quais Client se conecta.

Por padrão, o client interface exibe os eventos para o dia atual.

- 1. No client interface, clique em **Ajuda** > **Visualizar eventos detalhados**.
- 2. Selecione a data e hora inicial e a data e hora final.
- 3. Clique em **Recarregar**.
- 4. Para agrupar os eventos, arraste uma coluna

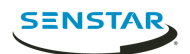

5. Para exportar os eventos como um arquivo CSV, clique em **Exportar**.

### <span id="page-60-0"></span>Personalizar a barra de ferramentas

Você pode alterar os ícones que aparecem na barra de ferramentas no client interface.

- 1. No client interface, clique na seta para baixo.
- 2. Clique em **Adicionar ou remover botões** > **Menu principal**
- 3. Selecione os ícones para adicionar ou remover da barra de ferramentas.
- 4. Para restaurar a barra de ferramentas ao padrão, clique em **Restaurar barra de ferramentas** e clique em **OK**.

### <span id="page-60-1"></span>Configuração do servidor

Embora você realize grande parte das configurações para o Server do Symphony no server configuration interface, o client interface inclui funcionalidade para definir algumas configurações no Server do Symphony.

### <span id="page-60-2"></span>Conectar-se a um servidor

Você pode conectar um Client do Symphony a múltiplas instâncias do Server do Symphony.

- 1. No client interface, clique em **Configuração do Servidor** > **Novo registro do servidor Symphony**.
- 2. No campo **Endereço**, realize uma destas tarefas:
	- Selecione o Server do Symphony na lista de servidores descobertos.
	- Digite o endereço IP do Server do Symphony.
	- Digite o nome DNS do Server do Symphony.
- 3. No campo **Nome**, digite um nome significativo para o Server do Symphony. Esse nome aparecerá na Lista de servidores no client interface.
- 4. Para fazer login no Server do Symphony, realize uma das seguintes tarefas:
	- Para usar a sua conta do Windows para autenticar com o Server do Symphony, marque a caixa de seleção **Autenticação do Windows**.
	- Digite seu nome de usuário e senha.
- 5. Clique em **OK**.

#### <span id="page-60-3"></span>Desconectar-se de um servidor

Você pode se desconectar de um Server do Symphony para remover as câmeras associadas a tal servidor do Client do Symphony.

- 1. No client interface, clique em **Configuração do Servidor** > **Excluir registro do servidor Symphony**.
- 2. Selecione o servidor do qual se desconectar.
- 3. Clique em **Remover**.

#### <span id="page-60-4"></span>Excluir vídeo gravado

Você pode excluir vídeo gravado para um período específico ou excluir todo o vídeo gravado.

- 1. No client interface, clique em **Configuração do servidor** > **Excluir vídeo gravado**.
- 2. Realize uma das seguintes tarefas:
	- Especifique um intervalo de datas e clique em **Excluir filmagem no intervalo de datas acima em todas as câmeras**.
	- Clique em **Excluir tudo**.

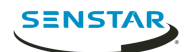

3. Clique em **Sim**.

### <span id="page-61-0"></span>Obter informações sobre o servidor

Você pode coletar informações sobre os Servers do Symphony aos quais o Client do Symphony se conecta.

- 1. No client interface, clique em **Configuração do servidor** > **Obter informações**.
- 2. Na lista **Escolher servidor**, selecione o servidor para o qual você deseja informações.
- 3. Para obter informações adicionais, selecione **Detalhado**.

As informações detalhadas incluem:

- Informações do disco rígido
- Symphony Server informações da versão
- Informações do sistema
- Informações do tempo de disponibilidade
- Informações da lista de tarefas
- Informações de configuração do IP
- Informações de licença
- Estatísticas da rede
- Informações de serviço
- 4. Clique em **Obter informações**.

O botão **Obter informações** também atualiza as informações.

#### <span id="page-61-1"></span>Configurar o servidor manualmente

O editor de configuração manual no client interface permite que você adicione e configure ajustes para o Server do Symphony.

O editor de configuração manual permite que você adicione, edite ou exclua configurações do banco de dados de Symphony.

- 1. No client interface, clique em **Configuração do servidor** > **Editor de configuração manual**.
- 2. Clique na linha **Adicionar uma nova configuração**.
- 3. Defina o tipo, seção, ID, chave, valor e ação para a nova configuração e aperte **Enter**.
- 4. Clique em **OK**.

### <span id="page-61-2"></span>Relatórios

### <span id="page-61-3"></span>Criar um relatório

- 1. No client interface, clique em **Relatórios**. O Report Designer é aberto é um navegador.
- 2. Faça login no Report Designer.
- 3. Clique em **Novo relatório**.
- 4. Digite um nome para o relatório.
- 5. Na lista **Tipo de relatório**, selecione o assunto do relatório.
- 6. Para permitir que outros usuários executem o relatório, selecione **Permitir que outros usuários executem este relatório**.
- 7. Clique em **OK**.
- 8. Na seção **Câmeras**, realize as seguintes tarefas para adicionar as câmeras que fornecem informações para o relatório:

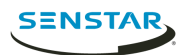

- a) Clique em **Adicionar câmeras**.
- b) Selecione uma ou mais câmeras.
- c) Clique em **OK**.
- 9. Na seção **Programação**, realize as seguintes tarefas para determinar quando o relatório é executado e quais informações ele possui:
	- a) Selecione se deve executar o relatório manualmente ou em uma programação.
	- b) Se você selecionar para executar o relatório em uma programação, defina a programação.
	- c) Especifique o período no qual coletar dados para o relatório.

Você pode definir um período relativo baseado no relatório ou períodos específicos seletos.

- d) Selecione como agrupar os dados.
- 10. Na seção **Distribuição**, realize as seguintes tarefas para determinar como o Symphony distribui relatórios:
	- a) Para enviar o relatório anexado a um e-mail, selecione **Enviar relatório no e-mail**, especifique os endereços de e-mail dos destinatários e selecione os formatos de arquivos para os relatórios.
	- b) Para salvar o relatório como um arquivo, especifique o caminho, defina o nome do arquivo e selecione os formatos de arquivos.
- 11. Clique em **Salvar**.

### <span id="page-62-0"></span>Executar um relatório

- 1. No client interface, clique em **Relatórios**.
	- O Report Designer é aberto é um navegador.
- 2. Faça login no Report Designer.
- 3. Selecione um relatório.
- 4. Clique em **Executar**.

#### <span id="page-62-1"></span>Alarmes

Na client interface, alarmes aparecem na linha do tempo da câmera

#### <span id="page-62-2"></span>Log de alarmes

O log de alarmes na client interface exibe todos os alarmes de câmeras conectadas ao Server do Symphony.

Você pode usar o log de alarmes no modo básico ou avançado. No modo básico, você pode classificar e visualizar alarmes. No modo avançado, você pode classificar, agrupar, filtrar e visualizar alarmes; adicionar instruções e comentários a alarmes; e marcar alarmes como reais, acionáveis reais ou falsos.

### Recuperar alarmes

Você pode recuperar alarmes para datas que não estão incluídas na lista de alarmes.

Dependendo de como você ordena o log de alarmes, os alarmes que você recuperar talvez não apareçam no topo da lista.

- 1. No client interface, clique em **Visualizar** > **Log de alarmes**.
- 2. Clique em **Recuperar alarmes**.
- 3. Selecione uma data.

### Exportar alarmes

Você pode exportar alarmes do client interface.

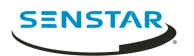

Ao exportar alarmes, o Symphony tem suporte para os seguintes formatos:

- PDF
- HTML
- MHT
- RTF
- XLS
- XLSX
- CSV
- Texto
- Imagem
- 1. No client interface, clique em **Visualizar** > **Log de alarmes**.
- 2. Filtre e ordene os alarmes até que você obtenha a lista do que deseja exportar.
- 3. Clique em **Imprimir e exportar**.

A quantidade de tempo que leva para Symphony processar o arquivo de exportação aumenta com o número de alarmes que você deseja exportar.

- 4. Na janela **Pré-visualizar**, clique em **Arquivo** > **Exportar documento**.
- 5. Clique no formato do arquivo.
- 6. Especifique as opções para a saída e clique em **OK**.

#### <span id="page-63-0"></span>Desativar alarmes para uma câmera

Você pode desativar os alarmes para uma câmera no Client do Symphony.

- 1. No client interface, clique com o botão direito em uma câmera na árvore de dispositivos.
- 2. Clique em **Desativar alarmes para a câmera**.
- 3. Especifique o tempo (em minutos) para o qual os alarmes são desativados.
- 4. Clique em **OK**.

Para habilitar o alarme novamente, clique com o botão direito na câmera e clique em **Habilitar alarmes para a câmera**.

#### <span id="page-63-1"></span>Desativar alarmes para um servidor

Você pode desativar os alarmes para as câmeras no Server do Symphony ao qual Client do Symphony está conectado.

- 1. No client interface, clique em **Alarmes** > **Desativar alarmes para o servidor**.
- 2. Especifique o número de minutos para o qual desativar os alarmes.
- 3. Clique em **OK**.

Para desativar alarmes manualmente sem aguardar o tempo passar, clique em **Alarmes** > **Habilitar alarmes para o servidor**.

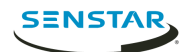

# <span id="page-64-0"></span>Symphony Web Client

O Web Client do Symphony inclui funcionalidade para monitorar câmeras, gerenciar vídeo, gerar relatórios e configurar alarmes.

Conceitos relacionados [Introdução](#page-4-0) na página 5 [Symphony Server](#page-7-0) na página 8 [Symphony Client](#page-47-0) na página 48 [Symphony Player](#page-65-0) na página 66

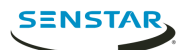

# <span id="page-65-0"></span>Symphony Player

O Player do Symphony é um aplicativo que pode visualizar arquivos de vídeo no Client do Symphony.

O Player é uma solução leve que lhe permite visualizar vídeo e resultados de pesquisa do Symphony. Por padrão, o Player é instalado com o Client e o Server, mas também é possível instalá-lo como um aplicativo independente.

Conceitos relacionados [Introdução](#page-4-0) na página 5 [Symphony Server](#page-7-0) na página 8 [Symphony Client](#page-47-0) na página 48 [Symphony Web Client](#page-64-0) na página 65

#### <span id="page-65-1"></span>Instalar o Player

Você pode instalar o Player do Symphony como um aplicativo independente.

- 1. Baixe e execute o instalador.
- 2. Selecione o idioma e clique em **OK**.
- 3. Analise os termos e condições da licença, selecione **Eu aceito os termos do contrato de licença** e clique em **Avançar**.
- 4. Selecione o local da instalação.
- 5. Selecione se deve instalar o Remote Support Tool.
- 6. Clique em **Avançar**.
- 7. Clique em **Instalar**.
- 8. Clique em **Fechar**.

### <span id="page-65-2"></span>Habilitar verificação de marca d'água

Você pode habilitar a verificação de marca d'água para o Player do Symphony para impedir que Player reproduza vídeo adulterado.

- 1. Abra o arquivo acc.ini em %appdata%\Aimetis7.
- 2. Adicione os seguintes valores:

[VideoRecvCTRL] UseWatermarking=True

3. Salve o arquivo acc.ini.

Conceitos relacionados [Marca d'água](#page-24-3) na página 25

Tarefas relacionadas [Habilitar marca d'água](#page-25-2) na página 26

#### <span id="page-65-3"></span>Reproduzir um arquivo de vídeo

Você pode reproduzir vídeo de um arquivo ou URL.

Você pode exportar um arquivo de vídeo dos painéis de visualização da câmera ou resultados de pesquisa no Client.

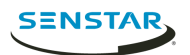

Você pode gerar uma URL de vídeo ao exportar resultados de pesquisa como um link de e-mail. Para reproduzir vídeo de uma URL, o computador que hospeda o Player deve estar na mesma rede que o Server.

- 1. No Player, realize uma das seguintes tarefas:
	- Para reproduzir vídeo de um arquivo, clique em **Arquivo** > **Reproduzir de arquivo**, navegue até o arquivo e clique em **Abrir**.
	- Para reproduzir vídeo de uma URL, clique em **Arquivo** > **Reproduzir de URL**, digite a URL e clique em **OK**.
- 2. Para exibir decorações, clique em **Decorações** e selecione ou desmarque decorações.
- 3. Para o zoom, clique em **Zoom** e **Ampliar** ou **Reduzir**.
- 4. Para definir a velocidade de reprodução, mova a barra deslizante **Velocidade** para a velocidade desejada.
- 5. Para navegar pelo vídeo, use os seguintes controles:

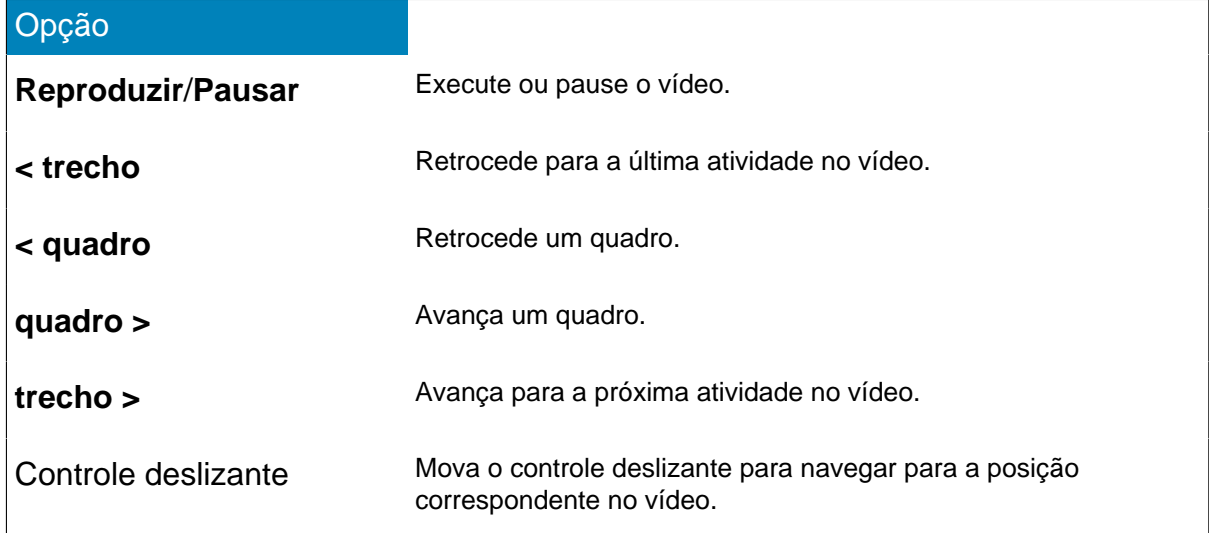

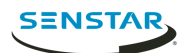

# <span id="page-67-0"></span>Informações legais

Copyright © 2018 Senstar Corporation e/ou seu(s) licenciador(es). Todos os direitos reservados.

Este material destina-se somente a fins informativos. Senstar não oferece qualquer garantia, seja ela expressa, implícita ou estatutária, com relação às informações contidas neste documento.

O usuário é responsável por cumprir todas as leis de direitos autorais aplicáveis. Sem limitar os direitos estabelecidos nos direitos autorais, nenhuma parte deste documento pode ser reproduzida, armazenada ou introduzida em um sistema de recuperação, nem transmitida de qualquer forma ou por qualquer meio (eletrônico, mecânico, fotocópia, gravação ou outro), para qualquer finalidade, sem a permissão expressa por escrito da Senstar Corporation

Senstar poderá ter patentes, solicitações de patentes, marcas comerciais, direitos autorais ou outros direitos de propriedade intelectual que abrangem o assunto do presente documento. Exceto quando previsto expressamente em qualquer contrato de licença por escrito da Senstar, o fornecimento do presente documento não lhe dá direito a nenhuma licença para tais patentes, marcas comerciais, direitos autorais ou outras propriedades intelectuais.

Partes deste software baseiam-se em parte no trabalho do Independent JPEG Group.

Todas as outras marcas registradas são propriedades de seus respectivos detentores.

### <span id="page-67-1"></span>Atribuições de terceiros

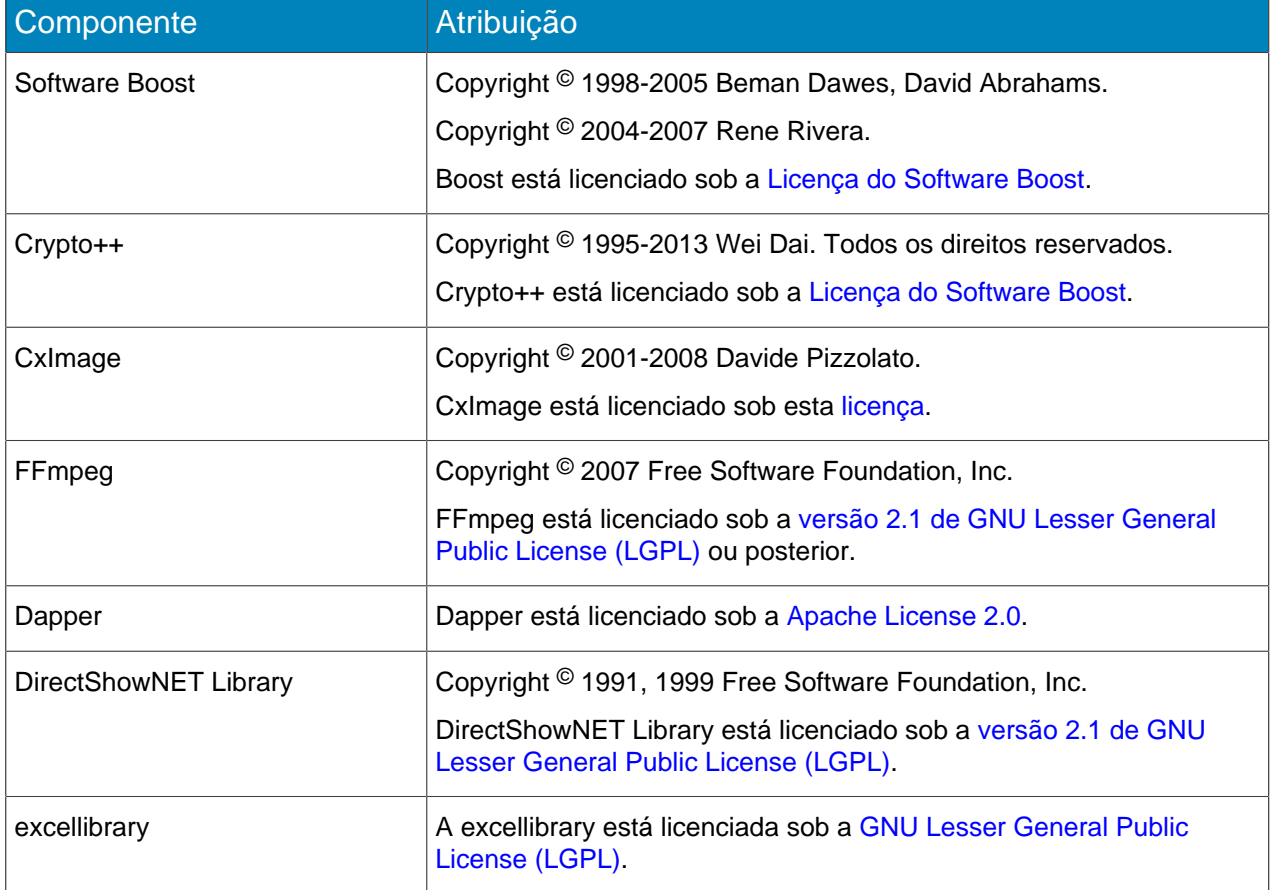

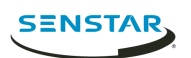

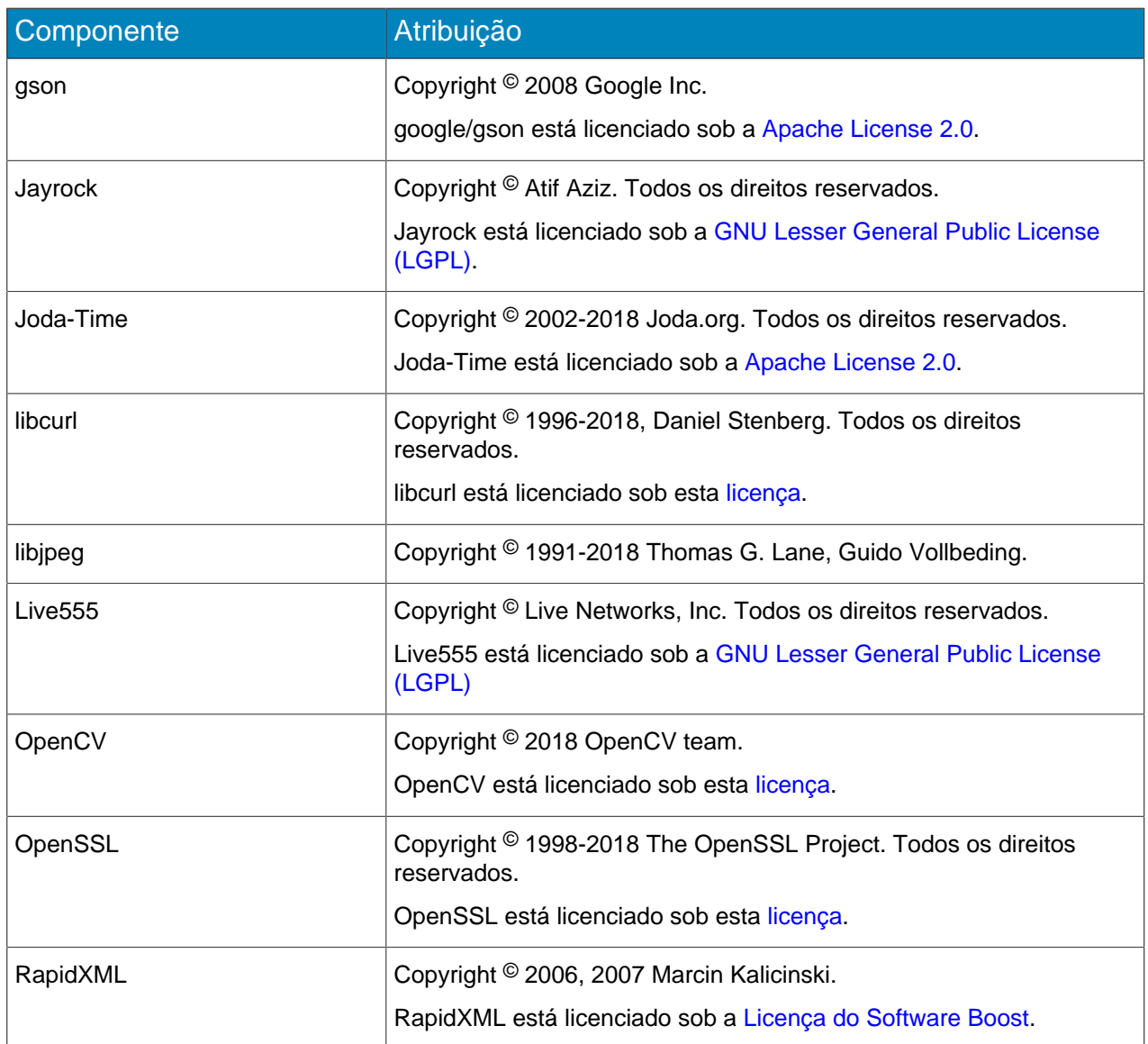